# **Panasonic**

# 使用說明書

投影機操作

液晶投影機 教育用

# 型號 **PT-LX30HU PT-LX26HU PT-LX26U PT-LX22U PT-LW25HU**

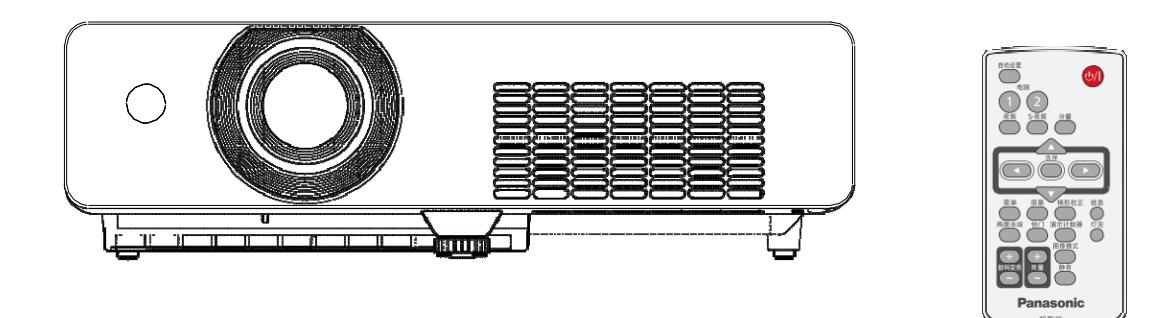

感謝您購買本 Panasonic 產品。 使用本產品前,請仔細閱讀本說明書,並妥善保管以備查詢。 使用本投影機前,請務必閱讀"重要安全提示" ( 第 2 至 7 頁)。 關 於通過網路使用本產品的詳情,請參閱"使用說明書-網路操作"。

#### 敬告各位 **Panasonic** 用戶:

本使用說明書可提供操作方面所需要的資訊。希望它能幫助您在演示過程中取得更好的效果,並且希望 Panasonic 液晶投影機能為您帶來更多的樂趣。 本產品的生產序號標注在機身底部。可以將它填寫在下 面的生產序號欄中,以便維修時查詢。

產品型號:PT-LX30HU, PT-LX26HU, PT-LX26U,PT-LX22U,PT-LW25HU

生產序號:

警告: 本設備在使用時必須接地。

警告: 為了避免發生火災或觸電事故,請勿讓本設備淋雨或受潮。

1991年1月18日 GSGV 第3條例所述的關於設備噪音的通告:根據 ISO7779 的規定,操作時的聲壓級應小 於等於 70 分貝 (A)。

警告:

- 1. 如果長時間不使用本設備,必須從電源插座上拔掉電源插頭。
- 2. 為了避免發生觸電事故,請勿打開外蓋。內部沒有用戶能自行維修的部件。請委託專業維修人員進行維修。
- 3. 請勿拆除電源插頭的接地端。本設備配有三相接地型電源插頭。該插頭只能與接地型電源插座配合使用。 這是一項安全功能。如果您無法將插頭插入插座,請與電工聯繫。切勿使接地插頭失去作用。

注意事項: 為了保證設備良好地運行,請依照附加的安裝說明,其中包括連接電腦或周邊設備時使用附帶電源 線和遮罩介面纜線的注意事項。如果您要用串列介面來連接電腦,以進行投影機的外部控制,則必 須使用選購品 RS-232C 串列介面纜線。對該設備進行任何未經許可的變更和改造,都可能會影響 用戶的使用。

警告: 在打開燈泡蓋之前要關掉紫外燈。

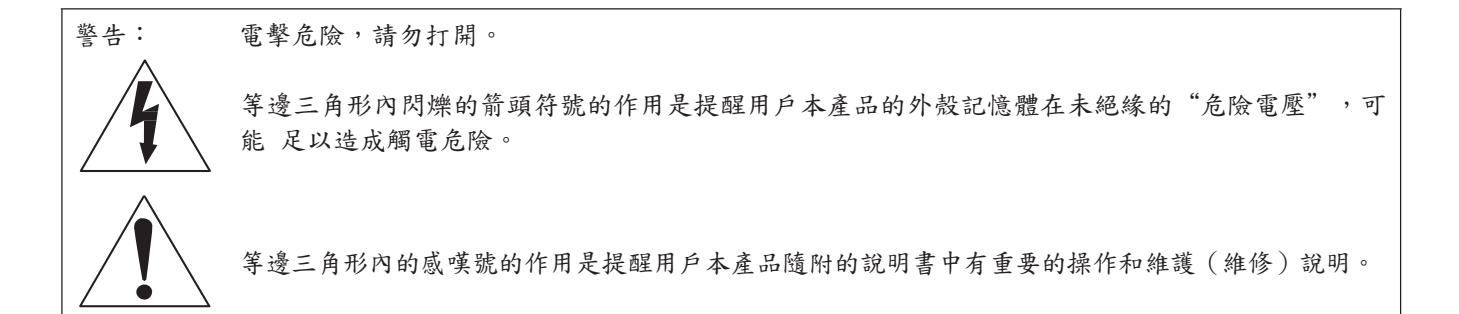

一个重要的人,我们就会被打算打算,我们就会被打算打算,我们就会被打算打算,我们就会被打算打算,我们就会被打算打算打算。<br>第一章 主要的人,我们就会在这里的人,我们就会在这里的人,我们就会在这里的人,我们就会在这里的人,我们就会在这里的人,我们就会在这里的人,我们就会在这里的人,我

電源

壁裝電源插座或斷路器應安裝在投影機附近,發生故障時應便於插拔。如果出現下列問題,必須立刻切斷電源。 在這些情況下,請勿繼續使用投影機。否則,將會引起火災或觸電事故。 1. 如果有異物或水進入投影機內,必須立刻切斷電源。

- 2. 如果投影機跌落或機殼受損,必須立刻切斷電源。
- 3. 如果發現投影機冒煙、發出異味或異常聲音,必須立刻切斷電
- 源。 請聯繫授權的維修中心修理。請勿嘗試自行修理投影機。
- 遇雷雨天氣,請勿觸摸投影機或電纜。
- 否則,可能會導致觸電事故。

請勿損壞電源線或電源插頭。

- 如果使用受損的電源線,可能會導致觸電、短路或火災事故。
- 1. 請勿損壞電源線、改造電源線、將電源線靠近發熱物體、過分彎曲電源線、扭轉電源線、拉扯電源 線、 在電源線上壓放重物或纏繞電源線。
- 如果需要對電源線進行任何維修,請向授權的維修中心諮詢。
- 請將電源插頭牢固地插入壁裝電源插座中。 如果電
- 源插頭插入不完全,可能會導致觸電或過熱。
- 1. 請勿使用隨機附帶電源線之外的電源線。
- 2. 請勿將隨機附帶的電源線用於其他電氣設備。
- 3. 請勿使用破損的電源插頭或已鬆弛的壁裝電源插座。
- 請定期清潔電源插頭,防止插頭積有灰塵。
- 否則,可能會引發火災。
- 1. 如果電源插頭上積有灰塵,可能會因受潮造成絕緣不良。
- 2. 如果長時間不使用投影機,請拔掉電源插頭。 從壁裝電源插 座上拔掉電源插頭後,請定期用幹布擦拭。
- 請勿用濕手觸摸電源插頭。
- 否則,容易導致觸電事故。
- 請在壁裝電源插座的額定負荷內使用。
- 如果電源的負荷過大(例如,插入過多電源適配器),可能會導致溫度過高甚至引發火災。

使用**/**安裝 請勿在投影機上擺放盛有液體的容器。 如果水等液體灑

- 在投影機上或流進投影機內,可能會導致火災或觸電。
- 如果有任何液體流進投影機內,請與授權的維修中心聯繫。
- 請勿將投影機置於柔軟物質如地毯或海綿墊上。
- 否則,可能會使投影機過熱導致燃燒、火災或者損壞投影機。

請勿將投影機安裝在潮濕多塵的地方或可能接觸油煙和蒸汽的地方(例如浴室)。 在這些環境下使用投影機 可能會造成火災、觸電或元件受損。元件(例如吊裝支架)劣化可能會導致吊裝在天 花板上的投影機跌落 請勿將投影機安裝在強度不足以承受整個投影機重量的地方或者將其擺放在傾斜或不穩定的地方。 否則,投影機可能會跌落或傾覆,進而導致人身傷害或設備損壞。

請勿在投影機上疊放投影機或擺放其他重物。

否則,可能會造成投影機失衡跌落,導致設備損壞或人身傷害。投影機將會損壞或變形。

警告:<br>安裝工作(如天花板吊裝)必須由有資格的技術人員進行。 如果安裝不當,可能會導致人身傷害或觸電等事故。 1. 請勿使用非指定的吊裝支架。 2. 請務必使用隨附吊裝支架用輔助部件的線作為額外的保障措施以防止投影機掉落。 (在不同的位置吊頂安裝) 請勿遮蓋進氣口及排氣口。 否則,可能會導致投影機溫度過高, 進而引發火災或損壞投影機。 ● 請勿將投影機放在狹窄、通風不 良的地方。 3. 請勿將投影機放在臺布、紙張等容易被吸入進氣口的材料上。 請勿將手或其他物體靠近排氣口。 否則,可能會灼傷您的皮膚或損壞其他物體。 4. 排氣口有高溫空氣排出。請勿將手、臉或其他無法承受高溫的物體放在排氣口附近。 當投影機正在運行時,請勿直視或將您的皮膚靠近鏡頭射出的光束。 否則,投影機鏡頭中射出的強光會損害您的眼睛或灼傷您的皮膚。 5. 投影機鏡頭中會射出強光。請勿直視或將您的手直接放入光束中。 6. 特別注意請勿讓兒童直視鏡頭。而且,當您離開投影機時,請關閉電源並拔掉電源插頭。 請勿將任何異物塞入投影機中。 否則,可能會導致火災或觸電事故。 7. 請勿將任何金屬物體或易燃物塞入投影機中或者讓它們落入投影機內。 切勿試圖改裝或分解投影機。 投影機內的高壓電可能會導致火災或觸電事故。 8. 所有檢查、 調試及維修工作, 請聯繫授權的維修中心。 請勿在蓋有隨機附帶鏡頭蓋時投影圖像。 否則可能會導致火災。 請勿讓金屬物體、易燃物體、或液體進入投影機內部。請勿讓投影機受潮。 否則,可能會導致短路或過熱,從而導致火災、觸電或投影機故障。 9. 請勿將盛有液體的容器或金屬物體靠近投影 機。 10. 如果有液體流入投影機內部, 請諮詢經銷商。 11. 特別注意請勿讓兒童使用投影機。 請使用 **Panasonic** 指定的吊裝支架。 如果吊 裝支架損壞,可能會導致投影機掉落。 12.請將提供的安全電纜與吊裝支架連接, 防止投影機掉落。

一个重要的人,我们就会被打算打算,我们就会被打算打算,我们就会被打算打算,我们就会被打算打算,我们就会被打算打算打算。<br>第一章 主要的人,我们就会在这里的人,我们就会在这里的人,我们就会在这里的人,我们就会在这里的人,我们就会在这里的人,我们就会在这里的人,我们就会在这里的人,我

附件

請正確使用和處理電池,具體參照以下事項。 否則,可能會灼傷您的皮 膚或導致電池漏液、過熱、爆炸甚至引發火災。

● 請使用 AAA/R03 <sup>或</sup> AAA/LR03 型電池。

- 請使用指定電池。
- 請勿分解乾電池。
- 請勿使電池過熱或將電池浸入水中或扔入火中。
- 請勿將電池正負極與金屬物質接觸,如:項鏈或髮夾。
- 請勿將電池與金屬物質存放在一起。
- 請將電池存放在塑膠袋裏,遠離金屬物質。
- 安裝電池時,請確保正負極連接正確。
- 請勿新舊電池混合使用或使用不同類型的電池。
- 請勿使用揭下或去除外皮的電池。
- 請及時取出遙控器中的舊電池。
- 處置電池前,請用膠帶或類似物體將其絕緣。
- 請勿讓兒童接觸電池(**AAA/R03** 或 **AAA/LR03** 型電池)。
- 吞咽電池可能會造成人身傷害。
- 如果吞咽了電池,請立即就醫。
- 如果電池漏液,請勿赤手觸摸漏液,必要時採取以下措施:
- 漏液粘在您的皮膚或衣服上可能導致皮膚發炎或受傷。請立即用清水沖洗,並立即就醫。
- 如果漏液進入眼睛,可能會導致失明。 在這種情況下,請勿揉眼睛,應立即用清水沖洗,並立即就醫。
- 請勿分解燈泡元件。 如果燈泡破碎,可能會導致人身傷害。

燈泡更換 燈泡內部的壓力很高。如果處理不當,可能會導致爆炸和嚴重的人身傷 害或事故。

- 燈泡與硬物發生碰撞或跌落時很容易爆炸。
- 更換燈泡之前,請務必先從壁裝電源插座上拔掉電源插頭。 否則,可能會發生觸電或燈泡爆炸。
- 更換燈泡前,請將其冷卻至少 1 小時,否則可能造成灼傷。
- 請勿讓嬰幼兒或寵物觸摸遙控器。
- 使用後,請將遙控器置於遠離幼兒和寵物的地方。
- 請勿將隨機電源線與本投影機之外的設備使用。
- 將隨機電源線與本投影機之外的設備使用可能會導致短路或過熱,從而導致觸電或火災。
- 請及時取出遙控器的廢棄電池。
- 如果將廢棄電池留在遙控器裏面,可能會導致電池漏液,過熱或爆炸。

#### 注意:

電源

拔下電源線時,請務必握住電源插頭和電源連接器。 如果拉扯電源線本身,可能會損壞電源線,進而導致火災、短路或觸電。 如果長時間不使用投影機,請拔掉壁裝電源插座上的電源插頭,並從遙控器中取出電池。 進行任何清潔之前,請從壁裝電源插座上拔掉電源插頭。 否則,可能會導致觸電。 使用**/**安裝 請勿坐在投影機上。 否則,可能會摔傷,或損壞投影機。 ● 請勿讓幼兒站立或坐在投影機上。 請勿將投影機置於溫度極高的地方。 否則,可能會導致 外殼或內部元件劣化,甚至引發火災。 ● 請特別注意加熱器附近或陽光直射處。 在搬動投影機之前,必須斷開投影機上的所有電纜。 否則,可能會損壞電纜,進而導致火災或觸電。 不要將耳麥和耳機插入音頻輸出插孔 **(AUDIO OUT)**。 耳機和耳麥的聲壓過大可能會導致聽力喪失。

附件

請勿使用舊燈泡組件。

如果繼續使用可能會導致燈泡爆炸。

如果燈泡破碎,請立即對房間進行通風。請勿觸摸或將面部靠近燈泡的碎片。 否則,使用者可能會吸入燈 泡破碎時釋放的氣體(其中含有幾乎同螢光燈等量的水銀蒸汽)或被燈泡碎片劃 傷。

- 如果確信已吸入有害氣體或氣體進入眼睛或口腔,請立即就醫。
- 關於燈泡元件的更換及投影機內部的檢查,請諮詢經銷商。

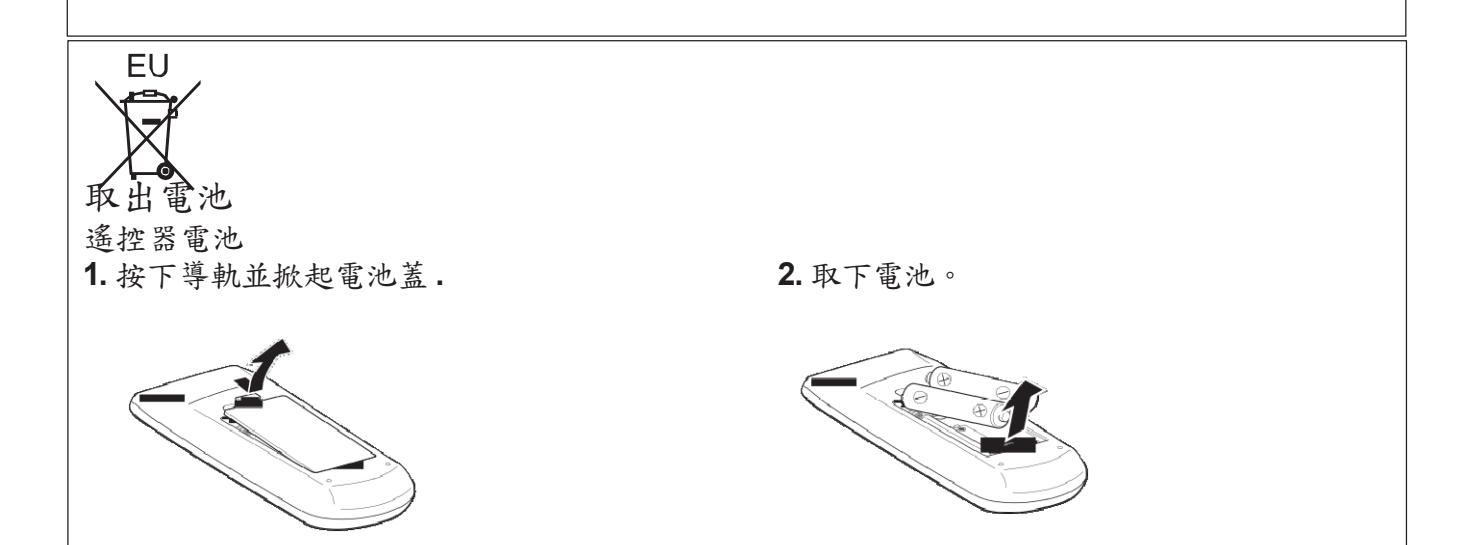

我們將堅持不懈的努力,保持清潔的環境。請將不可維修的部件送回銷售單位或回收中心。

#### 化學物質含有表

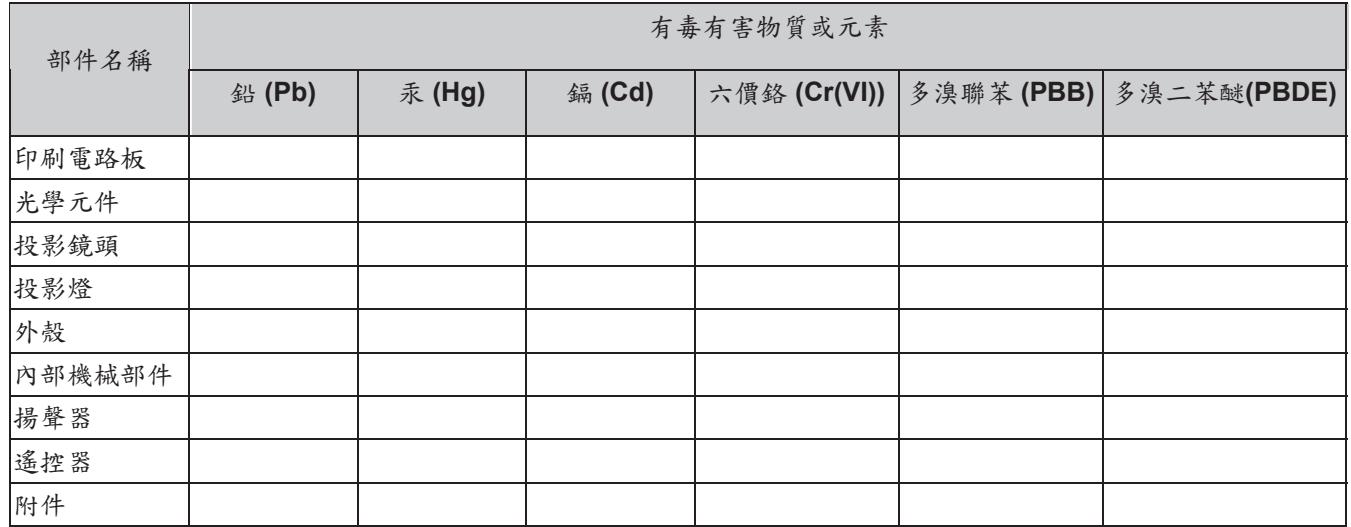

:表示該有毒有害物質在該部件所有均質材料中的含量均在 SJ/T11363-2006 規定的限量要求以下。

:表示該有毒有害物質至少在該部件的某一均質材料中的含量超出 SJ/T11363-2006 規定的限量要求。

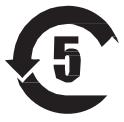

本產品中使用的投影燈的環保使用期限為 **5** 年

投影機性能

自動設置功能

此功能使您只需按 <自動設置> 鍵便 可執行 [輸入源搜索]、[自動梯形校正] 和 自動電腦調整 功能。

直接關機功能

借助直接關機功能,即使在投影過程 中,也可以將電源線從壁裝電源插座 上拔下來,或關閉斷路器。

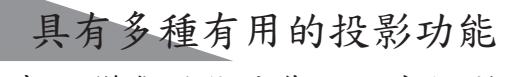

數碼變焦功能使您可以在投影過程中 關注圖像的關鍵部分。

**LAN** 網路功能

此功能使用戶可以通過網路操作和管 理本投影機。

快速安裝步驟

有關更多詳情,請參照相關頁碼。

**1.** 設置投影方式 ( 第 **20** 頁)

a ka

▟█▙

╶┹╙

╶┹╙

**2.** 連接其他設備 ( 第 **24** 頁)

**3.** 連接電源線 ( 第 **25** 頁)

**4.** 打開投影機 ( 第 **26** 頁)

**5.** 選擇輸入信號 ( 第 **30** 頁)

**6.** 調整圖像 ( 第 **30** 頁)

# 目錄

## 準備

### 開始

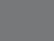

基本

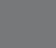

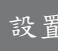

保養

## 附表

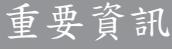

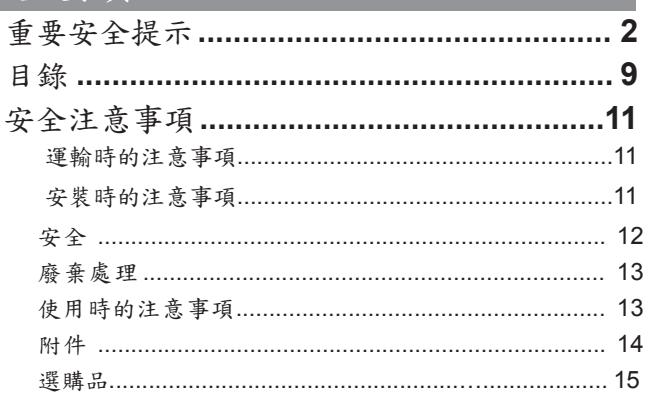

# 準備工作

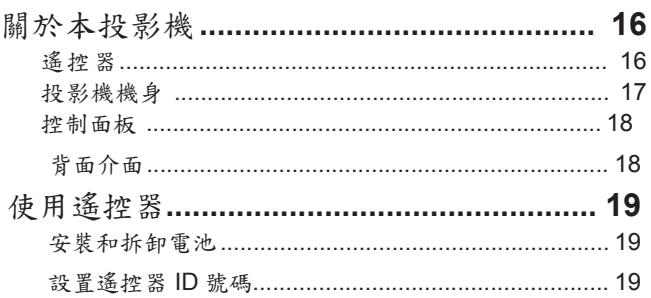

## 開始使用之前

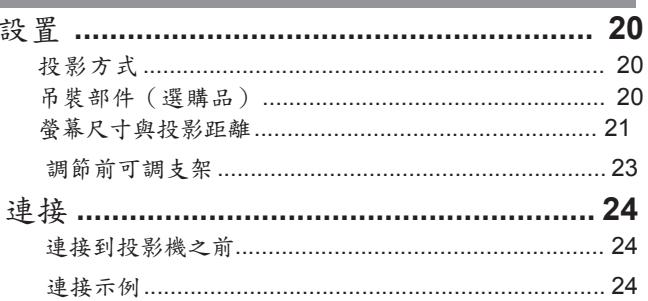

## 基本操作

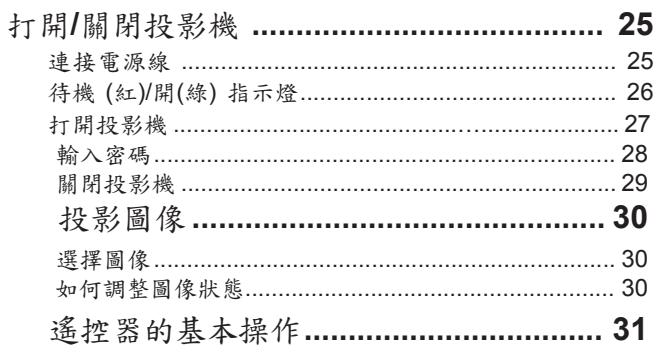

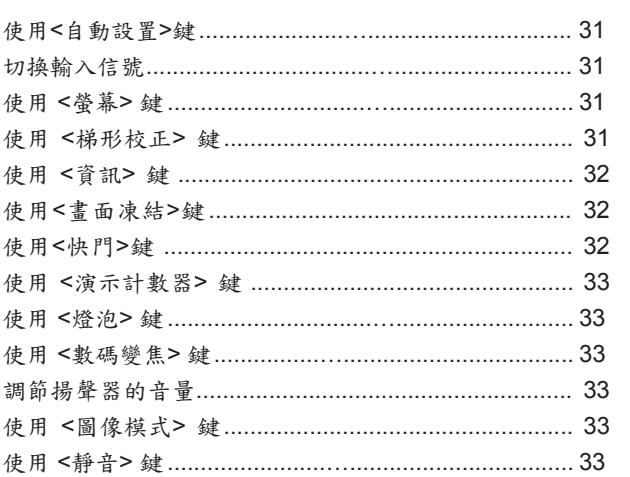

 $\Rightarrow$ 

## 設置

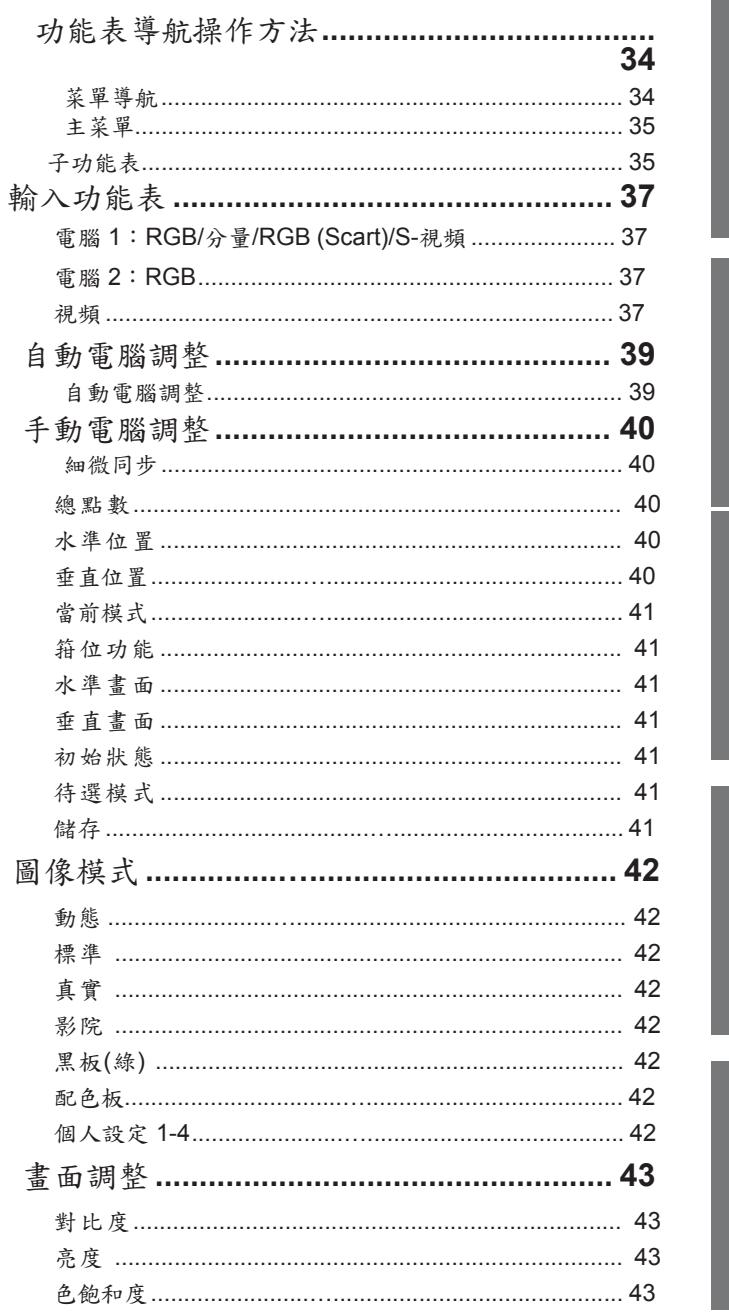

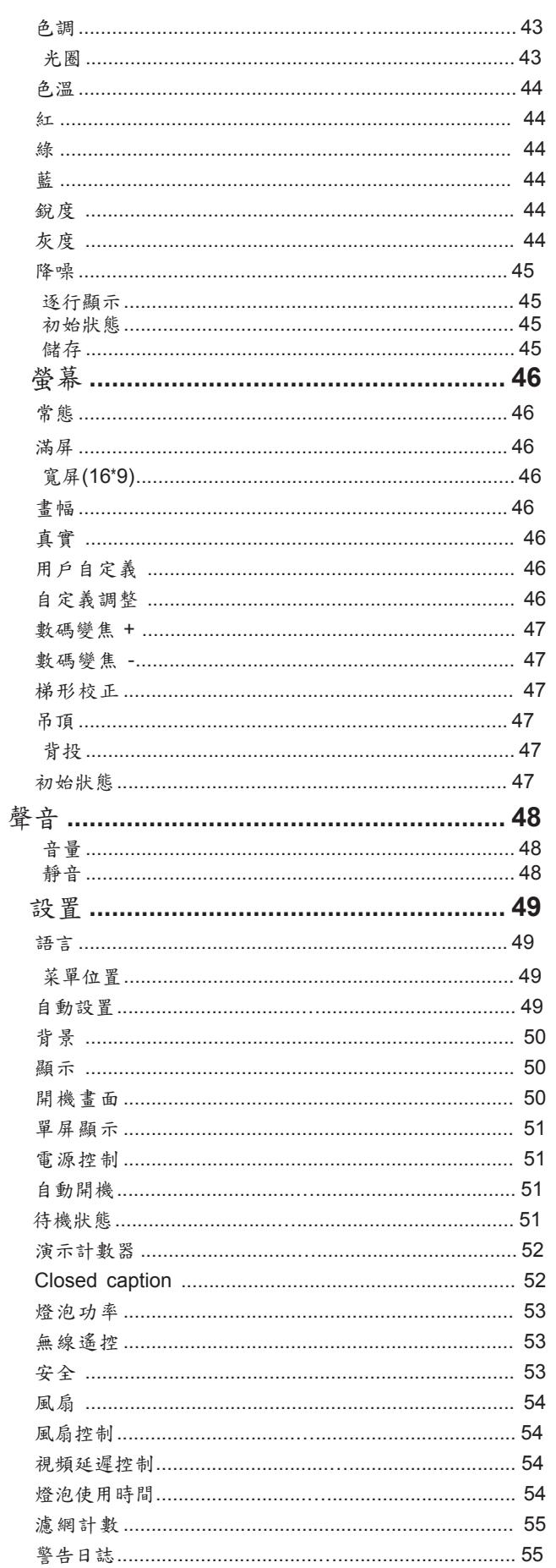

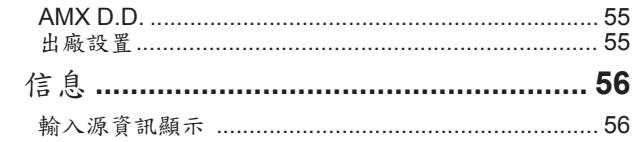

## 保養

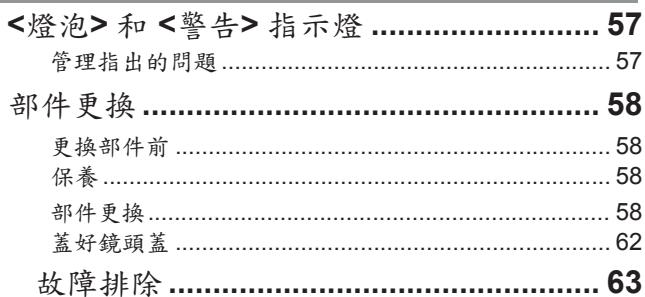

## 附表

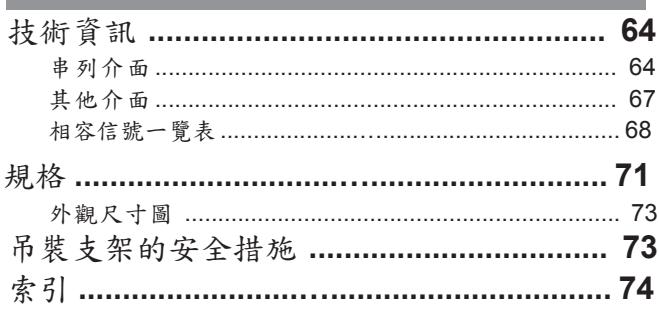

安全注意事项

#### 運輸時的注意事項

- 運輸投影機時,請牢固地握住機身的底部,避免投影機受到過多的振動和衝擊。否則,可能會損壞內部元件, 從而導致故障。
- 運輸投影機時不要讓可調支架伸展開,否則,可能會損壞可調支架。

### 安裝時的注意事項

請勿將投影機安裝在室外。

● 投影機僅為室內專用。

請勿在下列情況下使用。

- 產生振動和衝擊的地方,如汽車內或其他交通工具內:否則,可能會損壞內部元件,從而導致故障。
- 靠近空調設備的排氣口或者靠近燈光 (例如:工作室燈)溫度變化較大的地方 ( 第72頁的操作環境): 否則,可能會縮短燈泡的壽命或者導致外殼的變形和故障。
- 靠近高壓電源線或電動機的附近:否則,可能會干擾投影機工作。

將投影機安裝到天花板上時,請確保諮詢授權的人員或提供商。

這需要使用選購吊裝支架。

型號:ET-PKV100HC (適合較高的天花板),ET-PKV100SC (適合較低的天花板),

ET-PKL100BC(吊裝支架用輔助部件)。

- 當在海拔高度低於 **1 200 m** 的地方使用投影機時,請確保將**[**風扇控制**]**設定為**[**關**]**。 否則可能會縮短內部元件的壽命或者導致故障。
- 當在海拔高度高於 **1 200 m** 並且低於 **2 000 m** 的地方使用投影機時,請確保將**[**風扇 控制**]**設定為**[**開 **1]**。

否則可能會縮短內部元件的壽命或者導致故障。

當在海拔高度高於 **2 000 m** 並且低於 **2 700 m** 的地方使用投影機時,請確保將**[**風扇 控制**]**設定為**[**開 **2]**。

否則可能會縮短內部元件的壽命或者導致故障。

請勿在海拔 **2 700 m** 以上的地方安裝投影機。

否則可能會縮短內部元件的壽命或者導致故障。

請勿傾斜投影機或側立投影機。

請勿垂直傾斜投影機超過 ±30°。過度傾斜投影機可能會縮短投影機 壽命。

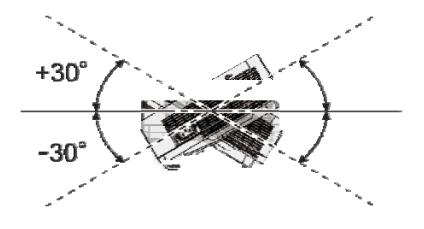

## 安全注意事项

安裝投影機時的注意事項

- <sup>重</sup> 請勿堆放投影機。
- 請勿阻塞投影機的通風口(進氣口和排氣口)。
- 避免空調系統的熱氣和冷氣直接吹向投影機的通風口 (進氣口和排氣口)。
- 請確保投影機底部沒有物體阻住蓋好底部開口。

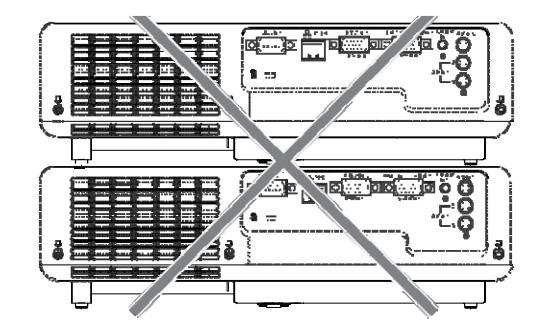

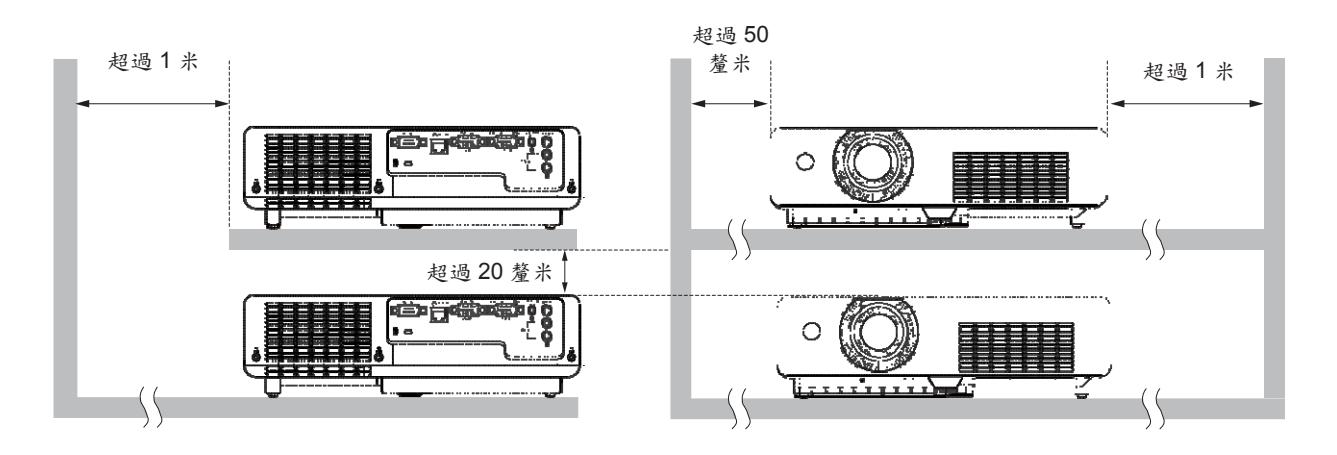

● 請勿將投影機放置在一個封閉的空間中。 如果需要將投影機放置在一個封閉的空間中,必須配備額外的空調 設備和通風系統。如果通風效果不佳,剩餘 的熱量可能會觸發投影機的保護電路。

## 安全

使用本投影機時,可能會發生下述類型的安全問題。

- 個人註冊資訊的洩漏。
- 不受信任的第三方執行的不正當操作。
- 不受信任的第三方妨礙或中止本設備的使用。
- 安全說明( 第 **53** 頁)
- 請勿使用簡單易猜的密碼。
- 請定期更改您的密碼。
- Panasonic 和其相關公司絕對不會向您詢問密碼。請勿與他人共用密碼。
- 連接的網路必須受防火牆等的保護。
- 請設置一個網路控制的密碼,限制其他用戶登錄。

## 廢棄處理 重要要求 医血管下垂 医血管下垂 医血管下垂 医心包炎 医心包炎

請諮詢您當地的有關機構或經銷商,瞭解如何正確棄置本產品。 燈泡中含有水銀。請諮詢您當地最近的有關機構或經銷商,瞭解如何正確棄置廢舊的燈泡組件。 按照說明書或您當地的相關規定或指引處理廢舊電池。

### 使用時的注意事項

為了獲得最佳品質的圖像

- 請在窗戶上掛上窗簾或安裝百葉窗,並關閉螢幕附近所有的燈,以避免室外的光線或室內的燈光照射到螢幕上。
- 根據投影機的使用地點,從排氣口排出的熱氣或者從空調設備排出的暖氣或冷氣會導致在螢幕上出現晃動的 效果。
- 請避免在投影機和螢幕之間有來自投影機、其他設備和空調設備的排氣或氣流的地方使用。
- 投影機的鏡頭受光源發出的熱量影響。因此,開機後焦點不穩定。30 分鐘或更長時間以後焦點會變得穩定。

請勿赤手觸摸投影機鏡頭表面。

如果鏡頭表面上留有手印或其他髒汙,它們將會被放大並投影到螢幕上。

液晶板

投影機的顯示器包含3個液晶板。儘管液晶板是一個高精度技術的產品,投影圖像上的某些圖元也可能會丟失或 總是亮著。請注意這並非故障。 長時間顯示定格圖像可能會導致在液晶板上出現餘像。如果發生此現象,請在測 試模式中顯示全白屏一個小時或 更久。

#### 光學元件

如果使用環境溫度高或者使用環境中含有較多灰塵、油煙、吸煙等引起的煙塵時,1 年內可能就需要更換液晶板或 偏光板等光學元件。有關詳細資訊,請諮詢經銷商。

燈泡 本投影機的光源是一個高壓水銀

燈。 投影機配有高壓水銀燈泡,其特點 如下:

- 燈泡的亮度隨著時間的推移會逐漸降低。
- 由於振動或碎片化損壞,燈泡壽命可能會縮短或導致燈泡爆裂。
- 燈泡壽命取決於單個燈泡的特性、使用條件和安裝環境。尤其當投影機連續工作超過6個小時或者經常開關 時,燈泡壽命會受到極大影響。
- 在極少數的情況下,投影後不久燈泡會爆裂。
- 如果未及時更換舊燈泡,則爆裂的風險將會增大。請確保定期更換燈泡元件。 ( 第60頁"什麼時候更換 燈泡元件")
- 如果燈泡爆裂,內部包含的氣體會以煙霧的形式釋放。
- 建議儲存替換用的燈泡以備應急。
- 建議讓授權的工程師或您的經銷商來更換燈泡元件。

## <sup>重</sup> 附件

請確認您的投影機是否配備了下述附件。括弧 ( ) 內的數位表示附件的數量。

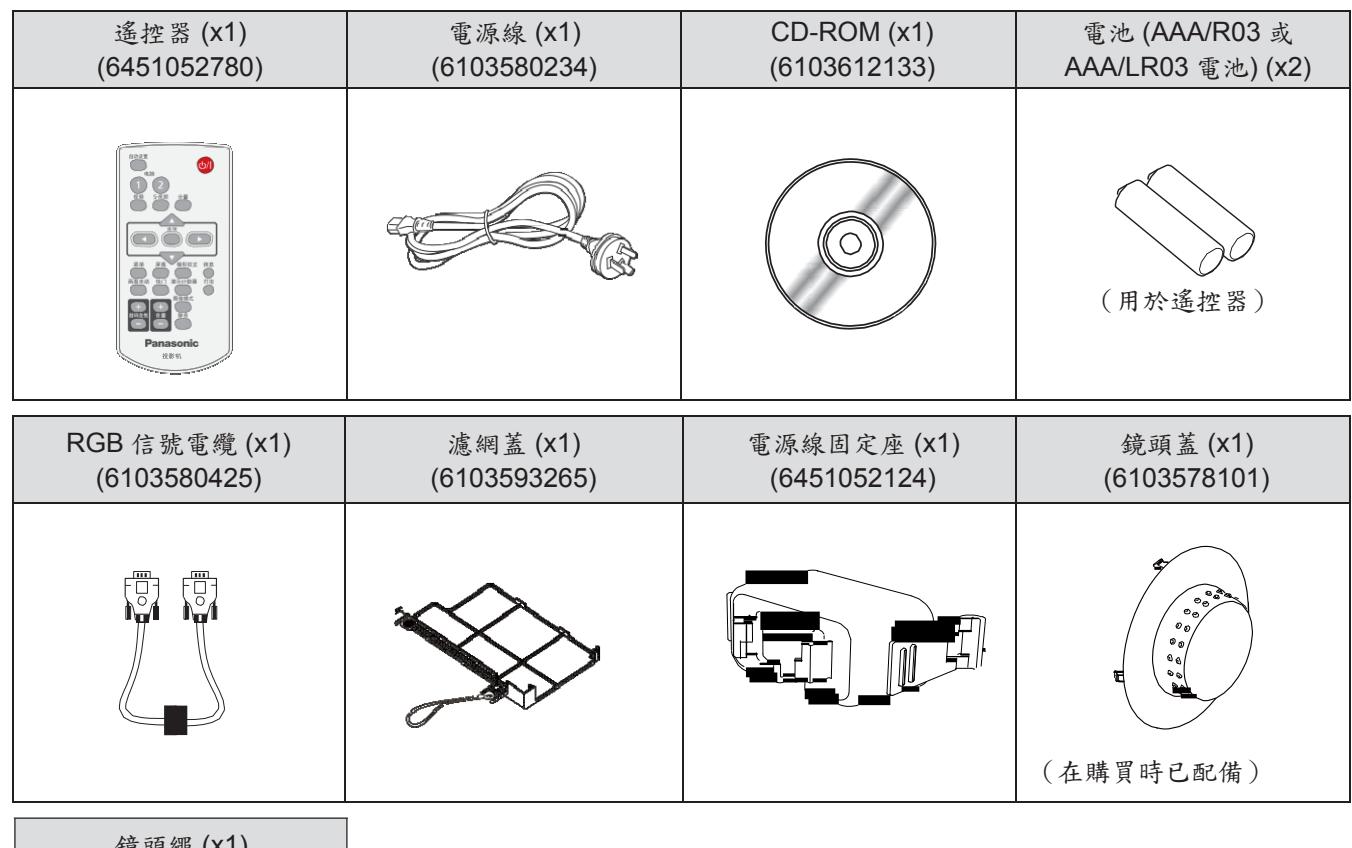

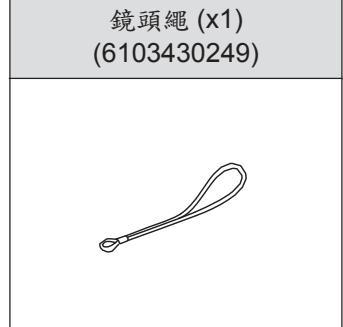

#### 注意

- 投影機開箱後,請妥善丟棄電源線帽和包裝材料。
- 如有附件遺失,請與經銷商聯繫。
- 一些附件的編號和單獨出售的部件如有變更恕不另行通知。
- 請以正確的方式保存小部件,並遠離兒童。

## 隨機光碟的內容

隨機光碟的內容如下。

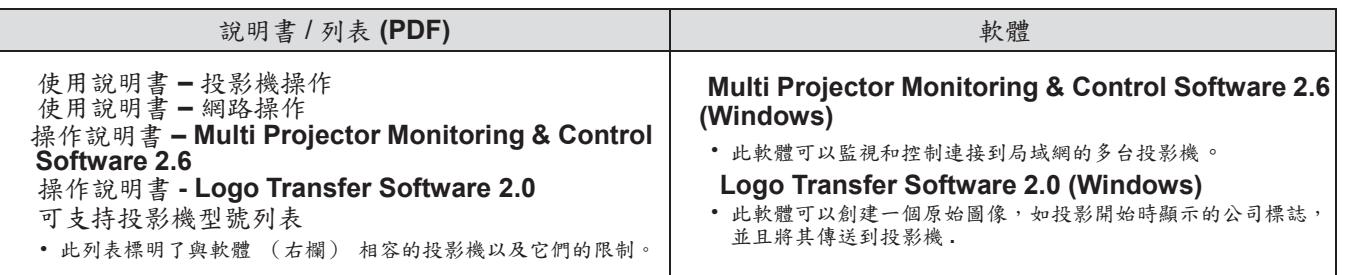

## 選購品

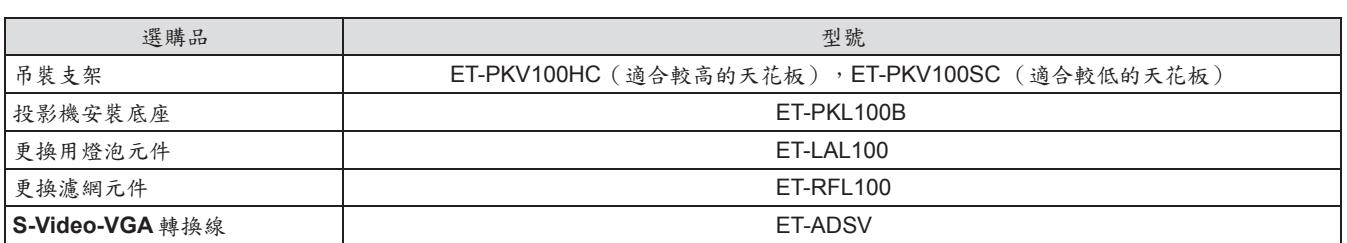

## 關於本投影機

## 遙控器

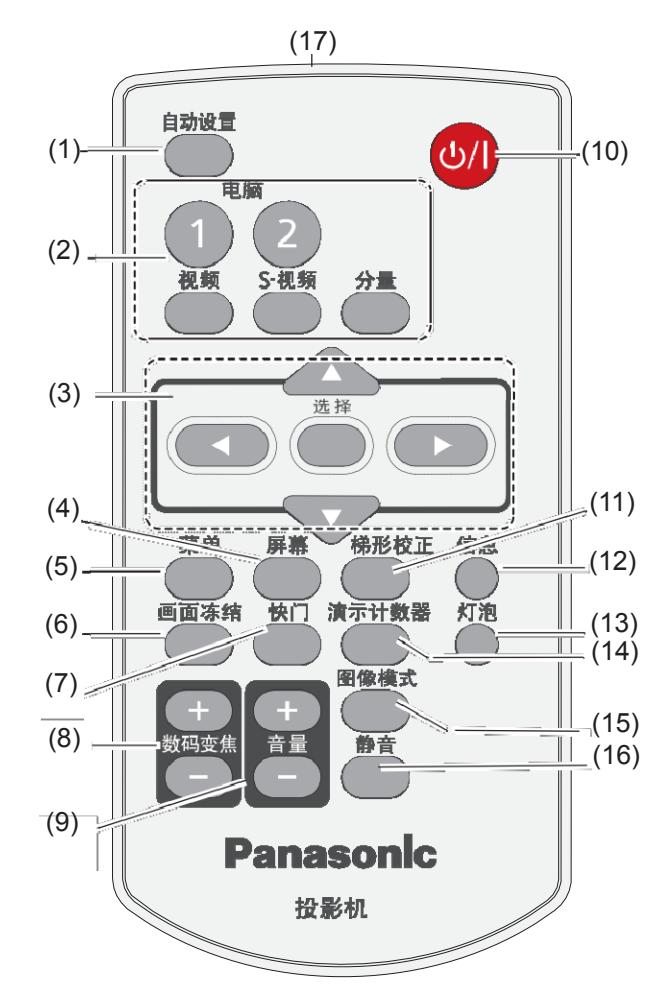

- **(1) <**自動設置**>** 鍵 在設置功能表中執行自動設置。( 第 49 頁)
- **(2)** 輸入源選擇鍵:**<**電腦 **1>**、 **<**電腦 **2>**、**<**視頻**>**、**<S-**視頻**>**、**<**分量**>**。 這些按鍵用於選擇輸入信號。( 第 31 頁)
- **(3)** ▲▼◄► 鍵,**<**選擇**>** 鍵 顯示功能表。( 第 34 頁)
- **(4) <**螢幕**>** 鍵 選擇螢幕模式。( 第 46 頁)
- **(5) <**菜單**>** 鍵 打開或關閉螢幕功能表。( 第 34 頁)
- **(6) <**畫面凍結**>** 鍵 暫停投影圖像且聲音也暫時停止。( 第 32 頁)
- **(7) <**快門**>** 鍵 暫時關閉螢幕上的圖像。( 第 32 頁)
- **(8) <**數碼變焦 **+/->** 鍵 放大或縮小圖像。( 第 33 頁)
- **(9) <**音量 **+/->** 鍵
- 調節揚聲器的音量。( 第 33 頁) (10) < <sub>(1)</sub> / | > 鍵 開啟/關閉投影機。(第27頁)
- **(11) <**梯形校正**>** 鍵 校正梯形失真。( 第 31 頁)
- **(12) <**信息**>** 鍵 使用 [資訊] 功能。( 第 32 頁)
- **(13) <**燈泡**>** 鍵 選擇燈泡模式。( 第 33 頁)
- **(14) <**演示計數器**>** 鍵 使用 [演示計數器] 功能。( 第 33 頁)
- **(15) <**圖像模式**>** 鍵 選擇圖像模式。( 第 33 頁)
- **(16) <**靜音**>** 鍵

靜音。( 第 33 頁)

**(17)** 遙控器信號發射器

#### 注意

- 不要摔落遙控器。
- 避免接觸液體。
- 請勿試圖修理或拆卸遙控器。

#### 注意

- 將遙控器直接對準機身遙控器信號接收器操作時,有效接 收距離最大為 7 m。遙控器可以控制的範圍為:垂直角度 ±30°以內、水準角度 ±30°以內,但有效的控制範圍可能 會減少。
- 如果遙控器與遙控器信號接收器之間存在障礙物,遙控器 可能無法正常工作。
- 遙控器信號通過螢幕反射。雖然可以操作機身, 但由於屏 幕的特性存在光反射損失,因此有效操作範圍會受限制。
- 如果遙控器信號接收器被螢光燈等強光源照射,可能會導致 遙控器操作無效。請儘量將投影機放置在遠離光源的地方。

## 投影機機身

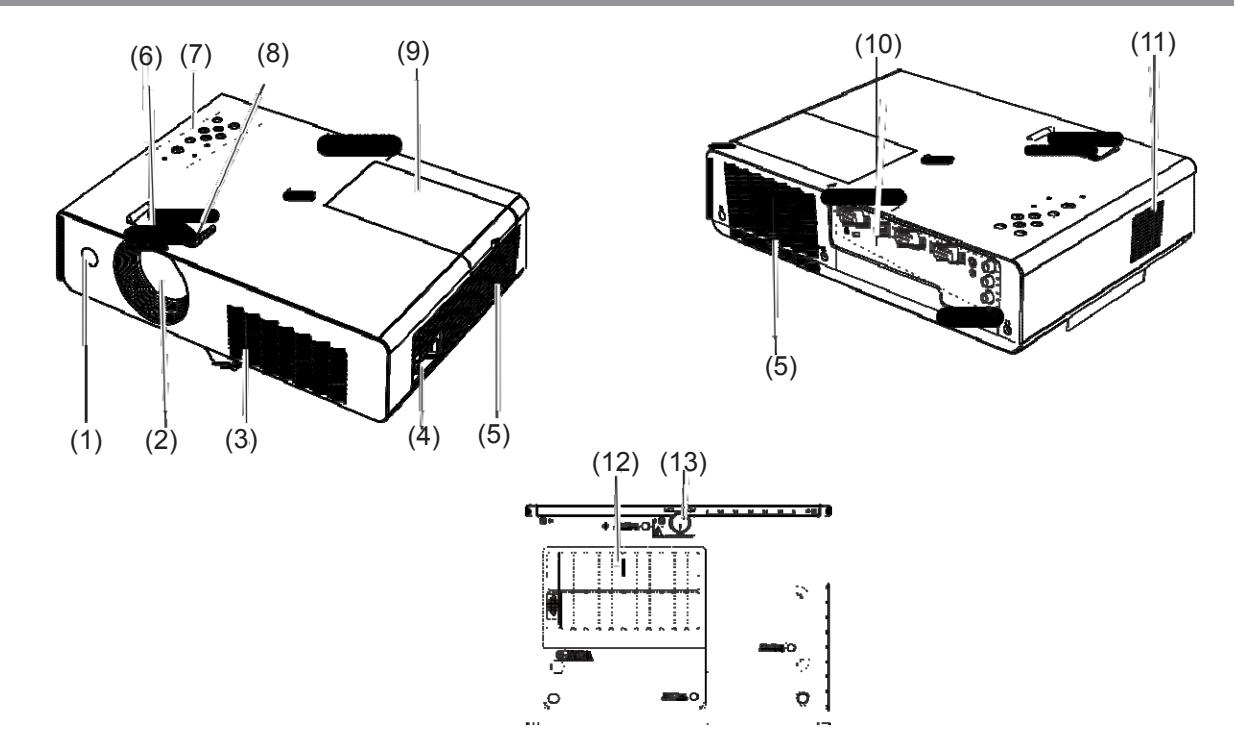

- **(1)** 遙控信號接收器
- **(2)** 投影鏡頭
- **(3)** 進 氣 口
- **(4) AC IN**
- **(5)** 排氣口
- 排氣口排出熱氣。請勿在附近放置熱敏物體。 **(6)** 聚焦圈
	- 調整焦距。
- **(7)** 控制面板和指示燈( 第 18 頁)
- **(8)** 變焦圈 調整變焦。
- **(9)** 燈泡組件蓋板( 第 61 頁) 燈泡元件位於投影機內部。
- **(10)** 介面( 第 18 頁)
- **(11)** 揚聲器
- **(12)** 空氣濾網( 第 58 頁)
- **(13)** 可調支架
	- 調整投影角度。

警告:

使雙手和其他物體遠離排氣口。

- 遠離雙手和臉部。
- 請勿插入手指。
- 遠離熱敏感物品。

從排氣口排出的熱氣可能會灼傷皮膚或損壞其他物品。

## 關於本投影機

### 控制面板

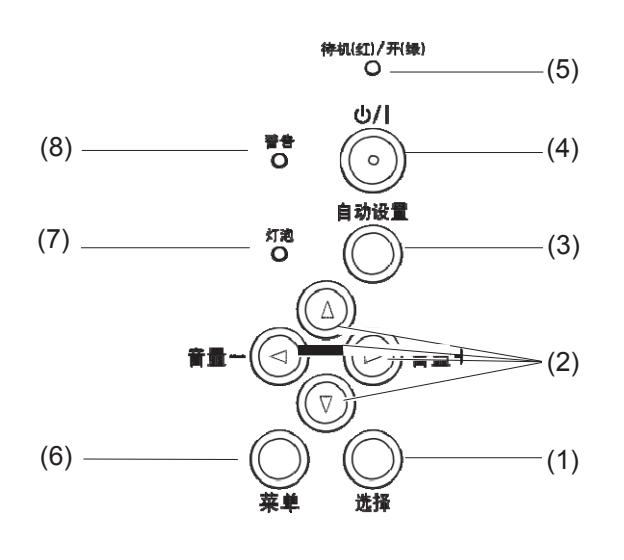

- **(1) <**選擇**>** 鍵
	- 執行選中的專案。
- **(2)** ▲▼◄► **(**音量 **-/+)** 鍵
	- 顯示功能表。
	- 調整音量(使用 音量 -/+鍵)。 第 33 頁)
- **(3) <**自動設置**>** 鍵 在設置功能表中執行自動設置。
- (4) < (l)/ | > 鍵 開啟/關閉投影機。
- **(5) <**待機**(**紅**)/**開**(**綠**)>** 指示燈

指示電源狀態。

- **(6) <**菜單**>** 鍵 顯示功能表螢幕。( 第 34 頁)
- **(7) <**燈泡**>** 指示燈 當投影燈泡壽命將盡時,該指示燈點亮為黃色。
- **(8) <**警告**>** 指示燈 指示投影機的異常情況。

### 背面介面

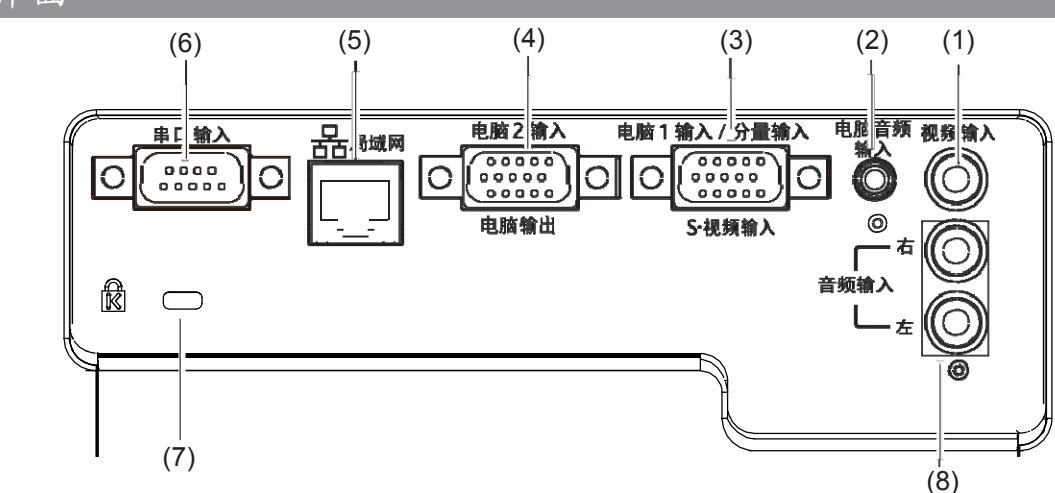

- **(1)** 視頻輸入
- 輸入視頻信號。
- **(2)** 電腦音頻輸入 輸入音頻信號。
- **(3)** 電腦 **1** 輸入**/**分量輸入**/S-**視頻輸入
- 輸入"電腦 **1** 輸入/分量輸入/**S-**視頻輸入"信號。 **(4)** 電腦 **2** 輸入**/** 電腦輸出
- 輸入"電腦 **2** 輸入**/** 電腦輸出"信號或將 RGB 類比 信號輸出到投影機。
- **(5)** 局域網 連接局域網電纜。
- **(6)** 串口輸入 通過 RS-232C 電纜連接到電腦。

**(7)** 安全鎖口

此安全鎖口相容肯辛頓 (Kensington) 製造的商用 鎖和 肯辛頓微保護安全系統(Kensington Micro Saver Security System), 以保護投影機。

**(8)** 音頻輸入 輸入音頻信號。 "音頻輸入"有 左右兩個介面(右和左)。

#### 注意

● 當局域網電纜直接連接到投影機時,必須在室內進行網路 連接。

# 使用遙控器 使用遥控器

安裝和拆卸電池

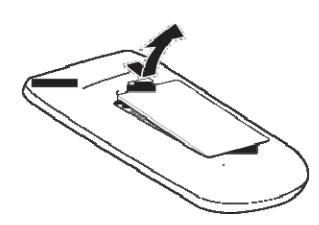

**1 )** 打開蓋板 **2 )** 安裝電池並關閉蓋板 (先插入"-"(負極)一端。)

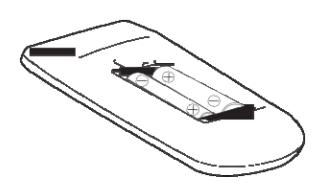

準備

● 以與安裝相反的順序拆卸電池。

## 設置遙控器 **ID** 號碼

當使用多台投影機系統時,如果為每一台投影機分配一個唯一 ID 號碼,就可以使用一個遙控器對投影機進行同步 或單獨控制。

在設定完投影機的 ID 號碼後,請在遙控器上也設定相同的 ID 號碼。

有 7 個不同的 ID 號碼 ("所有"以及代碼 1-6),初始 ID 號碼是 [所有]。

#### 設置 **ID** 號碼

1) 按住 <菜單> 鍵的同時按 <圖像模式> 鍵。您想將 ID 號碼設置成什麼,就按多少次 <圖像模式> 鍵。

- 2) 按 <圖像模式> 鍵的次數與 ID 號碼的對應情況如下:
	- 代碼 1= 一次,代碼 2= 兩次,代碼 3= 三次,代碼 4= 四次,
	- 代碼 5= 五次,代碼 6= 六次
- 3) 鬆開 <菜單> 鍵,ID 號碼即更改成功。

#### 重設 **ID** 號碼

同時按住 **<**功能表**>** 鍵和 **<**圖像模式**>** 鍵 **5** 秒或以上會將 **ID** 號碼重新設定為 **[**所有**]**(預設值)。

#### 注意

● 如果按<圖像模式>鍵7次或以上,則不能更改 ID 號碼 (此操作無效)。

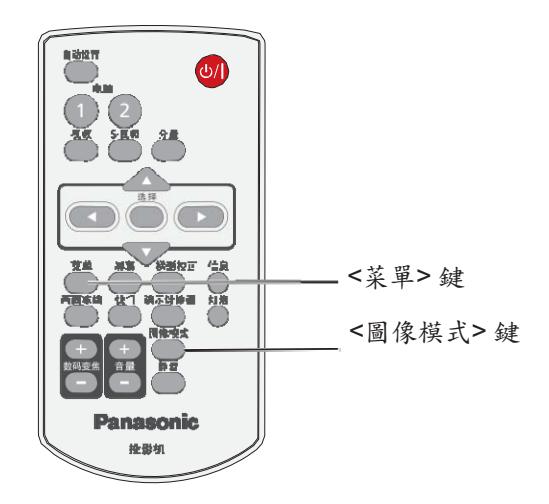

設置

## 投影方式

本投影機支援以下 4 種投影方式。請根據安裝場所選擇投影方式。

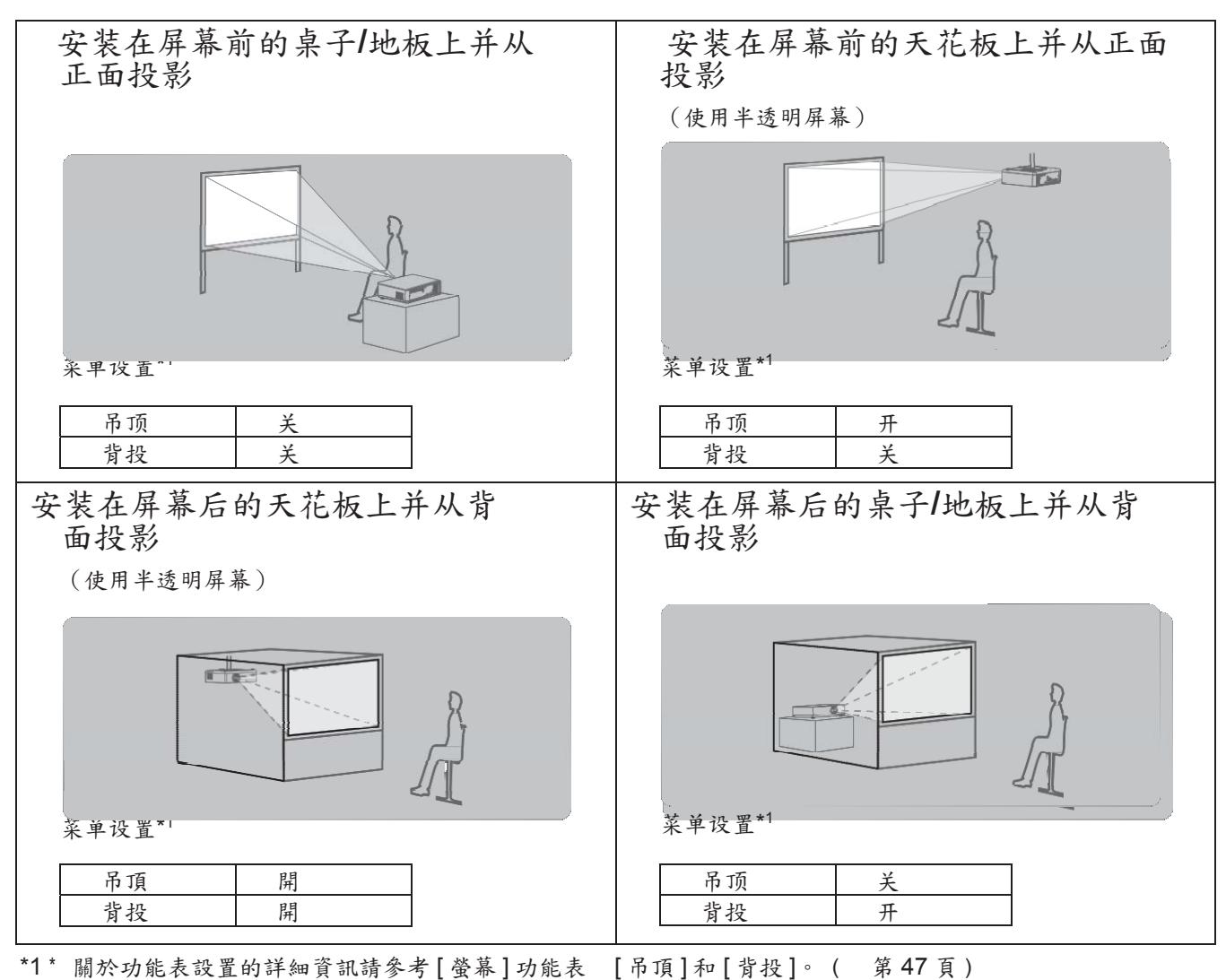

吊裝部件(選購品)

可以用選購的吊裝支架 (ET-PKV100H 適用於較高的天花板,ET-PKV100S 適用於較低的天花板)以及選購的 投 影機安裝底座 ET-PKL100B 將投影機安裝在天花板上。

● 務必使用本投影機專用的吊裝支架。

● 在安裝支架和投影機時,請參閱吊裝支架安裝手冊。

#### 注意

● 為了確保投影機性能和安全,必須由經銷商或合資格的技術人員安裝吊裝支架。

**Fill** 

 $\blacksquare$ 

 $-9.88$ 

## 螢幕尺寸與投影距離

根據右側的示意圖和投影距離 的資料放置投影機。可以調整 顯示的大小。

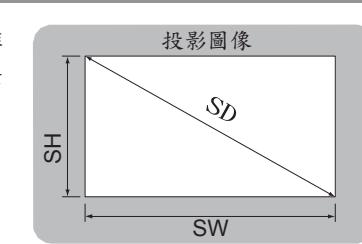

 $\mathbb{P}$ 

螢幕

螢幕

L (LW/LT)

L (LW/LT)

SW

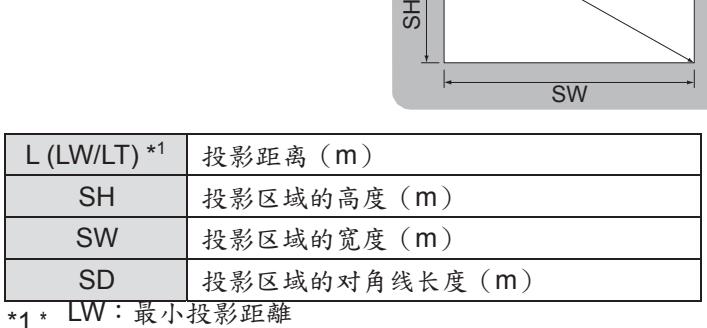

LT:最大投影距離

## 注意

■注意 ■<br>● 在安裝前,請參閱"安全注意事項"。( 第11 至第 15 頁)

### **PT-LX30** 的投影距離

(下表中的尺寸為近似值,可能與實際尺寸略有不同。)

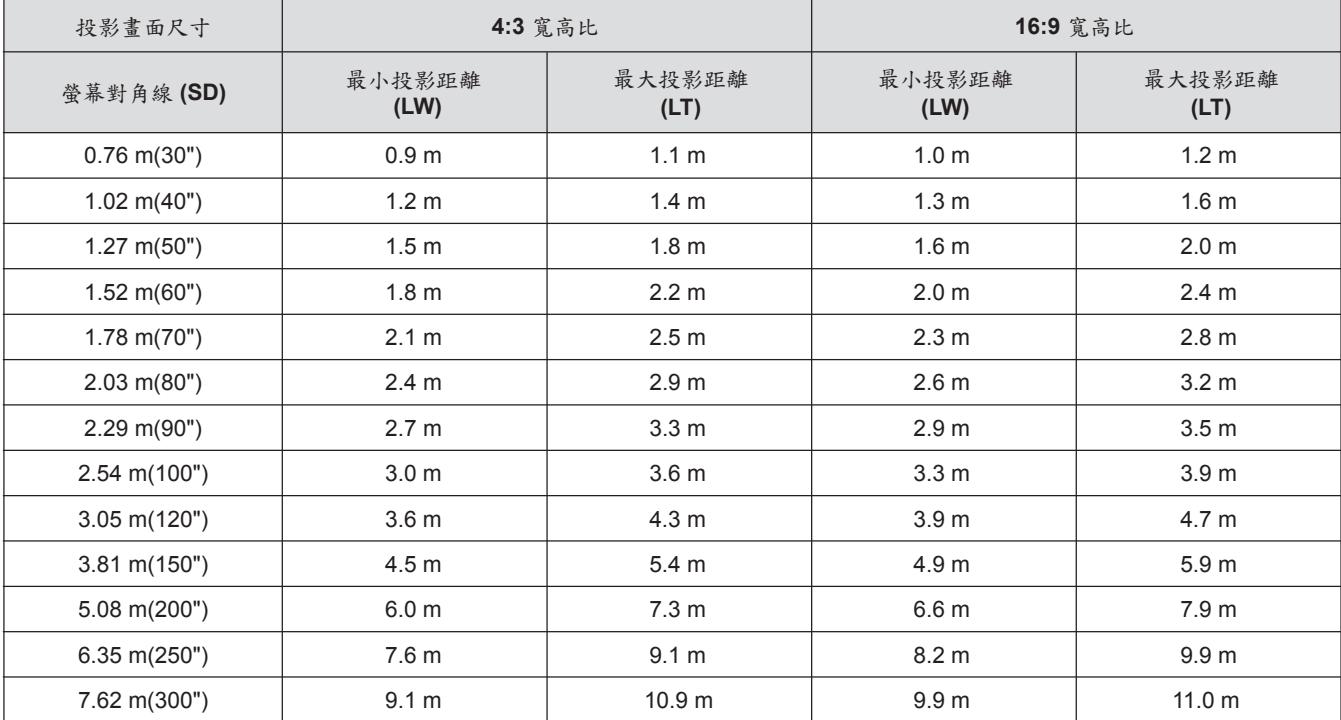

通過下面的計算公式,根據螢幕尺寸(m)可以計算出任意投影距離。 投影距離以 m 為單位。(計算出的投影距離可能會有誤差。)

#### 如果螢幕尺寸表示為"SD",

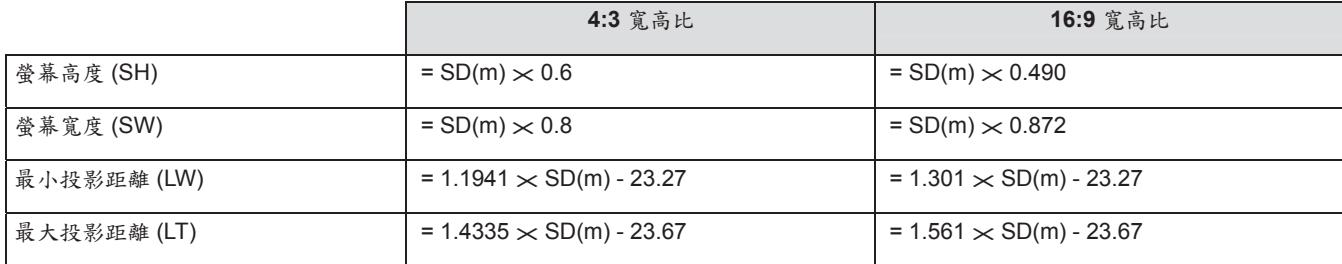

### **PT-LX26** 的投影距離

(下表中的尺寸為近似值,可能與實際尺寸略有不同。)

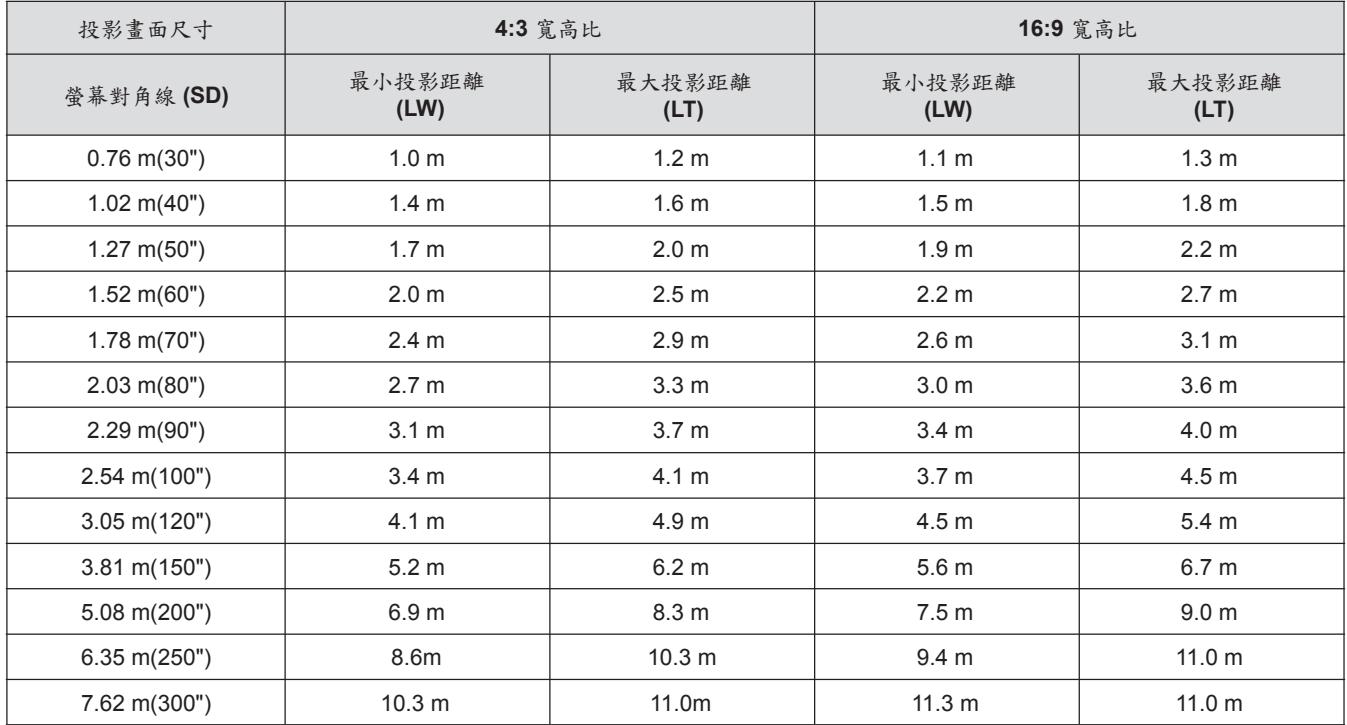

通過下面的計算公式,根據螢幕尺寸(m)可以計算出任意投影距離。 投影距離以 m 為單位。(計算出的投影距離可能會有誤差。) 如果螢 幕尺寸表示為"SD",

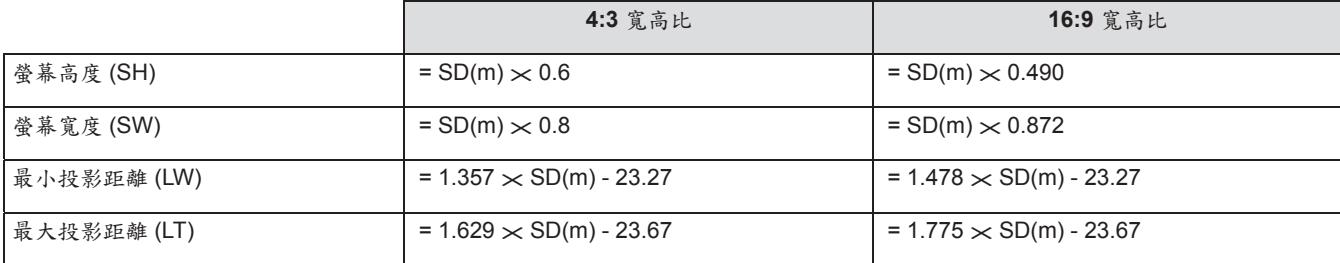

## 調節前可調支架

抬起投影機前部,並按住投影機支腳鎖。 鬆開支腳鎖,即可鎖住可調節支腳,然後 可通過轉動調節支腳來調整高度和傾斜度。 旋轉可調支架可增加支架長度,反向旋 轉時則可收回支架。 (可調節垂直方向上的投影角度。)

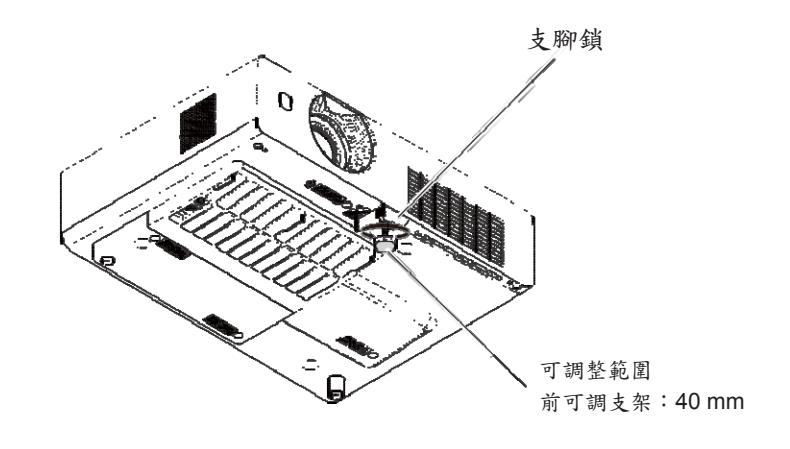

注意

- 由於燈泡點亮時高溫空氣從排氣口排出,所以在調節前可調支架時請勿用手直接觸摸排氣口。
- 如果出現梯形校正失真現象,可通過"螢幕"功能表中的"梯形校正"來校正。 ( 第47頁)

連接

## 連接到投影機之前

- 請仔細閱讀所要連接設備的使用說明書。
- 請關閉所有週邊設備的電源後再進行連接。
- 如果設備沒有提供任何連接電纜,或者沒有選購品電纜能連接本設備,請準備一個適合本設備的連接電纜。 ● 視頻信號受抖動影響可能會導致螢幕上的圖像產生隨機的搖晃或波動。
- 在這種情況下,需要連接時基校正 (TBC)。
- 投影機可以輸入以下信號: 視頻、S-視頻、類比 RGB (與 TTL 同步電平)。
- 某些電腦型號與投影機不相容。
- 當使用較長的電纜將設備連接到投影機時,有可能圖像不會被正確輸出,需要使用信號補償裝置。
- 關於本投影機可以接入的視頻信號類型,請參閱"相容信號一覽表"。 ( 第68-70頁)

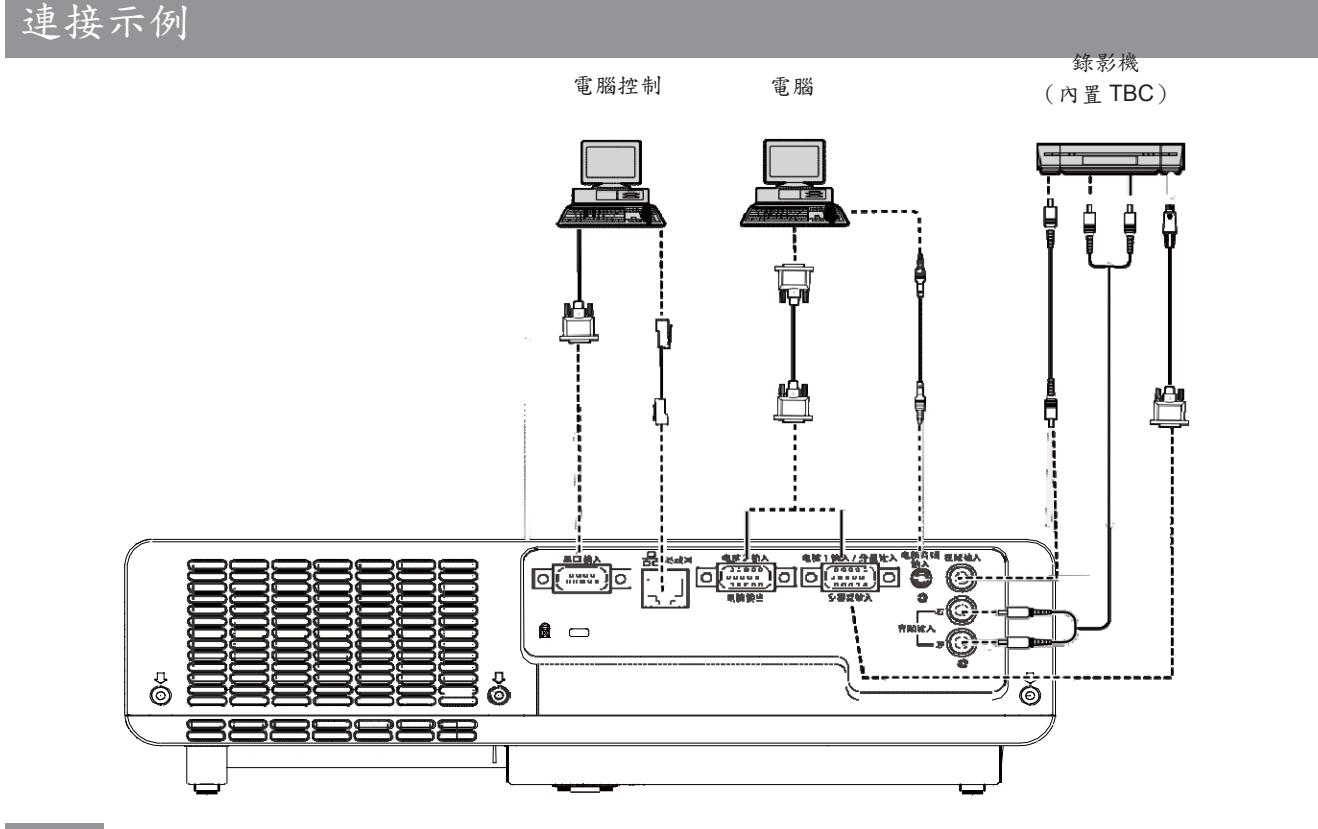

注意

- 當連接錄影機時,請確保使用有內置時基校正 (TBC) 的錄影機或者在投影機和錄影機之間使用 TBC。
- 如果連接不標準的信號,圖像可能會變形。如果是這種情況,請在投影機和錄影機之間連接一個 TBC。

主意

- 有關從電腦輸出的 RGB 信號規格,請參閱"相容信號一覽表"。 ( 第68-70 頁)
- 有關投影機和電腦之間的有線局域網通信的詳情,請參閱隨機的 CD-ROM 中使用說明書中的"網路操作"部分。

### 連接電源線

請務必將附帶的電源線牢牢地插入底部以防止其脫落。

電源線固定座 電源線固定座的作用是防止電源線從 投影機中掉出來。 請按照圖 (1) 所示正確地將電源線插入 到電源線固定座中。

電源線固定座

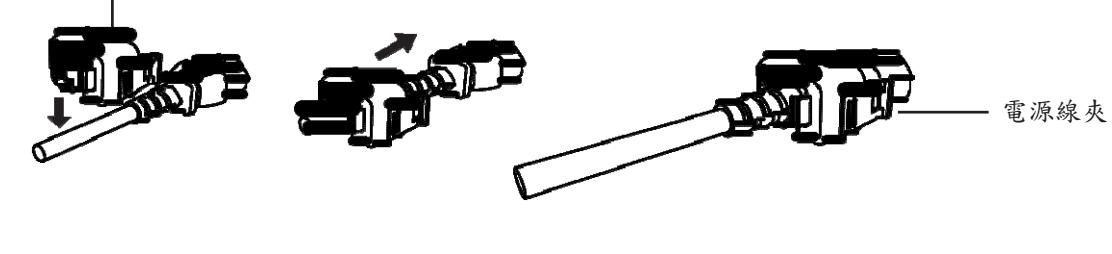

圖 (1)

#### 連接

按照以下步驟將帶有電源線固定夾的電源線連接到投影機。 按下位于投影機側邊的夾子,然後將帶有 電源線固定夾的電源線牢牢地連接到投影機,如圖(2)所示。 直到發出"哢噠"聲才表示連接好。圖 (3) 顯示了正確的連接方法。

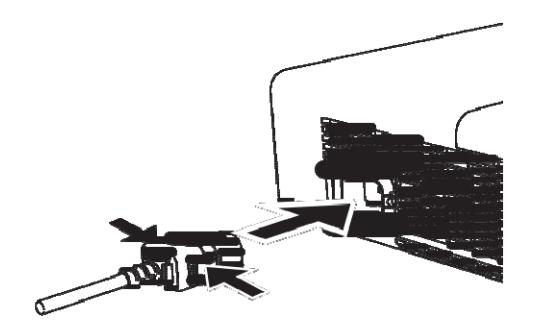

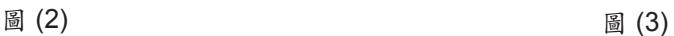

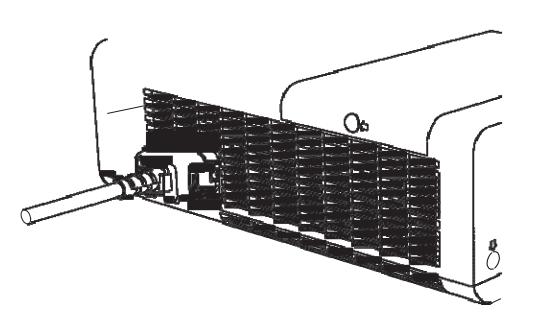

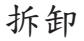

按住側面的夾子,同時從插座上拔電源線。

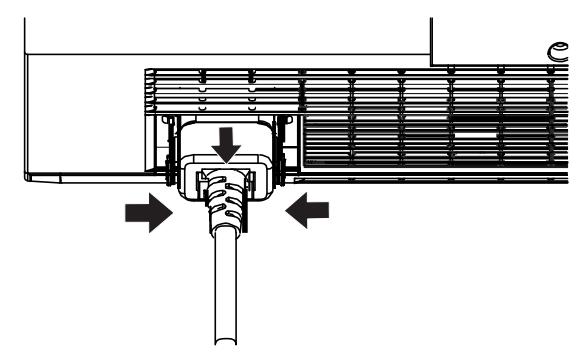

## 待機 **(**紅**)/**開**(**綠**)** 指示燈

<待機(紅)/開(綠)> 指示燈用來指示電源狀態。確認 <待機(紅)/開(綠)> 指示燈的狀態後再操作投影機。

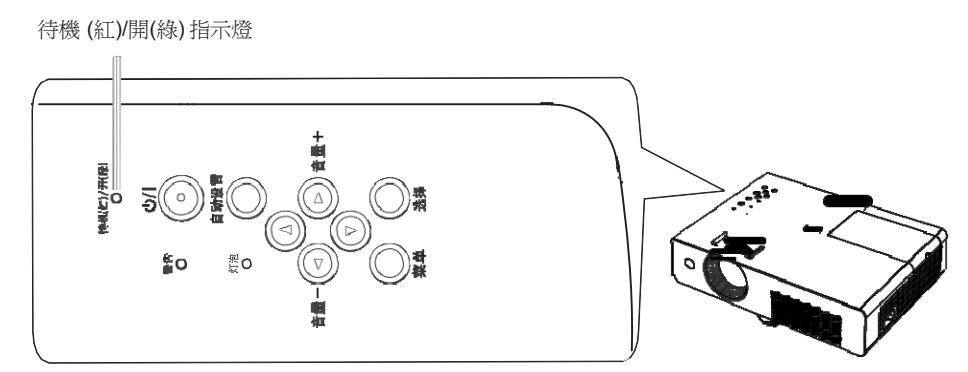

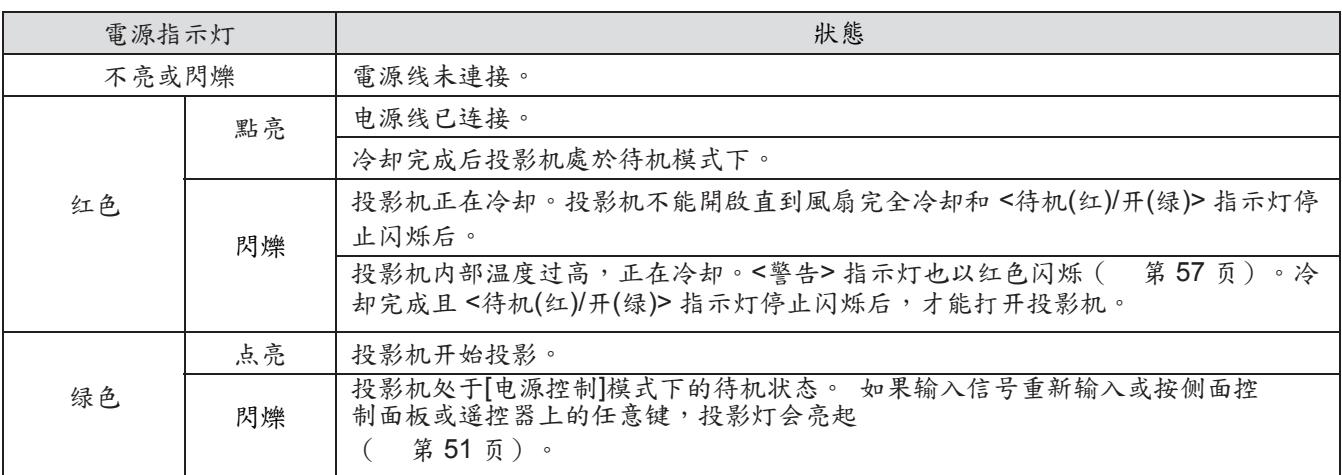

## 打開投影機

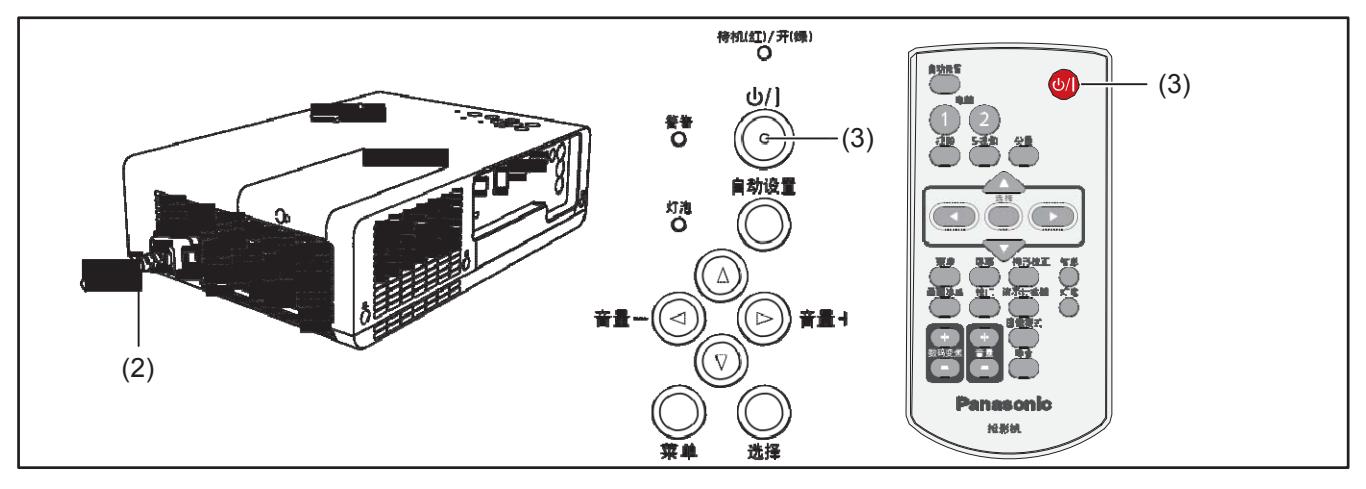

- 1 ) 先將投影機與週邊設備(電腦、錄影機等)連接 好,再打開投影機。
- 2 ) 將投影機的電源線連接到交流電源插座。<待機 (紅)/開(綠)> 指示燈將點亮為紅色。打開鏡頭蓋。
- 3) 按遙控器或控制面板上的 <h/P 鍵。<待機(紅)/ 開(綠)>指示燈點亮為綠色,冷卻風扇開始工作。 預備顯示出現在螢幕上,倒計時開始。
- 4) 倒計時結束後,上次選擇的輸入源以及燈泡功率 狀態圖示會出現在螢幕上。
- 5) 如果開啟投影機時沒有輸入信號,或者在操作投 影機過程中當前信號丢失,則螢幕上會出現視頻/ 電腦選擇視窗,請按 ▲▼ 鍵將指示器移動到所需 的輸入源,然後按<選擇>鍵。然後,按照輸入 信號引導視窗中的提示進行信號校正和連接。

如果投影機用密碼鎖定,會出現密碼輸入提示框。 按照下一頁中的指示輸入密碼。

#### 注意

- 如果將 [開機畫面選擇] 功能設為 [關], 開機畫面不會顯示 在螢幕上。( 第 50 頁)
- 如果在 [顯示] 功能中選擇 [關閉倒數計秒] 或 [關], 預備顯 示不會顯示在螢幕上。( 第 50 頁)
- 如果 [輸入源搜索] 功能設為 [開 2], 投影機會自動搜索輸 入信號。( 第 49 頁)
- 如果 [自動開機] 功能設置為 [開], 投影機會在接通電源後 自動開啟。

預備顯示

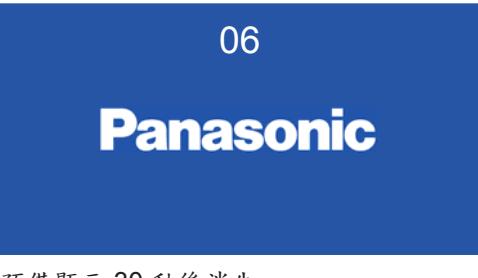

預備顯示 30 秒後消失。

#### 初期畫面

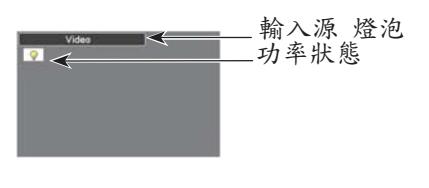

視頻**/**電腦選擇

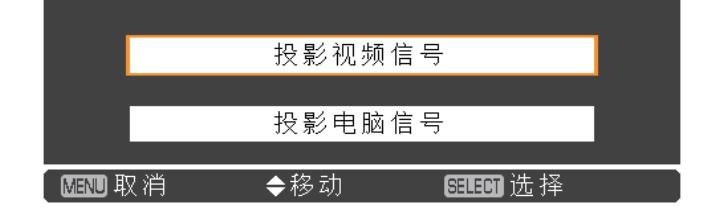

## 輸入密碼

按 ▲▼ 鍵輸入一個數字。按 ▶ 鍵確認輸入的數字, 然後將紅框指示器移到下一個框。輸入的數字變成 。如果您輸入錯誤的數位,按指示 ◀鍵將指示器移 動到需要修改的數位,然後輸入正確的數位。

重複此步驟,輸入一個四位元數的數字。 輸入

一個四位元數的數字後,將指示器移動到"確 定"。按 <選擇> 鍵,您就可以開始操作投影機。

如果輸入的密碼不正確,密碼和數位 ()將會 片 刻變成紅色。請重新輸入正確的密碼。

```
注意
```
- 如果在密碼提示框出現後 3 分鐘內沒有輸入密碼或輸入的 密碼不正確,投影機將自動關閉。
- 出廠設置的初始密碼為"1234"。

密碼提示框

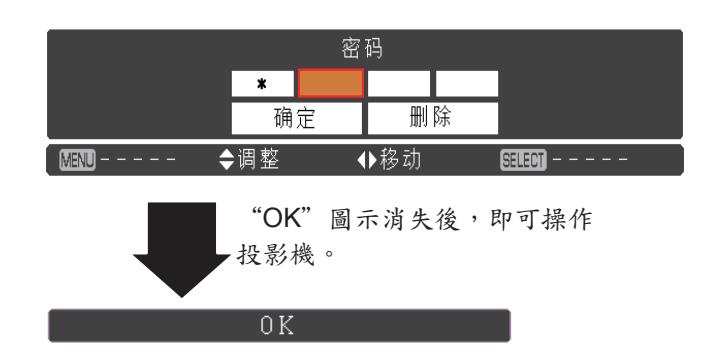

## 關閉投影機

- 1) 按控制面板或遙控器上的<0/|>鍵,螢幕上出現 "電源關閉**?**"消息。
- 2) 再次按控制面板或遙控器上的 < (b/ ) 鍵可關閉 = 電源關閉?消息會在 4 秒鐘後消失。 投影機。<待機(紅)/開(綠)> 指示燈開始呈紅色閃 爍,冷卻風扇繼續工作。此時,即使風扇仍在運 行,也可以拔下交流電源線。
- 3) 投影機充分冷卻後,<待機(紅)/開(綠)>指示燈 停止閃爍,此時便可以重新啟動投影機。

#### 注意

- 在投影機充分冷卻之前,不要將其放進箱子。
- <待機(紅)/開(綠)> 指示燈閃爍表示燈泡正在冷卻, 此時 不能開啟投影機。等到 <待機(紅)/開(綠)> 指示燈停止閃 爍才重新開啟投影機。
- 等到<待機(紅)/開(綠)>指示燈變成紅色後,便可以開啟 投影機。在風扇完全冷卻後正常關機,重啟投影機所需要 等待的時間比在關機後立即斷開電源要短。

#### 直接關機功能

即使在投影過程中,無需按<b/> 按鈕也可以將電源 線從壁裝電源插座上拔下來或者關閉斷路器。

#### 注意

● 使用直接關機功能時,不得在斷電後立即重啟投影機。 如果外部電源突然中斷,風扇會立即停止運轉。燈泡的 溫度仍然很高,需要冷卻。

#### 电源关闭 ?

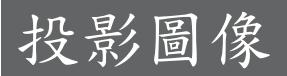

檢查週邊設備的連接以及電源線的連接 ( 第 25 頁),然後打開電源 ( 第 27 頁)開啟投影機。選擇圖像並調 整圖像的狀態。

選擇圖像

選擇輸入信號。

投影用<雷腦 1>、<雷腦 2>、<視頻>、<S-視頻>或 <分量> 鍵選擇的圖像。( 第 31 頁)

#### 注意

- 根據所連接的設備、要播放的 DVD 、錄影帶等的不同, 圖像可能不會被正確地投影。在 [輸入] 功能表下的 [分量] 或 [RGB] 中為輸入信號選擇一個合適的制式。( 第 37 頁)
- ●確認螢幕和圖像的寬高比,並使用 [螢幕] 功能表選擇最佳寬 高比。( 第 46 頁)

### 如何調整圖像狀態

- **1 )** 調整投影角度。
	- 有關詳情,請參見"調節前可調支架" ( 第 23 頁)。
- **2 )** 調整畫幅和焦距。 旋轉 [變焦圈] 和 [聚焦圈] 來調整圖像。

聚焦圈 變焦圈

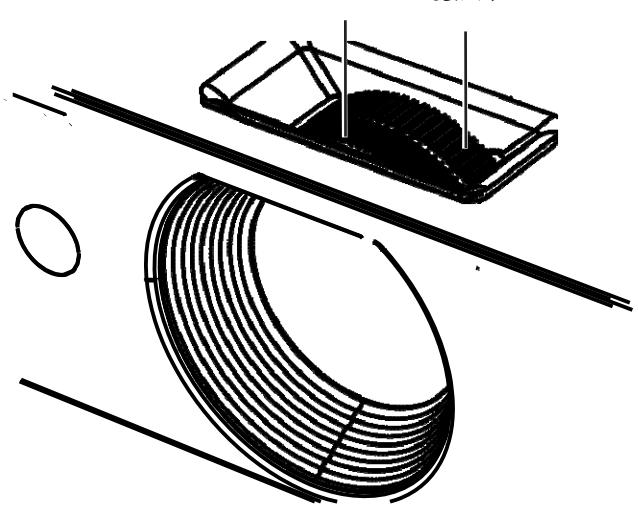

主意

- 建議在調整焦距之前,至少連續投影 30 分鐘。
- 如果調整焦距,可能需要再次調整變焦圈來調整 圖像大小。
- 如果出現梯形失真現象,請參見"梯形校正" ( 第 47 頁)。

# 遙控器的基本操作

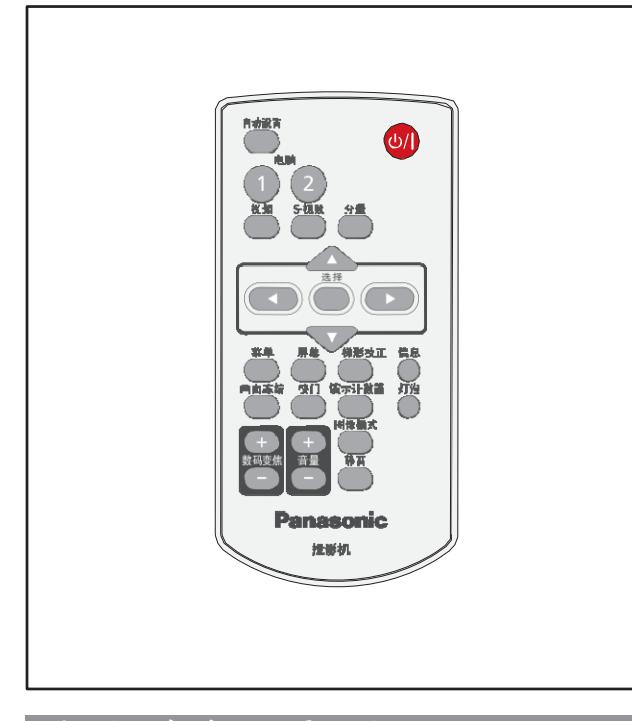

### 使用**<**自動設置**>**鍵

此功能使用戶在從電腦向投影機輸入信號時可以自動 調整輸入源搜索,自動進行梯形校正,以及進行自動 電腦調整。

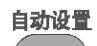

按遙控器上的 **<**自動設置**>** 鍵。

注意

● 有關詳情,請參見主功能表中的"設置"。( 第49 頁)

### 切換輸入信號

鍵

可以轉換輸入信號進行投影。

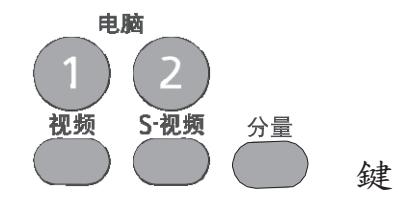

按遙控器上的 **<**電腦 **1>**、**<**電腦 **2>**、 **<**視頻**>**、**<S-**視頻**>** 或 **<**分量**>** 鍵。

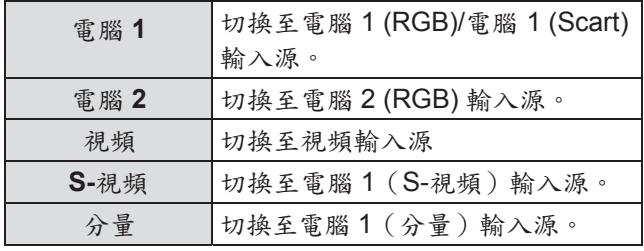

### 使用 **<**螢幕**>** 鍵

此鍵用於選擇螢幕模式或更改螢幕尺寸。

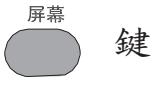

按遙控器上的 **<**螢幕**>** 鍵。

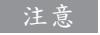

● 有關詳情,請參見主功能表下的"螢幕"。( 第 46 頁)

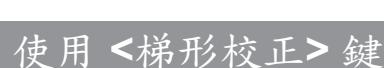

此鍵用於校正梯形失真。

鍵

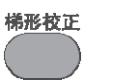

如果在按了 <自動設置> 鍵之後投影圖像仍然出現梯形 失真,則按如下步驟手動校正圖像:

按遙控器上的<梯形校正>鍵。出現"梯形校正"提示 框。按 ▲▼ 鍵校正梯形失真。可以儲存梯形校正的調 整值。( 第 47 頁)

## 中文 - 31

## 遙控器的基本操作

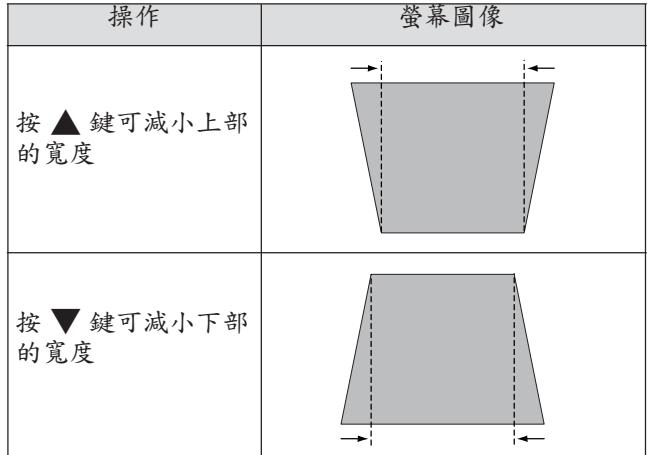

#### 注意

- 沒有校正時,箭頭呈白色。
- 正在進行校正的方向的箭頭變為紅色。
- 當達到最大校正時,箭頭消失。
- 如果在"梯形校正"提示框顯示期間再次按遙控器上的 <梯形校正> 鍵,將會取消梯形校正。( 第 47 頁)
- 可調整範圍受輸入信號限制。

### 使用**<**畫面凍結**>**鍵

不論外接設備的播放條件如何,用戶都可以暫時凍結 投影圖像和停止聲音。

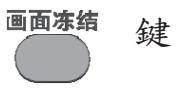

按遙控器上的 <畫面凍結> 鍵可凍結螢幕上的畫面, 同時啟動靜音。要取消 [畫面凍結] 功能,請再次按 <畫面凍結> 鍵或按其他任意鍵。

[畫面凍結] 功能運行時,螢幕上會出現圖 1 所示的圖示。

圖

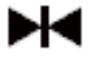

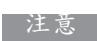

● 當無信號輸入時,會出現 8 圖示。

使用**<**快門**>**鍵

快门 鍵

按遙控器上的 <快門> 鍵可使圖像消失,形成黑屏。要 恢復正常畫面,請再次按 <快門> 鍵或按其他任意鍵。 ● 沒有設定開機畫面時,每次按<快門>鍵都會改變畫面,

如下所示。

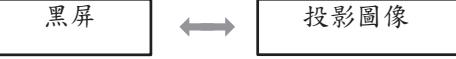

● 開機畫面(用戶可以根據自己的喜好設置開機畫面) 由 隨機光碟中的"Logo 傳輸軟體"從電腦傳輸到投影機, 並且在"開機畫面選擇"中將開機畫面設置為 [用戶] ( 第 50 頁)。每次按 <快門> 鍵,螢幕都會出現 如下變化。

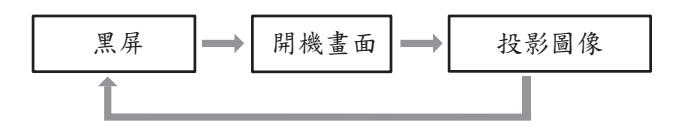

注意 ● 使用 <靜音> 鍵啟動 [快門] 功能時,[靜音] 功能不能同時 使用。

#### 使用 **<**資訊**>** 鍵

此鍵用於顯示[資訊]功能表。

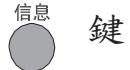

按遙控器上的 **<**資訊**>** 鍵。

#### 注意

● 有關詳情,請參見主功能表下"資訊"功能表中的"輸入 源信 息顯示"。( 第 56 頁)

## 遥控器的基本操作

## 使用 **<**演示計數器**>** 鍵

按遙控器上的 <演示計數器> 鍵可使用 [計時]/[倒計時] 功能。

演示计数器

按遙控器上的 **<**演示計數器**>** 鍵。

#### 注意

● 要停止計時,請按<演示計數器>鍵。要取消 [演示計數 器] 功能,按住 <演示計數器> 鍵。( 第 52 頁)

使用 **<**燈泡**>** 鍵

此鍵用於選擇燈泡模式,從而改變螢幕亮度。

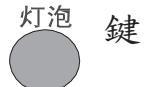

按遙控器上的 **<**燈泡**>** 鍵。

注意 ● 有關詳情,請參見主功能表下"設置"中的"燈泡功 率"。

( 第 53 頁)

## 使用 **<**數位變焦**>** 鍵

鍵

使用這些鍵可進入數碼變焦 +/數碼變焦 - 模式

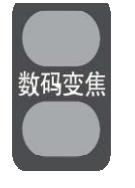

按遙控器上的 **<**數碼變焦 **+/- >** 鍵。

#### 注意

● 有關詳情,請參見主功能表下的"螢幕"。( 第47 頁)

## 調節揚聲器的音量

可以調節投影機揚聲器的音量。

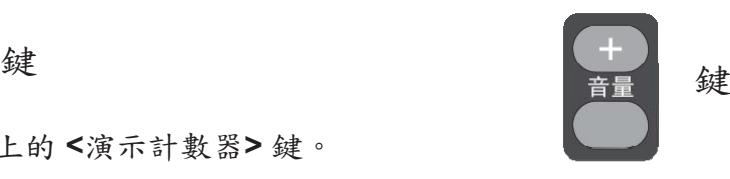

按頂部控制面板或遙控器上的 <音量 +/-> 鍵可調整音 量。音量提示框在螢幕上出現數秒鐘。

#### 注意

● 有關詳情,請參見主功能表下"聲音"中的"音量"。 ( 第 48 頁)

### 使用 **<**圖像模式**>** 鍵

此鍵用於選擇所需的螢幕圖像模式。

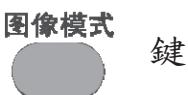

按遙控器上的<圖像模式>鍵可選擇所需的圖像模式,可供選擇的 圖像模式包括 [動態]、[標準]、[真實]、 [影院]、[黑板(綠)]、[配色 板]、[個人設定 1]、 [個人設定 2]、[個人設定 3] 和 [個人設定 4]。

### 使用 **<**靜音**>** 鍵

按遙控器上的 <靜音> 鍵並選擇 [開] 可以暫時關閉 聲音。

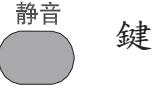

按遙控器上的 **<**靜音**>** 鍵。

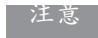

● 要恢復聲音,請再次按此鍵,或者按 <sup>&</sup>lt;音量 +/-> 鍵。 ( 第 48 頁)

# 功能表導航操作方法

## 菜單導航

#### 操作步驟

- **1 )** 按 **<**菜單**>** 鍵。
	- 出現主功能表螢 幕。

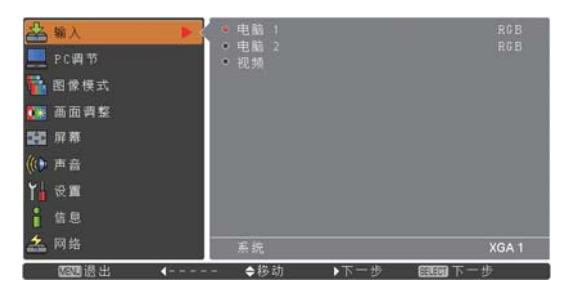

2) 按 ▲▼ 鍵選擇一個主功能表選項。 有 9 個選項可供選擇:[輸入]、[PC 調節]、[圖像 模式]、[畫面調整]、[螢幕]、[聲音]、[設置]、[資訊] 和 [網路]。選擇所需的選項。選中的選項將以橙色 游標高亮顯示,其子功能表則顯示在右邊。

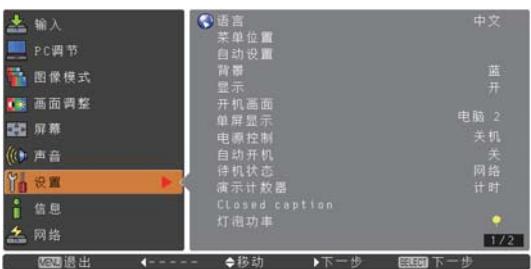

**3 )** 按 ► 鍵或 **<**選擇**>** 鍵。 顯示子功能表,您可以選擇子功能表選 項。

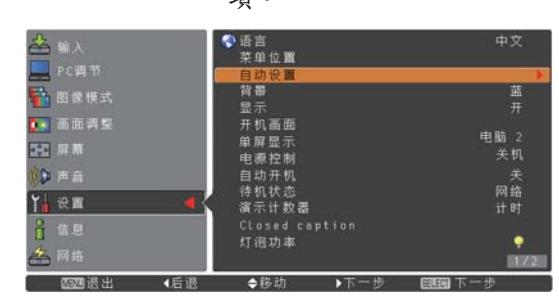

- 4) 按 ▲▼ 鍵選擇所需的子功能表選項。
- **5 )** 按 **<**選擇**>** 鍵或按 ► 鍵進入所需的選項。
- 6) 按 ▲▼ ◀▶ 鍵設置或調整參數值。
- **7 )** 按 ◄ 鍵返回到上一菜單。按 **<**功能表**>**  鍵 退出功能表顯示。

#### 洋道

- 根據輸入信號格式的不同,部分選項可能會無法進行調整 或者某些功能無法使用。無法調整、使用的功能表項以灰 色 顯示,並且無法選擇這些功能表項。
- 即使當前無信號輸入,也有部分選項可以進行調整。
- 有關子功能表選項的詳情,請參見第35和第36頁。

## 主菜單

主功能表包括以下 9 個選項。 選擇任意選 項時螢幕將會切換至其子功能表。

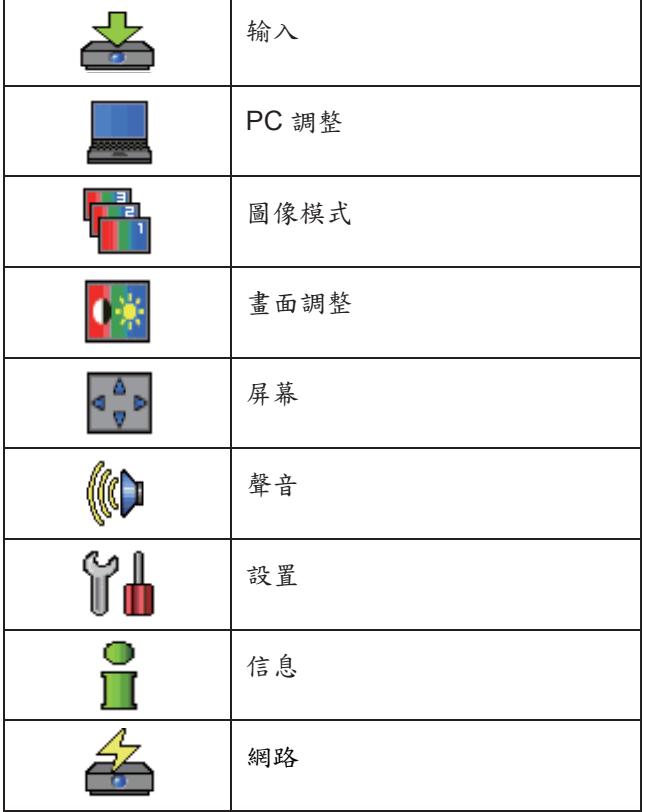

## 子功能表

顯示主功能表選項中的子功能表,可在子功能表中設 置和調 整不同的選項。

输入 [ <mark>去</mark> ]

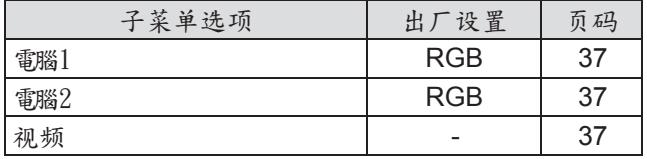

## **PC** 調節 [ | | |

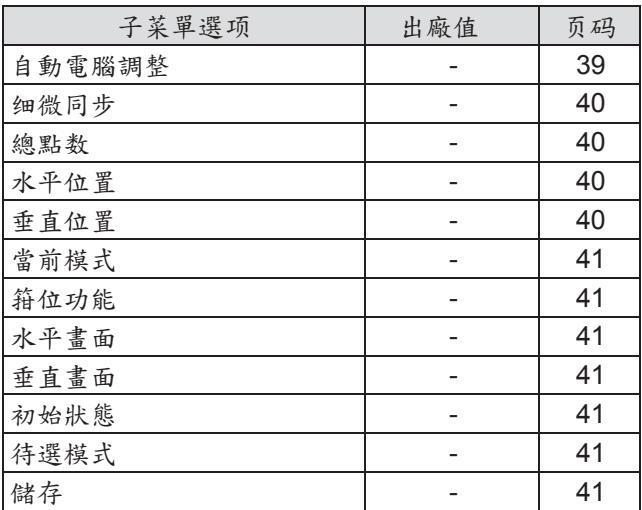

注意

● 當輸入源是電腦時,此功能可用。

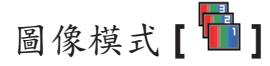

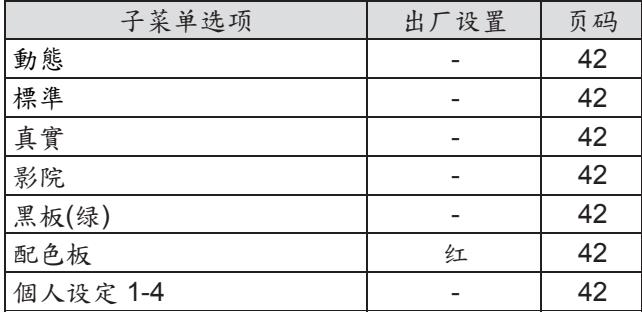

## 畫面調整 **[ <mark>0</mark>\* ]** 設置 [ 0<mark>0</mark> ]

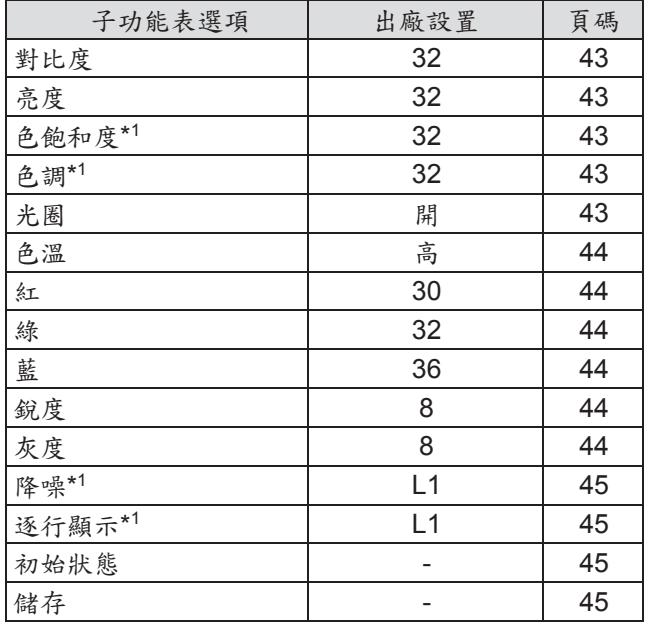

\*1 \* 投影機的輸入信號是視頻時,這些功能可用。

## 登幕 **[** 1 1 1 1 ]

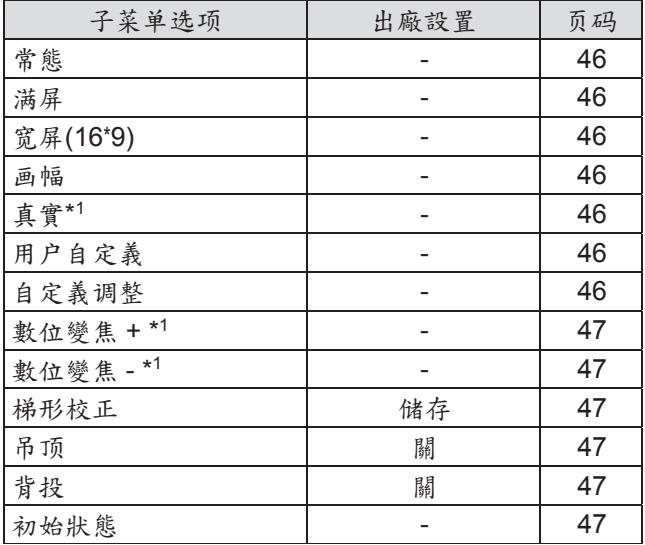

\*1 \* 投影機的輸入源是電腦時,這些功能可用。

## 聲音 **[ 《 0** ]

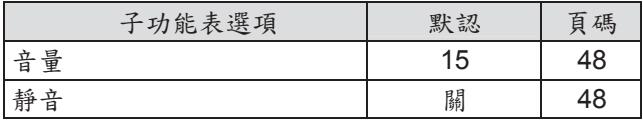

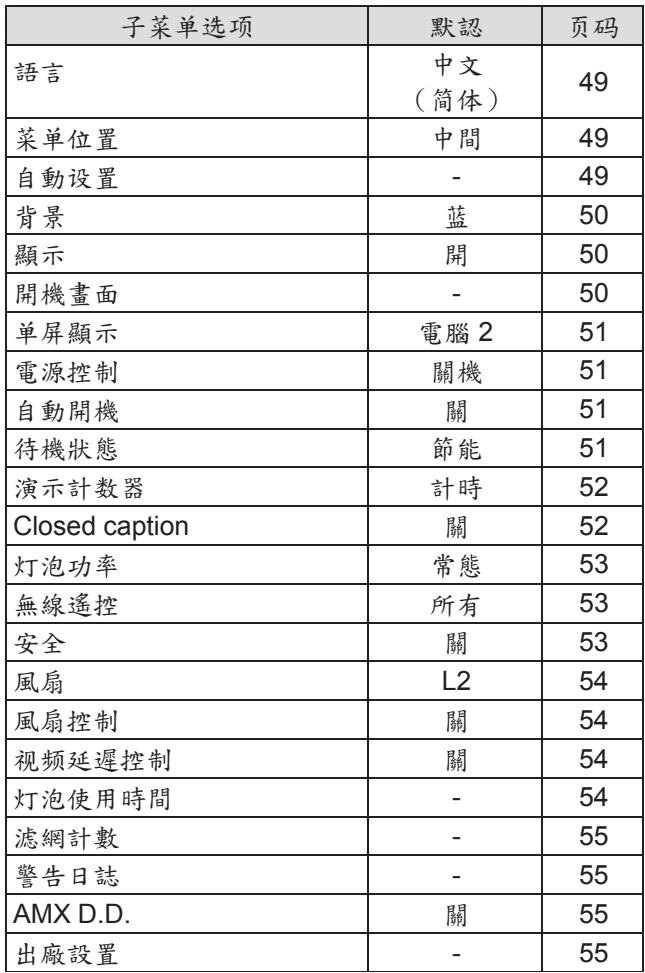

## 信息 [  $\frac{0}{1}$ ]

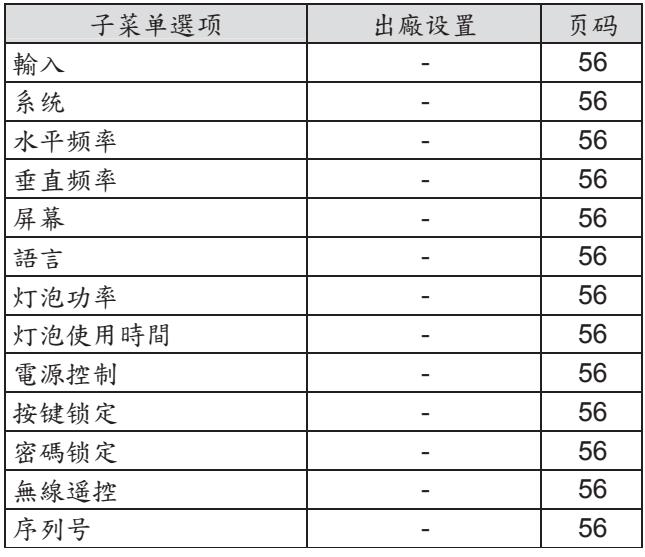

網路 [ <mark>名</mark> ]

請參見"使用說明書 - 網路操作"。
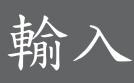

從主功能表中選擇 **[**輸入**]**(參見第 **34** 頁的"功 能表 導航"),然後從子功能表中選擇所需的 選項。

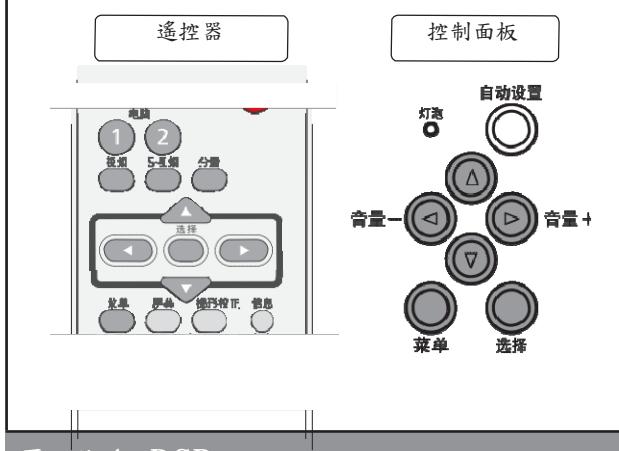

雷腦 1:RGB

### **1 )** 按 ▲▼ 鍵選擇 **[**電腦 **1]**。

- **2 )** 按 ► 鍵進入子功能表。
- **3 )** 按 ▲▼ 鍵選擇 **[RGB]**、**[**分量**]**、 **[RGB(Scart)]** 或 **[S-**視頻**]**。

# 電腦 **2**:**RGB**

按 ▲▼ 鍵選擇 【電腦 2 (RGB)】, 然後按 **<**選擇**>** 鍵。

### 電腦系統選擇

本投影機具有 [多掃描系統] 和 [自動電腦調整] 功能, 會自動適應各種類型的電腦。如果選擇了電腦作為信 號源,本投影機會自動檢測信號格式並進行自身調 整,因此無需進行其他設置便可以投影適當的圖像。 (第 68-70 頁中列出了本投影機可用的信號格式。)

**Auto** 如果投影機不能識別信號格式表以外的信 號,**Auto** 會顯示在系統功能表提示框中。 [自動電腦調整] 功能將對投影機進行調整並 投影出恰當的圖像。如果不能正確投影出 圖像,則需進行手動調整。

- **- -** 無來自電腦的信號輸入。檢查電腦與 投影 機間的連接。
- 模式 **1** 用戶可以在 [PC 調節] 功能表中手動調整預 置 的系統。調整後的資料可以儲存在模式 1 - 10 中。
- **SVGA 1** 選擇本投影機可支援的電腦信號格式。 投 影機選擇合適的信號格式,並進行顯示。

\* 模式 1 和 SVGA 1 是其中兩個示例。

- **1 )** 按 ▲▼ 鍵選擇 **[**系統**]**。
- **2 )** 按 ► 鍵或 **<**選擇**>** 鍵進入子功能表。
- 3) 按 ▲▼ 鍵選擇所需的系統。

#### 視頻

按 ▲▼ 鍵選擇 **[**視頻**]**,然後按 **<**選擇**>** 鍵。

### 視頻系統選擇

視頻或 **S-**視頻

### **Auto**

投影機可以自動檢測到輸入的視頻信號,並自行調整 至最佳狀態。 如果 [視頻系統] 為 [PAL-M] 或 [PAL-N], 請手動選擇<br>系統。

#### **PAL/SECAM/NTSC/NTSC4.43/PAL-M/PAL-N**

如果投影機不能正確再現圖像,則需要在 [PAL]、 [SECAM]、[NTSC]、[NTSC 4.43]、[PAL-M] 和 [PAL-N] 之中選擇一個特定的播放信號格式。

# 輸入

#### 分量

#### **Auto**

投影機可以自動檢測到輸入的視頻信號,並自行調整 至最佳狀態。

#### 分量視頻信號格式

如果投影機不能正確再現圖像,則需要在 [480i]、 [576i]、[480p]、[576p]、[720p]、[1 035i] 和 [1 080i] 當中選擇一個特定的分量視頻信號格式。

**1 )** 按 ▲▼ 鍵選擇 **[**系統**]**。

**2 )** 按 ► 鍵或 **<**選擇**>** 鍵進入子功能表。

3) 按 ▲▼ 鍵選擇所需的系統。

#### 注意

- 如果 [自動設置] 功能中的 [輸入源搜索] 功能設為 [開 1] <sup>或</sup> [開 2], 投影機將會自動搜索輸入信號。
- 如果選擇了 [RGB (Scart)],則不能選擇 AV 系統功能表。

# 白動電腦調整 2009年10月11日 自動電腦調整

從主功能表中選擇 **[PC** 調節**]**(參見第 **34** 頁的"功 能表 導航"),然後從子功能表中選擇所需的選 項。 遥控器 | 控制面板 **MARKS** 自动设置 (ပ/ 植 SWA )) ≞⊞⊣ 音量 (⊳ িত 册4 。<br>知形校正 雙

[自動電腦調整] 功能可以自動調整 [細微同步]、[總點數]、 [水準位置] 和 [垂直位置],使其與電腦相匹配。

 $\mathbb{I}$ 

按 ▲▼ 鍵選擇 **[**自動電腦調整**]**,然後 按 **<**選擇**>** 鍵。

● 進行自動電腦調整時,將顯示**[**請稍候**...]**。

存儲調整參數

T

本投影機可以存儲通過 [自動電腦調整] 功能調整的參 數。存儲參數後,通過在電腦系統功能表中選擇一種 模 式(模式 1-10)就可以完成設置(參見第 38 頁)。 另請參見第41頁的 [儲存]。

#### 注意

● 某些電腦的 [細微同步]、[總點數]、[水準位置] 和 [垂直位 置] 不能完全通過 [自動電腦調整] 功能進行調整。 如果用 此功能調整後的圖像不正確,則需要進行手動調整。 ( 第 40-41 頁)

● 如果在電腦系統功能表中選擇了 [480i]、[576i]、 [480p]、

[576p]、[720p]、[1 035i] 或 [1 080i],則不能使用"自動 電腦調整"功能。( 第 38 頁)

# 手動電腦調整

從主功能表中選擇 **[PC** 調節**]**(參見第 **34** 頁的"功 能表 導航"),然後從子功能表中選擇所需的選 項。 遙控器 ) 作 控制面板 自动设置 植の 音量 (⊳ ) 音量+

由於某些電腦使用的是特殊信號格式,因此本投影機 的多掃描系統可能無法對其進行檢測。本投影機具有 手動電腦調整功能,使用戶能夠精確調整各種參數, 從而與特殊信號格式相匹配。本投影機具有十個獨立 的存儲區域,用於存儲手動調整的參數。對於特定電 腦,用戶可以隨時根據需要調出設置。

## 細微同步

- **1 )** 按 ▲▼ 鍵選擇 **[**細微同步**]**。
- **2 )** 按 **<**選擇**>** 鍵顯示調整提示框。
- **3 )** 按 ◄► 鍵調整值。
	- <sup>設</sup> 值可以是 0 至 31。

# 總點數

- **1 )** 按 ▲▼ 鍵選擇 **[**總點數**]**。
- **2 )** 按 **<**選擇**>** 鍵顯示調整提示框。
- **3 )** 按 ◄► 鍵調整值。

# 水準位置

- **1 )** 按 ▲▼ 鍵選擇 **[**水準位置**]**。
- **2 )** 按 **<**選擇**>** 鍵顯示調整提示框。
- 3) 按 ◆▶ 鍵調整水準畫面位置。

### 有關水準(左右)方向的調整

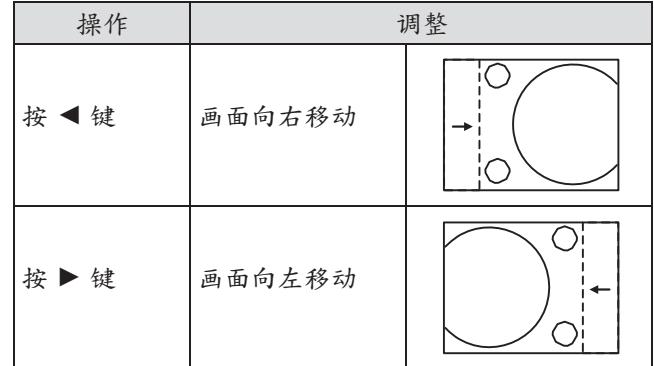

# 垂直位置

- **1 )** 按 ▲▼ 鍵選擇 **[**垂直位置**]**。
- **2 )** 按 **<**選擇**>** 鍵顯示調整提示框。
- 3) 按 <▶ 鍵調整垂直書面位置。

有關垂直(上下)方向的調整

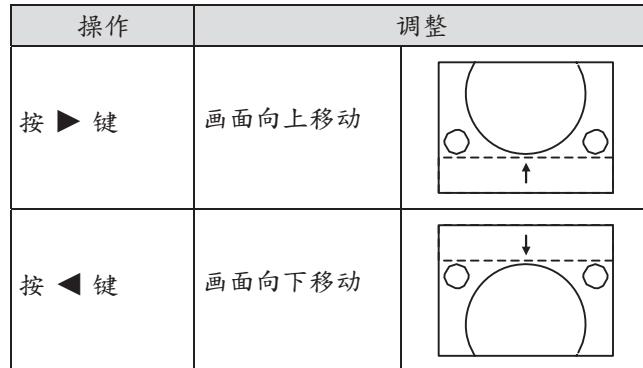

# 手動電腦調整

# 當前模式

- **1 )** 按 ▲▼ 鍵選擇 **[**當前模式**]**。
- **2 )** 按 ► 鍵或 **<**選擇**>** 鍵進入下一級子功能 表, 以顯示所連接電腦的 [水準頻率**]** 和 **[**垂直頻率**]**。

# 箝位功能

- **1 )** 按 ▲▼ 鍵選擇 **[**箝位功能**]**。
- **2 )** 按 **<**選擇**>** 鍵顯示調整提示框。
- **3 )** 按 ◄► 鍵調整箝位元幅度。 ● 當圖像出現黑條時,可以嘗試調整箝位。

# 初始狀態

如果重新設定調整後的資料,這些資料將會恢復到初 始狀態。

- **1 )** 按 ▲▼ 鍵選擇 **[**初始狀態**]**。
- **2 )** 按 **<**選擇**>** 鍵。
	- 出現一個確認提示框,選擇 [是]。

# 待選模式

儲存

**1 )** 按 ▲▼ 鍵選擇 **[**待選模式**]**。

**1 )** 按 ▲▼ 鍵選擇 **[**儲存**]**。

**2 )** 按 ► 鍵或 **<**選擇**>** 鍵進入下一級 子功能表。

● 出現一個確認提示框,選擇 [是]。

● 高亮顯示要刪除的模式,然後按<選擇>鍵。

**2 )** 按 ► 鍵或 **<**選擇**>** 鍵進入下一級子功能表。 ● 移動紅色箭頭指示器,從 [模式 1] 至 [模式 10] 中選擇要存儲的模式,然後按 <選擇> 鍵。

# 水準畫面

- **1 )** 按 ▲▼ 鍵選擇 **[**水準畫面**]**。
- **2 )** 按 **<**選擇**>** 鍵顯示調整提示框。
- 3) 按 ◀▶ 鍵調整投影的水準畫面。

# 垂直畫面

- **1 )** 按 ▲▼ 鍵選擇 **[**垂直畫面**]**。
- 2) 按<選擇>鍵顯示提示框。
- 3) 按 ◀▶ 鍵調整投影的垂直畫面。

# 圖像模式

從主功能表中選擇 **[**圖像模式**]**(參見第 **34** 頁的"功 能表 導航"),然後從子功能表中選擇所需的選 項。

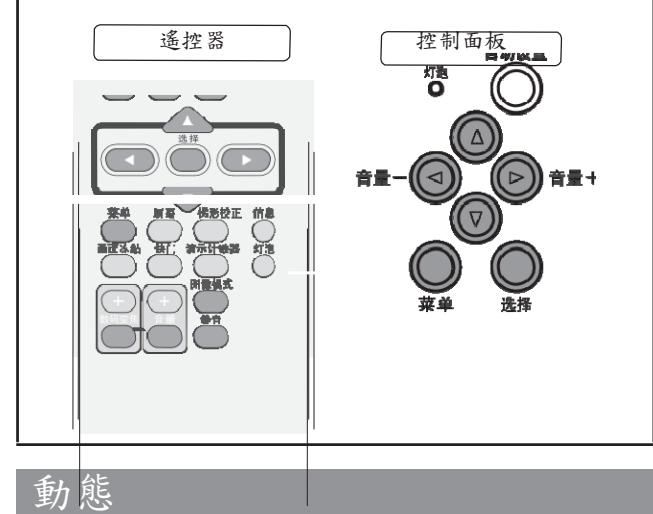

適合在明亮的房間裏觀看的圖像模式。

按 ▲▼ 鍵選擇 **[**動態**]**,然後按 **<**選擇**>** 鍵。

## 標準

本投影機預置好的正常圖像模式。 按 ▲▼ 鍵選擇 **[**標準**]**,然後按 **<**選擇**>** 鍵。

# 真實

具有已改進半色調的生動圖像模式。按 ▲▼ 鍵選擇 **[**真實**]**,然後按 **<**選擇**>** 鍵。

## 影院

使用微調功能調整過的圖像模式。

按 ▲▼ 鍵選擇 **[**影院**]**,然後按 **<**選擇**>** 鍵。

# 黑板**(**綠**)**

此圖像模式適用於投影在黑板上的圖像。

按 ▲▼ 鍵選擇 **[**黑板**(**綠**)]**,然後按 **<**選擇**>** 鍵。

● 此模式有助於提高投影在黑板上的圖像的品質。 此模式主要作用於綠色的板上,而不是黑色的 板上。

# 配色板

此圖像模式適用於投影在配色板上的圖像。

- **1 )** 按 ▲▼ 鍵選擇 **[**配色板**]**。
- **2 )** 按 ► 鍵或 **<**選擇**>** 鍵顯示子功能
- 表。
	- 在有色牆壁上進行普通投影時,您可以在預設的 四種顏色中選擇與牆體顏色最相近的一種,從而 獲取與在白屏上投影相似的效果。

# 個人設定 **1-4**

使用用戶在 [畫面調整] 功能表中預設的圖像模式觀看 圖 像。每種輸入源:電腦、分量和視頻,均提供此圖 像 存儲功能。

按 ▲▼ 鍵選擇 **[**個人設定 **1-4]**,然後按 **<**選擇**>** 鍵。

# 畫面調整

從主功能表中選擇 **[**畫面調整**]**(參見第 **34** 頁的"功 能表 導航"),然後從子功能表中選擇所需的選 項。

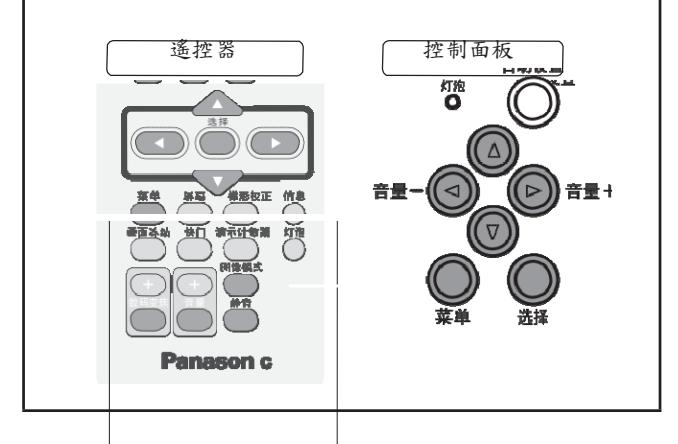

#### 注意

● 更改設置後,請務必選擇[儲存]。如果不使用[儲存]功能, 某些設置可能不會被儲存。

# 對比度

- **1 )** 按 ▲▼ 鍵選擇**[**對比度**]**。
- **2 )** 按 **<**選擇**>** 鍵顯示調整提示框。
- **3 )** 按 ◄► 鍵調整設置值。

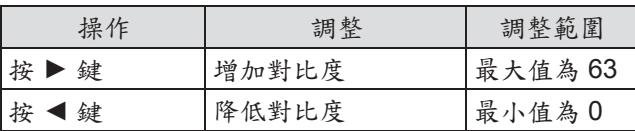

# 亮度

- **1 )** 按 ▲▼ 鍵選擇 **[**亮度**]**。
- **2 )** 按 **<**選擇**>** 鍵顯示調整提示框。

**3 )** 按 ◄► 鍵調整設置值。

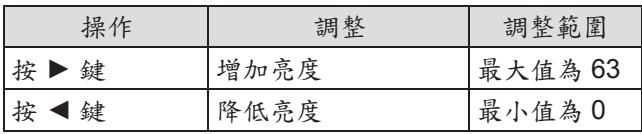

# 色飽和度

- **1 )** 按 ▲▼ 鍵選擇 **[**色飽和度**]**。
- **2 )** 按 **<**選擇**>** 鍵顯示調整提示框。
- **3 )** 按 ◄► 鍵調整設置值。

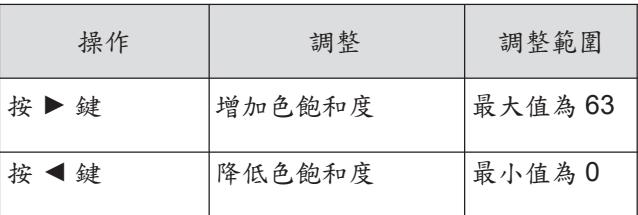

注意

● 投影機的輸入信號是視頻時,[色飽和度] 可用。

## 色調

- **1 )** 按 ▲▼ 鍵選擇 **[**色調**]**。
- **2 )** 按 **<**選擇**>** 鍵顯示調整提示框。
- 3) 按<
> 鍵將圖像調整至合適的色調。 ● 可調整的範圍在 0 至 63 之間。

### 王<br>意

● 如果在視頻輸入信號下的 [系統] 功能表中選擇了 [NTSC] 或 [NTSC4.43], [色調] 可用。

# 光圈

- **1 )** 按 ▲▼ 鍵選擇 **[**光圈**]**。
- **2 )** 按 **<**選擇**>** 鍵顯示調整提示框。
- **3 )** 按 ◄► 鍵選擇 **[**關**]** 或 **[**開**]**。

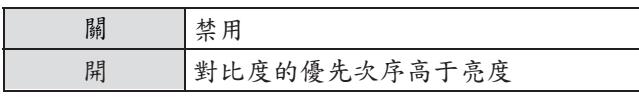

# 畫面調整

# 色溫 またい こうしょう こうしょう 藍

- **1 )** 按 ▲▼ 鍵選擇 **[**色溫**]**。
- **2 )** 按 **<**選擇**>** 鍵顯示調整提示框。
- **3 )** 按 ◄► 鍵選擇所需的色溫。
	- 可供選擇的 [色溫] <sup>有</sup> [超低]、[低]、[中] <sup>和</sup> [高]。

#### 注意

● 如果在 [圖像模式] 功能表中選擇了 [黑板] 或 [配色板], [色溫] 將會顯示 [黑板(綠)] 或 [配色板]。

# 紅

- **1 )** 按 ▲▼ 鍵選擇 **[**紅**]**。
- **2 )** 按 **<**選擇**>** 鍵顯示調整提示框。
- **3 )** 按 ◄► 鍵調整設置值。

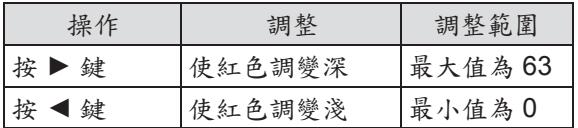

綠

- **1 )** 按 ▲▼ 鍵選擇 **[**綠**]**。
- **2 )** 按 **<**選擇**>** 鍵顯示調整提示框。
- 3) 按 <▶ 鍵調整設置值。

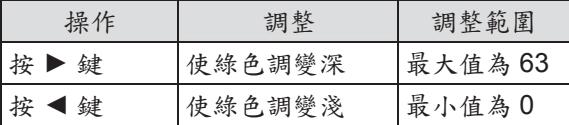

- **1 )** 按 ▲▼ 鍵選擇 **[**藍**]**。
- **2 )** 按 **<**選擇**>** 鍵顯示調整提示框。
- **3 )** 按 ◄► 鍵調整設置值。

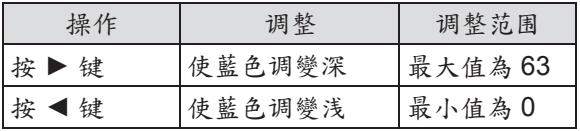

# 銳度

- **1 )** 按 ▲▼ 鍵選擇 **[**銳度**]**。
- **2 )** 按 **<**選擇**>** 鍵顯示調整提示框。
- **3 )** 按 ◄► 鍵調整設置值。

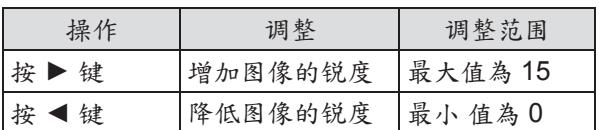

### 灰度

- **1 )** 按 ▲▼ 鍵選擇 **[**灰度**]**。
- **2 )** 按 **<**選擇**>** 鍵顯示調整提示框。
- 3) 按 <▶ 鍵調整灰度值, 以獲得更好的對比 度平衡。
	- 可調整的範圍在 0 至 15 之間。

# 降噪

- **1 )** 按 ▲▼ 鍵選擇 **[**降噪**]**。
- **2 )** 按 **<**選擇**>** 鍵顯示調整提示框。
- 3) 按 <▶ 鍵選擇所需的選項。

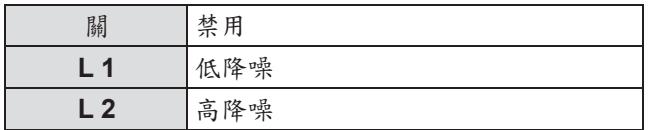

- 此功能可以減少螢幕的噪音干擾。選擇以上選項 之一即可獲得更平滑清晰的畫面。
- 如果選擇了 [480p]、[576p]、[720p]、[1 035i] 或 [1 080i],則不能選擇 [降噪]。

### 注意

● 投影機的輸入信號是視頻時,[降噪]可用。

# 初始狀態

如果重新設定調整後的資料,這些資料將會恢復到初 始狀態。

- **1 )** 按 ▲▼ 鍵選擇 **[**初始狀態**]**。
- **2 )** 按 **<**選擇**>** 鍵。
	- 出現一個確認提示框,選擇 [是]。

# 儲存

- **1 )** 按 ▲▼ 鍵選擇 **[**儲存**]**。
- **2 )** 按 ► 鍵或 **<**選擇**>** 鍵。
- 3) 按 ▲▼ 鍵, 從個人設定 1-4 中選擇一個, 然後按**<**選擇**>**鍵。
	- 出現一個確認提示框,選擇 [是]。

# 逐行顯示

- **1 )** 按 ▲▼ 鍵選擇 **[**逐行顯示**]**。
- **2 )** 按 **<**選擇**>** 鍵顯示提示框。
- 3) 按 ◆▶ 鍵選擇所需的選項。
	- 可以在逐行顯示模式下顯示隔行視頻信號。選擇 以下選項其中之一:
	- 如果選擇了 [480p]、[576p]、[720p]、[1 035i] 或 [1080i],則不能選擇 [逐行顯示]。

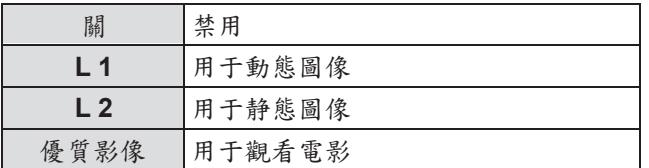

#### 注意

● 投影機的輸入信號是視頻時, [逐行顯示] 可用。

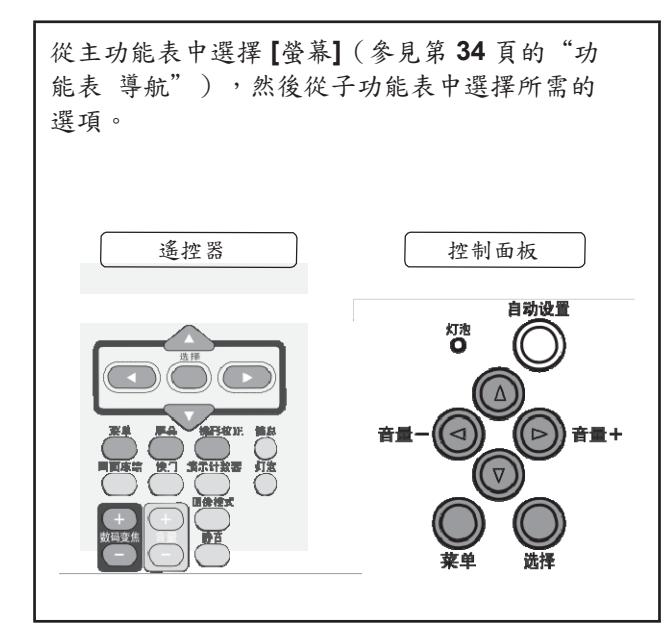

提供適合螢幕尺寸的圖像,同時保持輸入信號的寬高比。 按 ▲▼ 鍵選擇 **[**常態**]**,然後按 **<**選擇**>** 鍵。

## 滿屏

提供全屏圖像。 按 ▲▼ 鍵選擇**[**滿屏**]**,然後按 **<**選擇**>** 鍵。

# 寬屏**(16:9)**

<sup>設</sup> 提供寬高比為 16\*9 的寬屏圖像。 按 ▲▼ 鍵選擇 **[**寬屏**(16:9)]**,然後按 **<**選擇**>** 鍵。

# 畫幅

按比例縮放圖像,使其適合螢幕尺寸。圖像的任何一 邊都可以超出螢幕。

按 ▲▼ 鍵選擇 **[**畫幅**]**,然後按 **<**選擇**>** 鍵。

# 真實

提供原始尺寸的圖像。如果原始圖像大於或小於螢幕 尺寸,本投影機會自動進入圖像顯示區域選擇模式。 **1 )** 按 ▲▼ 鍵選擇 **[**真實**]**,然後按 **<**選擇**>** 鍵。

2) 按 ▲▼◀▶ 鍵選擇圖像顯示區域。 ● 在調整時,箭頭變為紅色。到達調整限度時, 箭頭消失。.

#### 注意

- **投影機的輸入源是電腦時,[真實] 可用。**
- 如果在電腦系統功能表中選擇了 [480i]、[576i]、[480p]、 [576p]、[720p]、[1 035i] 或 [1 080i],此功能不可用且無 法顯示。
- 如果在 [螢幕] 功能表中選擇了 [真實],則不能選擇 [數碼變焦 +/-]。

# 用戶自定義

按照上一次儲存的圖像比例投影圖像。 按 ▲▼ 鍵選擇 **[**用戶自定義**]**,然後按 **<**選擇**>** 鍵。

# 自定義調整

此功能用於手動調整螢幕比例和位置。

- **1 )** 按 ▲▼ 鍵選擇 **[**自定義調整**]**。
- **2 )** 按 ► 鍵或 **<**選擇**>** 鍵進入下一級子功能 表。
- 3) 按 ▲▼ 鍵選擇想要調整的選項。
	- 可以選擇以下選項其中之一:

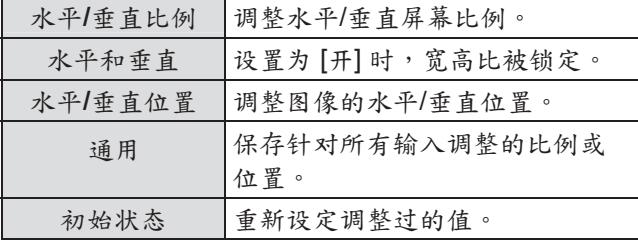

# 螢幕

## 數位變焦 **+**

放大圖像。

- **1 )** 按 ▲▼ 鍵選擇 **[**數碼變焦 **+]**,然後按 **<**選擇>鍵。<br>●螢幕功能表消失,顯示[數碼變焦 +]。
	-
- 2) 按<選擇>鍵放大圖像尺寸。按▲▼<▶ 鍵上、下、左、右方向移動圖像。
	- 此 [圖像顯示區域] 選擇功能只能在圖像大於螢幕 尺寸時使用。也可以通過按 <數碼變焦 +> 或 <選擇> 鍵來放大投影圖像。

## 數位變焦 **-**

縮小圖像。

- **1 )** 按 ▲▼ 鍵選擇 **[**數碼變焦 **-]**,然後按
	- **<選擇>鍵。**<br>●螢幕功能表消失,顯示[數碼變焦-]。
- **2 )** 按 **<**選擇**>** 鍵縮小圖像尺寸。
	- 也可以通過按 <數碼變焦 -> 或 <選擇> 鍵來 縮小投影圖像。

要退出數碼變焦 +/- 模式,請按除<數碼變焦 +/->、 <選擇>和▲▼◀▶ 鍵外的任何鍵。

要返回原螢幕尺寸,請從螢幕尺寸調整功能表中選擇螢 幕 尺寸,或在輸入源選擇功能表 ( 第37頁)中重新 選擇 輸入源,或使用 <數碼變焦 +/-> 鍵調整螢幕尺 寸。

### 注意

- 投影機的輸入源是電腦時,此功能可用。
- 如果在 [圖像模式] 中選擇 [真實],則不能選擇[數碼變焦 +/-]。
- 如果在 [圖像模式] 中選擇 [用戶自定義], 則不能選擇 [數碼變焦 -]。
- 如果在電腦系統功能表中選擇了 [480i]、[576i]、[480p]、<br>|576p]、[720p]、[1 035i] 或 [1 080i],[數碼變焦 +/-] 不可用且無法顯示。( 第 38 頁)
- 當[數碼變焦 +/-]功能不可用時,會出現 <mark>!</mark> 圖示。

# 梯形校正

此功能用於調整投影圖像的梯形失真。

- **1 )** 按 ▲▼ 鍵選擇 **[**梯形校正**]**。
- **2 )** 按 ► 鍵或 **<**選擇**>** 鍵。

3) 按 ▲▼ 鍵選擇想要調整的選項。

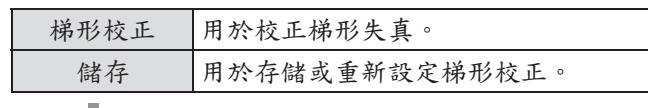

以下選項是 [儲存] 的子功能 表。

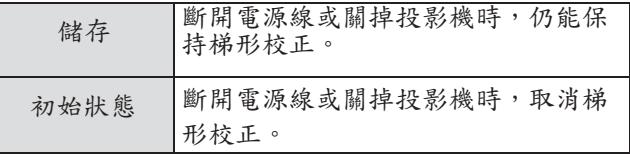

## 吊頂

此功能用於從吊頂安裝的投影機投影圖像。

- **1 )** 按 ▲▼ 鍵選擇 **[**吊頂**]**,然後按 **<**選擇**>** 鍵。
- **2 )** 按 ▲▼ 鍵更改圖像。
	- 此功能設為 [開] 時,可以使圖像上/下和左/ 右翻轉。

# 背投 的第三人称单数 医心脏病毒

此功能用於從螢幕的後面進行投影。

- **1)** 按 ▲▼ 鍵選擇 **[**背投**]**,然後按 **<**選擇**>** 鍵。
- 2) 按 ▲▼ 鍵更改圖像。<br>● 此功能設為 [開] 時,可以使圖像左/右翻轉。
	-

### 初始狀態

如果重新設定調整後的資料,這些資料將會恢復到初 始狀態。

<sup>按</sup> ▲▼ 鍵選擇 **[**初始狀態**]**,然後按**<**選擇**>** 鍵。 ● 出現一個確認提示框,選擇 [是]。

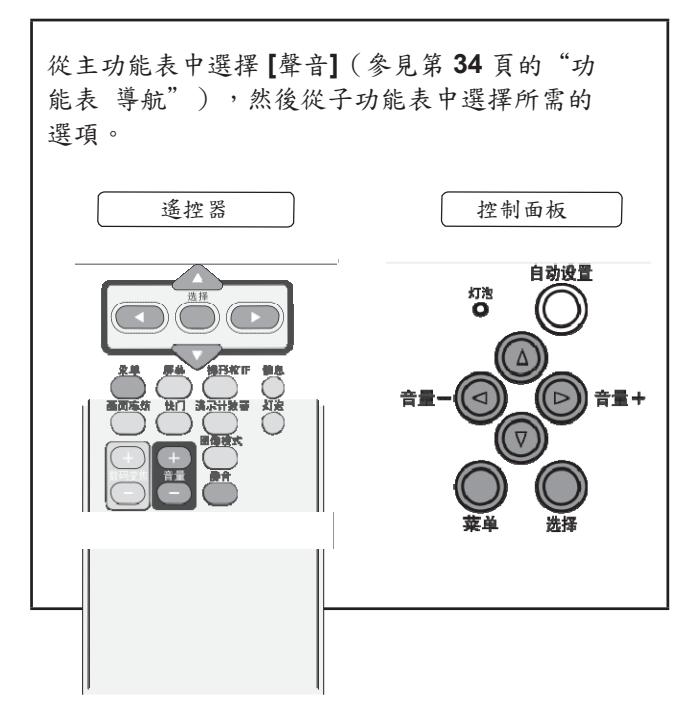

- **1 )** 按 ▲▼ 鍵選擇 **[**音量**]**,然後按**<**選擇**>** 鍵。 2) 按 <▶ 鍵調整音量。
	- <sup>按</sup><選擇> 鍵設定音量。

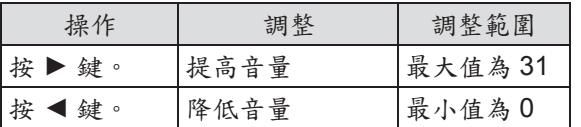

● 還可以按遙控器或控制面板上的 <音量+/-> 鍵來 調節音量。

# 靜音

- **1 )** 按 ▲▼ 鍵選擇 **[**靜音**]**。
- **2 )** 按 **<**選擇**>** 鍵切換靜音功能(**[**開**]/[**關**]**)。
	- 按遙控器上的<靜音>鍵,可以暫時關閉聲音。 要恢復聲音,請再次按<靜音>鍵,或者 按 <音量 +/-> 鍵。

# 設置 设置

從主功能表中選擇 **[**設置**]**(參見第 **34** 頁的"功 能表 導航"),然後從子功能表中選擇所需的 選項。

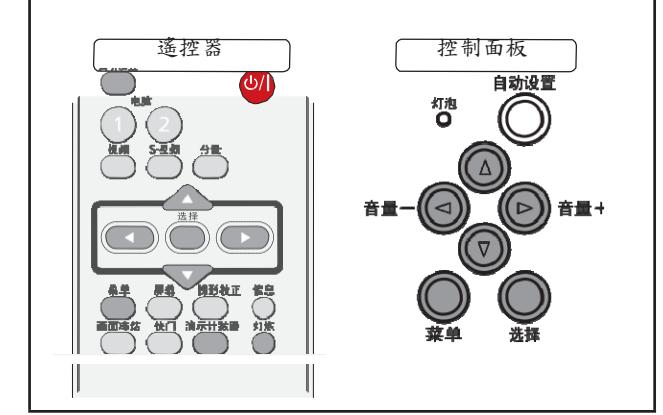

- **1 )** 按 ▲▼ 鍵選擇 **[**語言**]**。
- **2 )** 按 ► 鍵或 **<**選擇**>** 鍵。
- 3) 按 ▲▼ 鍵選擇所需的語言。

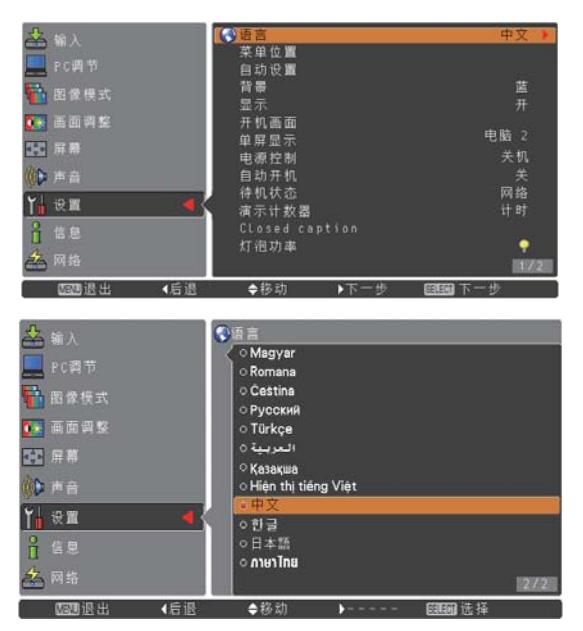

● 螢幕功能表使用的語言包括英語、德語、法語、 義大利語、西班牙語、葡萄牙語、荷蘭語、 瑞典 語、芬蘭語、挪威語、丹麥語、捷克語、 波蘭 語、匈牙利語、羅馬尼亞語、俄語、 土耳其語、 阿拉伯語、哈薩克語、越南語、中文、 韓語、日 語和泰語。

# 菜單位置

此功能用於改變顯示幕幕功能表的位置。

- **1 )** 按 ▲▼ 鍵選擇 **[**功能表位置**]**。
- **2 )** 按 **<**選擇**>** 鍵更改功能表位置。
	- 每按一次 <選擇> 鍵,功能表位置變化如下:

中間 → 左下方 → 右下方 → 左上方 → 右上方 → 中間......

### 自動設置

- **1 )** 按 ▲▼ 鍵選擇 **[**自動設置**]**。
- **2 )** 按 ► 鍵或 **<**選擇**>** 鍵。
- **3 )** 按 ▲▼ 鍵選擇以下功能:
- 輸入源搜索 此功能自動檢測輸入信號。當找 到信號時停止 搜索。

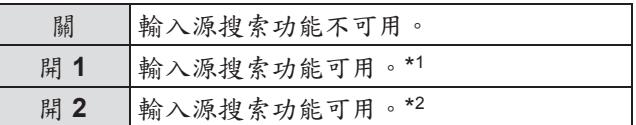

- \*1 \* 按遙控器或控制面板上的 <自動設置> 鍵時。
- \*2\* 通過按遙控器上或控制面板上的< 1> 键打開投影 機時。
	- 按遙控器或控制面板上的<自動設置>鍵時。
	- 當前輸入信號中斷時。\*
	- \* 如果在使用 [快門] 或 [畫面凍結] 功能,請將其取消<br>以執行 [輸入源搜索]。當顯示幕幕菜單時, 也不能使 用此功能。

自動電腦調整

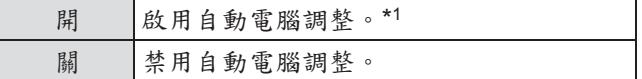

\*1 \* 按遙控器或控制面板上的 <自動設置> 鍵時。

### 自動梯形校正

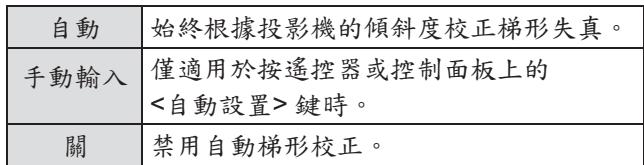

#### 注意

- [輸入源搜索]、[自動電腦調整] 和 [自動梯形校正] 無法同 時設為 [關]。
- 當 [螢幕] 功能表中的 [吊頂] 功能設定為 [開] 時, [自動梯 形

校正] 功能不起作用。

背景

選擇在檢測不到輸入信號時投影機的螢幕背景。

- **1 )** 按 ▲▼ 鍵選擇 **[**背景**]**。
- **2 )** 按 **<**選擇**>** 鍵。
- **3 )** 按 ▲▼ 鍵在以下各個選項之間切換。

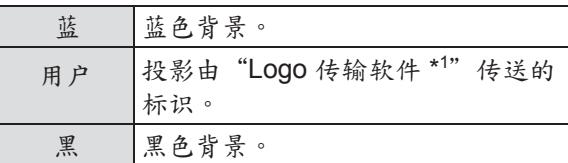

\*1 \* 隨機的 CD-ROM 上有"Logo 傳輸軟體"。

# 顯示

此功能決定是否顯示幕幕顯示。

- **1 )** 按 ▲▼ 鍵選擇 **[**顯示**]**。
- **2 )** 按 **<**選擇**>** 鍵。
- 3) 按 ▲▼ 鍵在以下各個選項之間切換。

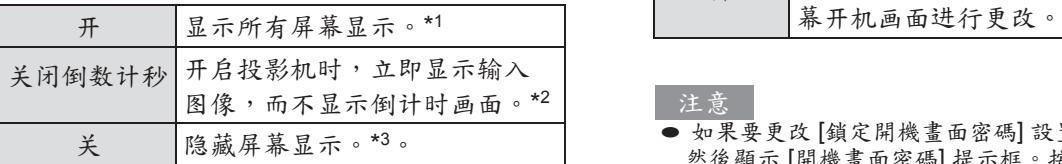

\*1 \* 使用此功能需等燈泡達到正常亮度後,才能進行 顯示。出廠設置採用此模式。

- \*2 \* 當燈泡亮度未達到正常亮度時,利用此功能可在 盡可能短的時間內投影圖像。 只顯示以下螢幕
- \*3 \* 顯示:
	- 螢幕功能表。
	- [電源關閉?]
	- [演示計數器] 顯示。
	- [電源控制] 時無信號輸入。
	- [請稍候 ...]
	- 在 [螢幕] 功能表中,使用 [真實] 功能時顯示 的 箭頭。

# 開機畫面

此功能使用戶可以通過 [開機畫面選擇]、[鎖定開機 畫面密碼] 和 [變更開機畫面密碼] 功能自定義螢幕 開機畫面。

- **1 )** 按 ▲▼ 鍵選擇 **[**開機畫面**]**。
- **2 )** 按 ► 鍵或 **<**選擇**>** 鍵。
- 3) 按 ▲▼ 鍵選擇所需的選項。

### 開機畫面選擇

此功能確定開機時顯示的畫面,選項包括:

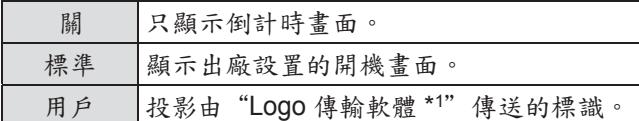

\*1 \* 隨機的 CD-ROM 上有"Logo 傳輸軟體"。

### 鎖定開機畫面密碼

此功能用於防止未經授權的人更改螢幕開機畫面。

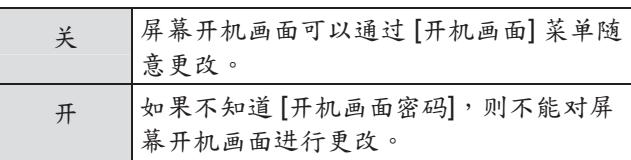

注意 ● 如果要更改 [鎖定開機畫面密碼] 設置,請按<選擇>鍵, 然後顯示 [開機畫面密碼] 提示框。按照以下步驟輸入 [開 機畫面密碼]。出廠設置的 [開機畫面密碼]是"4321"。

### 變更開機畫面密碼

您可以將開機畫面密碼改為想要的四位元數數字。

- **1 )** 按 ▲▼ 鍵選擇 **[**變更開機畫面密碼**],** 然後 按 **<**選擇**>** 鍵。
	- 出現 [現用開機畫面密碼] 提示框。
- **2 )** 按 ▲▼ 鍵輸入現用密碼, 按 ► 鍵確認 輸入的數位,然後將紅框指示器移到 下 一個框。
	- 出現新密碼提示框。
- **3 )** 重複上述步驟,設置新密碼。

#### 注意

● 務必牢記並保存好新的 [開機畫面密碼]。如果忘記密碼, 則無法再更改 [開機畫面密碼] 設置。

# 單屏顯示

投影機背面的"電腦 2 輸入/電腦輸出"介面可用於電 腦 2 輸入和顯示器輸出。

- **1 )** 按 ▲▼ 鍵選擇 **[**單屏顯示**]**,然後按 **<**選擇**>** 鍵。
- **2 )** 按 ▲▼ 鍵在以下兩個選項之間切換。

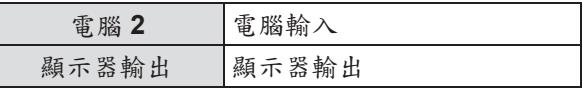

注意

▶ 如果選擇 [電腦 2] 作為輸入源, [單屏顯示] 功能不可用。 要使 [單屏顯示] 功能可用,可以選擇其他輸入源 (電腦 1 或視頻)。

### 電源控制

為了減小耗電量並維持燈泡的使用壽命,如果在一定時 間內不使用投影機,[電源控制] 功能會關閉投影燈泡。 **1 )** 按 ▲▼ 鍵選擇 **[**電源控制**]**。

**2 )** 按 ► 鍵或 **<**選擇**>** 鍵進入子功能表。

模式

**1 )** 依次按 ▲▼ 鍵和 **<**選擇**>** 鍵,選擇以下選 項其中之一。

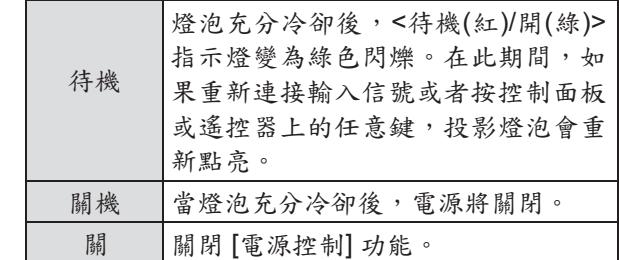

計時器

- **1 )** 按 ▲▼ 鍵選擇 **[**計時器**]**,然後按 **<**選擇**>** 鍵。
- **2 )** 按 ▲▼ 鍵設置計時器(**1-30** 分鐘)。

### 自動開機

- **1 )** 按 ▲▼ 鍵選擇 **[**自動開機**]**,然後按 **<**選擇**>** 鍵。
- **2 )** 按 ▲▼ 鍵在 **[**開**]/[**關**]** 之間切換。
	- 當此功能設定為 [開] 時,只要將交流電源線連接 到電源插座,投影機即可自動開機。
	- 必須正確關閉投影機。如果關閉投影機的步驟 錯誤,則 [自動開機] 功能將不能正常工作。

# 待機狀態

此功能可以設置投影機處於待機時的電源設置。

- **1 )** 按 ▲▼ 鍵選擇 **[**待機狀態**]**,然後 按 **<**選擇**>** 鍵。
- 2) 按 ▲▼ 鍵在以下各個選項之間切換。

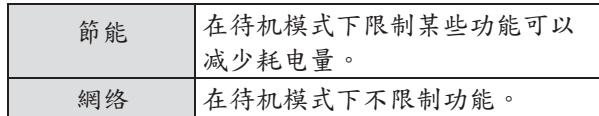

# 設置

#### 注意

- 如果選擇 [網路], 即使投影機已關閉, 冷卻風扇也會自動 根據投影機的內部溫度運轉。
- 請參見"使用說明書 網路操作"。
- 如果 [待機模式] 設置為 [節能], 在投影機處於待機狀態 時,不能使用網路功能。同時也不能使用 RS-232C 的某 些協議命令。
- 如果設置為[網路], 在投影機處於待機狀態時, 可以使用 網路功能。

# 演示計數器

此功能用於更改 [演示計數器] 的設置以及執行演示計 數器。

- **1 )** 按 ▲▼ 鍵選擇 **[**演示計數器**]**。
- **2 )** 按 ► 鍵或 **<**選擇**>** 鍵進入子功能表。

#### 模式

**1 )** 按 ▲▼ 鍵選擇以下模式其中之一:

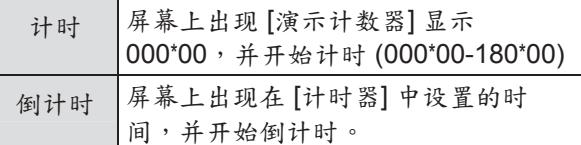

計時器

- **1 )** 按 ▲▼ 鍵選擇 **[**計時器**]**,然後 按 **<**選擇**>** 鍵。
- **2 )** 按 ▲▼ 鍵設置 **[**計時器**]**(**1-180** 分鐘)。 設 ● 計時器僅在 [倒計時] 模式下可用。出廠設置值為 10 分鐘。

執行

**1 )** 按 ▲▼ 鍵選擇以下選項其中之一,然後 按 **<**選擇**>** 鍵。

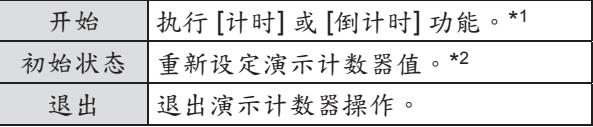

\*1 \* 在 [開始] 處按 <選擇> 鍵,其會變成 [停止]。要停 止 [計時] 或 [倒計時], 在 [螢幕] 功能表上的 [停止] 處按 <選擇> 鍵,其會變成 [重新開始]。在 [重新 開始] 處按 <選擇> 鍵可恢復 [計時] 或 [倒計時]。

\*2 \* 在 [初始狀態] 處按 <選擇> 鍵可回到以下值:

| 计时  | "000*00" |
|-----|----------|
| 倒计时 | 您设置的计数器值 |

注意

● 要停止 [演示計數器], 按 <演示計數器>鍵。

● 要取消 [演示計數器], 請按住 <演示計數器> 鍵數秒。

# **Closed caption**

[僅適用於 **NTSC** 和 **480i** 輸入源]

- **1 )** 按 ▲▼ 鍵選擇 **[Closed caption]**。
- **2 )** 按 ► 鍵或 **<**選擇**>** 鍵進入子功能表。

### **Closed caption**

- 1) 按 ▲▼ 鍵選擇 [Closed Caption],然後 按 **<**選擇**>** 鍵。
- **2 )** 按 ▲▼ 鍵選擇 **[**關**]**、**[CC1]**、**[CC2]**、 **[CC3]** 或 **[CC4]**。

原始色

- **1 )** 按 ▲▼ 鍵選擇 **[**原始色**]**,然後 按 **<**選擇**>** 鍵。
- 2) 按 ▲▼ 鍵選擇"原始色"或"白色"。

注意

- **Closed Caption** 功能主要在北美地區使用。此功能顯示圖 像信號中包含的文字資訊。某些設備或軟體可能無法顯示 字幕。
- 當 [NTSC] 或 [480i] 信號是輸入源時,可以選擇 [Closed caption]。
- 如果在 [梯形校正] 中設置了高補償值,則某些字元無法 顯示。
- 功能表螢幕出現時,不會顯示隱藏字幕。

# 燈泡功率

此功能使您可以改變螢幕亮度。

- 1) 按 ▲▼ 鍵選擇 [燈泡功率],然後 按 **<**選擇**>** 鍵。
- **2 )** 按 ▲▼ 鍵選擇以下模式其中之一:
	- 還可以通過按 <燈泡> 鍵來顯示 [燈泡功率]。

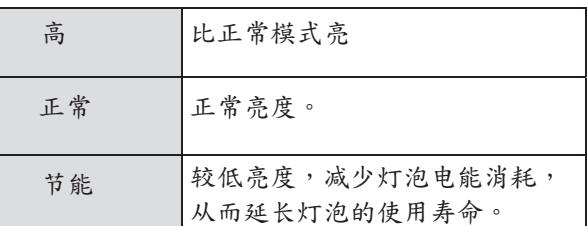

# 無線遙控

當同時使用多台投影機和視頻設備時,此切換功能可 以避免遙控器互相干擾。

- **1 )** 按 ▲▼ 鍵選擇 **[**無線遙控**]**。
- **2 )** 按 ► 鍵或 **<**選擇**>** 鍵。
- **3 )** 按 ▲▼ 鍵在 **7** 個代碼中選擇一個。 ● 本投影機提供 7 個不同的遙控器代碼:[所有]、 [代碼 1] - [代碼 6]

#### 注意

- 如果使用 [所有] 代碼來操作投影機,可以同時操作多台 投影機。如果想要單獨操作本投影機,必須切換至其他 代碼。
- 如果投影機和遙控器設置為不同的代碼,將無法進行任何 操作。此時,切換遙控器代碼使其與投影機代碼相符。
- 如果電池從遙控器中取出很長一段時間,則遙控器代碼將 被初始化。

## 安全

此功能提供 [按鍵鎖定] 和 [密碼鎖定] 功能,用於確保 投影機操作的安全性。

**1 )** 按 ▲▼ 鍵選擇 **[**安全**]**。

**2 )** 按 ► 鍵或 **<**選擇**>** 鍵進入子功能 表。

### 按鍵鎖定

此功能鎖定控制面板或遙控器按鍵,防止未經授權人 員操作投影機。

**1 )** 按 ▲▼ 鍵從以下選項當中選擇一個所需的 選項。

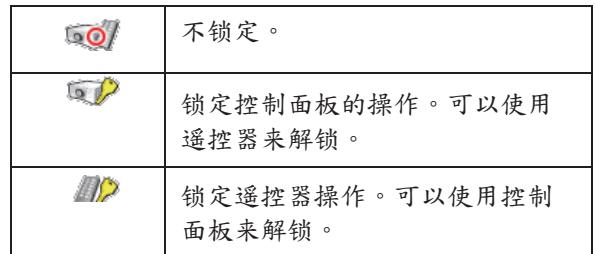

#### 密碼鎖定

此功能防止未授權人員操作投影機,並提供以安全設 置選項:

**1 )** 按 ▲▼ 鍵從以下選項當中選擇一個所需的 選項。

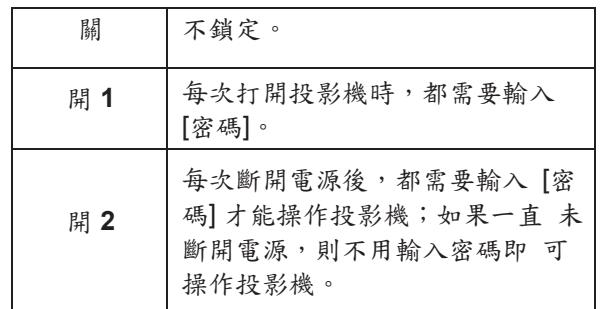

#### 注意

#### 密碼變更

您可以將 [密碼] 更改為想要的四位元數數字。

- **1 )** 按 ▲▼ 鍵選擇 **[**密碼變更**]**,然後 按 **<**選擇**>** 鍵。
	- 出現 [現用密碼] 提示框。
- **2 )** 按 ▲▼ 鍵輸入現用密碼。按 ► 鍵確認輸入 的數字,然後將紅框指示器移到下一個框。 ● 出現 [新密碼] 提示框。
- **3 )** 重複上述步驟,設置新 **[**密碼**]**。

#### 注意

● 確保記住新的密碼。如果忘記密碼,將無法再重新設置密 碼。

<sup>●</sup> 如果要更改 [密碼鎖定] 設置或 [密碼] (四位元數),則必 須輸入 [密碼]。出廠設置的初始 [密碼]為"1234"。

- **1 )** 按 ▲▼ 鍵選擇 **[**風扇**]**,然後按 **<**選擇**>** 鍵。 **2 )** 按 ▲▼ 鍵選擇一個選項。
	- 此功能使用戶在關閉投影機後,可以選擇以下冷 卻風扇的運作方式。

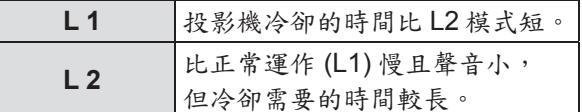

### 風扇控制

- **1 )** 按 ▲▼ 鍵選擇 **[**風扇控制**]**,然後按 **<**選擇**>** 鍵。
- 2) 按 ▲▼ 鍵選擇以下其中一個選項。

● 根據投影機使用環境的海拔高度選擇冷卻風扇的 轉速,選項包括:

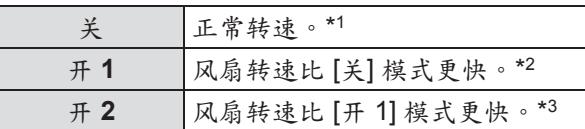

- \*1 \* 如果是在海拔不高的環境中使用本投影機,請將 此功能設置為 [關]。<br>當在海拔高度高於 1 200 m 並且低於 2 000 m 的
- \*2 \* 地 方使用投影機時,請將此功能設置為[開 1]。
- \*3 \* 出任令人向受問状, = 000 ... 五五 200, = 100 ... 當在海拔高度高於 2 000 m 並且低於 2 700 m 的

#### 注意

- 錯誤設置冷卻風扇的轉速會影響投影機壽命。
- 風扇噪音將依次從 [開 1] 至 [開 2] 逐漸增大。

### 風扇 2000年 - 1000年 - 1000年 - 1000年 - 1000年 - 1000年 - 1000年 - 1000年 - 1000年 - 1000年 - 1000年 - 1000年 - 1000年 - 1000

此功能使用戶可以更快速地對投影圖像進行數碼處理。

- **1 )** 按 ▲▼ 鍵選擇 **[**視頻延遲控制**]**,然後 按 **<**選擇**>** 鍵。
- **2 )** 按 ▲▼ 鍵選擇 **[**開**]** 或 **[**關**]**。

注意

●[視頻延遲控制] 功能設置為 [開] 時,不能選擇 [降噪] 和 [逐行顯示]。

# 燈泡使用時間

此功能用於顯示燈泡的累計使用時間和重置燈泡使用 時間。

- **1 )** 按 ▲▼ 鍵選擇 **[**燈泡使用時間**]**,然後 按 **<**選擇**>** 鍵。
- **2 )** 按 ► 鍵或 **<**選擇**>** 鍵進入子功能表。

### 燈泡使用時間

顯示燈泡的使用總時間。

燈泡使用時間復位

更換燈泡元件後,必須重定計時器。

- **1 )** 按 ▲▼ 鍵選擇 **[**燈泡使用時間復位**]**。
- **2 )** 按 **<**選擇**>** 鍵。
	- 出現 [燈泡使用時間復位?] 消息。選擇 [是] 繼續。此時出現另一個確認提示框,選擇 [是], 重設 [燈泡使用時間]。

注意

富燈泡使用時間超過估計的使用時間時,[燈泡使用 時間] 將會顯示為紅色,且螢幕上會出現燈泡更換圖 標(第60頁),表示燈泡壽命已盡。更換燈泡組 件後,請重置燈泡使用時間。

## 濾網計數

此功能用於設置濾網更換週期。

- **1 )** 按 ▲▼ 鍵選擇 **[**濾網計數**]**。
- **2 )** 按 ► 鍵或 **<**選擇**>** 鍵進入子功能表。

### 濾網計數

- 顯示濾網的使用總時間
- 計時器 設定計時器。當投影機達到設定的時間 時,螢幕上將出現"濾網警告"圖示。
- **1 )** 按 ▲▼ 鍵選擇 **[**計時器**]**,然後按 **<**選擇**>** 鍵。
- 2) 按 △▼ 鍵設置計時器。
	- 根據使用環境,選擇以下選項其中之一: [關/1000 小時/2000 小時/3000 小時/4000 小時]。

濾網計數器復位

- 更換濾網後,必須復位計時器。
- **1 )** 按 ▲▼ 鍵選擇 **[**濾網計數器復位**]**。
- **2 )** 按 **<**選擇**>** 鍵。
	- 出現 [濾網計數重新設定?] 消息。選擇 [是] 繼續。 此時出現另一個確認提示框,選擇 [是], 重設 [濾網計數]。

# 警告日誌

此功能可以記錄投影機使用過程中出現的異常操作, 以便用於故障診斷。

- **1 )** 按 ▲▼ 鍵選擇 **[**警告日誌**]**。
- **2 )** 按 ► 鍵或 **<**選擇**>** 鍵顯示最新的警告 消息。
	- 日誌列表先顯示最近的10條警告消息,接著 按時間先後順序顯示以前的警告消息。

#### 注意

● 執行 [出廠設置] 功能時,所有警告日誌記錄都將 被刪除。

# **AMX D.D.**

此功能允許用 AMX Device Discovery 檢測投影機。 有關詳情,請訪問 http\*//www.amx.com/。

- **1 )** 按 ▲▼ 鍵選擇 **[AMX D.D.]**。
- **2 )** 按 **<**選擇**>** 鍵選擇 **[**開**]** 或 **[**關**]**,以便能夠通 過 **AMX Device Discovery** 檢測投影機。

### 出廠設置

除 [用戶開機畫面]、[密碼鎖定]、[鎖定開機畫面密碼]、 [燈泡計數器] 和 [濾網計數] 外, 此功能可以將所有設置 值恢復為出廠設置。

- 1) 按 ▲▼ 鍵選擇【出廠設置】。 <br>
2
- 
- **2 )** 按 **<**選擇**>** 鍵。 出現 [回到出廠設置?] 消息。選擇 [是] 繼續。 出現另一個確認提示框,選擇 [是] 回到 [出廠設置]。

# 信息

從主功能表中選擇 **[**資訊**]**(參見第 **34** 頁的"功 能表 導航"),然後從子功能表中選擇所需的 選項。 遙控器 | 控制面板 自动设置 馆 ) 音量− 輸入源資訊顯示

[資訊] 功能表用於查看投影圖像信號的狀態和投影機 的 工作情況。

還可以通過按遙控器上的 <資訊> 鍵來顯示 [資訊] 功能 表。

輸入 顯示所選的輸入源。

### 系統

顯示所選的系統。

### 水準頻率

設 顯示所選的 [水準頻率]。 以 KH● 顯示輸入信號的水準頻率;沒有信號時 顯示 - - - KH●。

### 垂直頻率

顯示所選的 [垂直頻率]。 以 H● 顯示輸入信號的垂直頻率;沒有信號時 顯示 - - - H●。使用逐行顯示時,頻率 (H●) 數加倍。

### 螢幕

顯示所選的螢幕尺寸。

#### 語言

顯示所選的語言。

燈泡功率 顯示所選的燈泡模式。

燈泡使用時間 顯示燈泡的累計使用時間。

電源控制 顯示 [關]、[待機] 或 [關機] 以及 [計時器]。

按鍵鎖定 顯示所選的按鍵鎖定圖示。

密碼鎖定 顯示 [關]、[開 1] 或 [開 2]。

無線遙控 顯示所選的遙控器代碼。

序列號 顯示投影機的 序列號。 序列號用於投 影機維修。

# **<**燈泡**>** 和 **<**警告**>** 指示燈 **<sup>&</sup>lt;**灯泡**>** 和 **<**警告**>** 指示灯

# 管理指出的問題

當投影機內部出現異常時,<待機(紅)/開(綠)>、<燈泡> 和/或 <警告> 指示燈將會提示您。請按照下面的指示來處理 問題。

#### 注意

- 在解決問題之前,請按照"關閉投影機"部分中所述的步驟關閉投影機。(第29頁)
- 如果多個指示燈點亮或閃爍,請觀察每一個指示燈檢查投影機的狀態。

#### 注意

● 按照 <待機(紅)/開(綠)>指示燈上的指示確認電源的狀態。(第26頁)

#### **<**燈泡**>** 指示燈

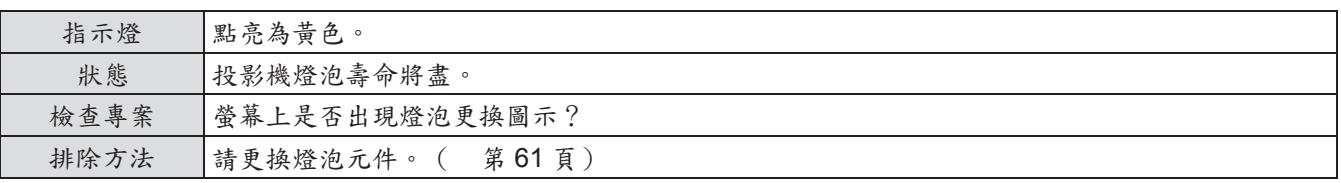

注意

● 在採取這些措施後當<燈泡>指示燈持續點亮,請聯繫您的經銷商進行維修服務。

### **<**警告**>** 指示燈

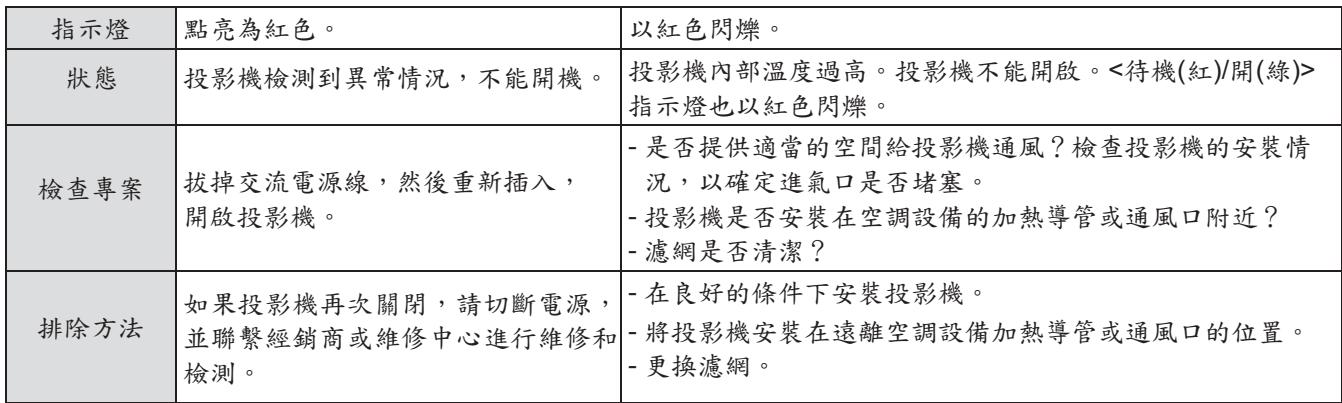

主意

- 如果採取上述措施後<警告>指示燈仍然點亮或閃爍,請聯繫經銷商進行維修。不要讓投影機繼續運行,否則可能會導致觸 電或火災。
- 投影機檢測到異常情況,不能開機。拔掉交流電源線,然後重新插入,開啟投影機。如果投影機再次關閉,請切斷電源, 並聯繫經銷商或維修中心進行維修和檢測。不要讓投影機繼續運行,否則可能會導致觸電或火災。

# 更換部件前

- 當維護保養或更換部件時,請確保關閉電源,並將電源插頭從壁裝電源插座上拔下。( 第27、29頁)
- 當進行電源操作時,請務必按照"關閉投影機" ( 第29頁)一節所述步驟進行操作。

## 保養

### 外殼

請用柔軟的幹布擦拭污垢或灰塵。

- 如果仍然有灰塵,請在擦拭前用水浸濕抹布並擰幹,然後再用幹布擦幹投影機。請用柔軟的幹布擦拭污垢或 灰塵。
- 請勿使用汽油、稀釋劑或外用酒精、其他溶劑、廚房洗滌劑、或化學抹布擦拭。否則可能會改變或損壞投影 機表面。

鏡頭

請用柔軟的幹布擦除鏡頭玻璃表面的污垢或灰塵。

- 請勿使用表面粗糙或者潮濕、油膩或滿是灰塵的抹布。
- 鏡頭易碎,擦拭鏡頭時,切勿用力過度。

注意

● 鏡頭是由玻璃製成的。擦拭時要避免碰撞或用力過度,否則可能刮花鏡頭表面。請小心處理。

## 部件更換

### 空氣濾網

濾網用於防止投影機內部鏡頭元件的表面堆積灰塵。 如 果濾網被灰塵堵塞,將會降低冷卻風扇的效力, 從而可 能導致投影機內部熱量聚集,縮短投影機的使 用壽命。 如果濾網被堵塞,將會使內部投影機溫度升高, 處於安 全,投影機電源可能會關閉。 如果"濾網警告"圖示出 現在螢幕上,應立即更換濾網。請聯繫經銷商購買更換 濾網(ET-RFL100C)。

空氣濾網的更換

- **1 )** 取下空氣濾網。
	- 翻轉投影機;將閂鎖處於 OPEN(開)位置,然後 按箭頭方向拉出濾網(底部)。

**2)** 更換空氣濾網。

● 將新換上的濾網裝好。請確保濾網完全裝入投影機中,然後將支腳銷移回到 LOCK 位置。

復位濾網計數器

更換濾網後一定要復位 [濾網計數器]( 第 55 頁的"濾網計數器復位")。

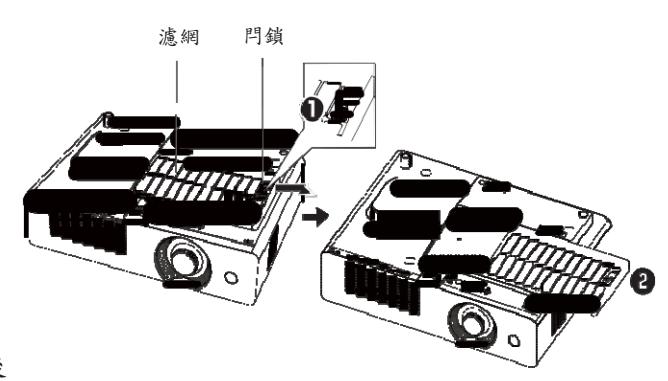

#### 注意

- 在更換空氣濾網之前,請關閉電源。
- 在安裝空氣濾網時,要確保投影機是穩定的,並且在一個安全的工作環境裏,防止空氣濾網掉落。
- 取下濾網後,不要操作投影機。否則,灰塵將附著在鏡頭元件上,有損圖像品質。
- 切勿將小物件放入進氣口。否則,可能會導致投影機故障。
- 請勿用水或其他液體清洗濾網,否則可能會損壞濾網。

將濾網蓋板連接到投影機

在將投影機安裝到天花板上時,配備的濾網蓋板防止灰塵積聚在投影機上。

- **1 )** 翻轉投影機。
- **2 )** 按住支腳鎖並拉出可調支架,然後將濾網蓋(已配備)連接到投影機(按圖 (1) 所示的 箭頭方向推濾網蓋)。如圖 **(1)** 所示用繩子纏住可調支架。
- **3 )** 按住支腳鎖並拉入可調支架。
- **4 )** 按照隨附的使用說明書所述的步驟將投影機安裝到天花板(如圖 **(2)** 所示)。

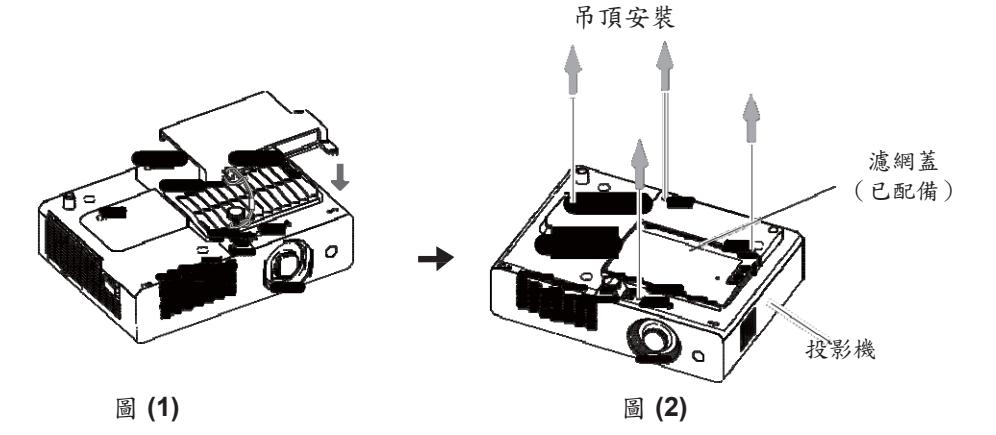

注意

z 如果使用 ET-PKL100BC 投影机安装底座,则无需保留滤网盖。

保养

#### 燈泡組件

燈泡組件為消耗品。請根據第 56 頁的 [資訊] 功能表中的 [燈泡使用時間] 確認燈泡使用時 間。 建議委託專業的技術人員更換燈泡元件。聯繫您的經銷商。 請聯繫授權的經銷商購買 用於更換的燈泡元件(ET-LAL100)。

#### 注意:

■ 切勿在燈泡熱的時候更換燈泡。(使用後至少等待 **45** 分鐘。) 燈泡元件蓋板內部會變熱,小心避免燙傷。

### 更換燈泡元件時的注意事項

- 光源燈泡主要由玻璃製成,如果碰到硬物或跌落極有可能破 裂。因此,請務必謹慎操作。
- 更換燈泡元件時需要使用十字頭螺絲刀。
- 更換燈泡元件時,請務必握住燈泡元件的把手。
- 如果等到燈泡不亮時才更換,燈泡可能已經破裂。
- 如果等到燈泡不亮時才更換,燈泡可能已經破裂。當更換吊 頂安裝的投影機的燈泡時,應始終假設燈泡已破裂,因此在 更換時應站在燈泡蓋旁邊而非其下方。輕輕移開燈泡蓋。小 塊玻璃碎片可能會在燈泡蓋打開時掉出。如果玻璃碎片落入 眼中或口中,應立即就醫。
- 燈泡中含有水銀。請向當地相關機構或經銷商諮詢正確的舊 燈泡棄置方法。

#### 注意

- 切勿使用非指定型號的燈泡。
- 一些附件的編號和單獨出售的部件如有變更恕不另行通知。

### 什麼時候更換燈泡元件

燈泡組件為消耗品。隨著使用時間的增加,燈泡的亮度會逐漸降低,所以有必要定期更換。 當達到投影燈泡 的使用壽命時,螢幕上出現燈泡更換圖示,並且<燈泡>指示燈點亮為黃色。請立即更換同型 號的燈泡。

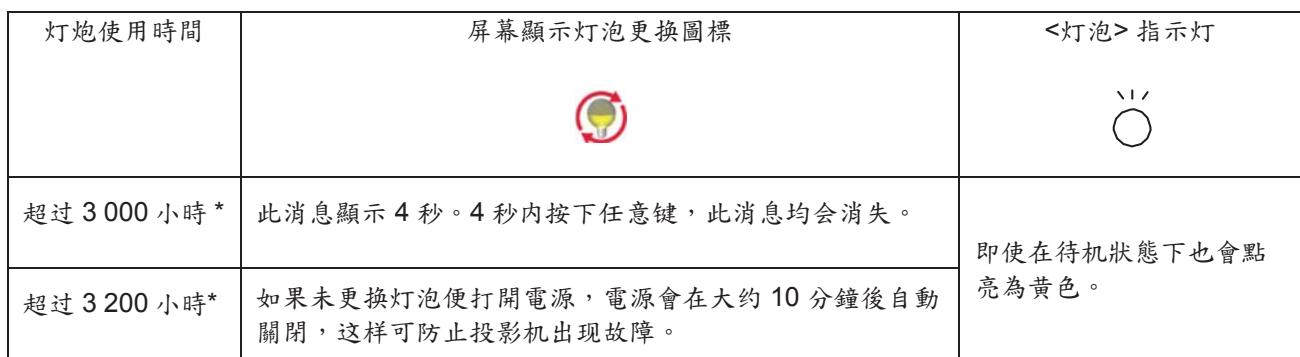

\* 3 200 小時僅為參考更換週期,並非保修時間。燈泡使用時間因"燈泡功率"功能表的設置而異。

注意 ,當[顯示]功能設定為[關]( 第50頁),或[畫面凍結]( 第32頁)或使用[快門]( 第32頁)時,燈泡 更 換圖示不會出現。

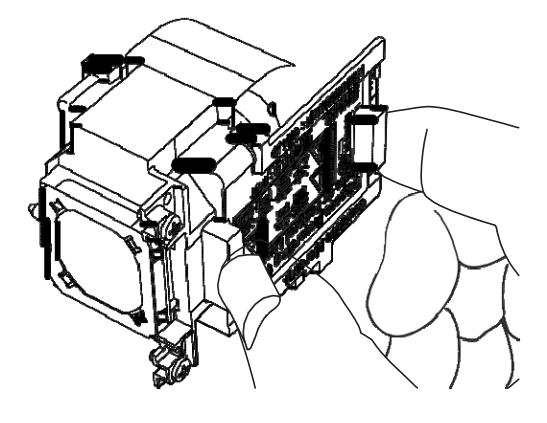

更換燈泡元件

### 注意:

- 當投影機吊裝在天花板上時,請勿將臉部靠近投影機工作。
- 牢牢地安裝燈泡組件和燈泡蓋。
- 如果在安裝燈泡時不順暢,請取下再試一次。如果安裝時用力過度,連接頭可能會損壞。
- **1 )** 按照"關閉投影機"一節( 第 **29** 頁)所述的 步驟關閉電源。將插頭從插座上拔下。等待至少 **1** 小時,直到確定燈泡元件及其周圍環境已完全 冷卻。
- 2) 用十字頭螺絲刀擰松燈泡蓋的固定螺絲,然後取 下燈泡蓋。
	- 按照箭頭方向慢慢地拉動燈泡蓋將其取下。
- **3 )** 用十字頭螺絲刀擰松 **2** 顆燈泡組件固定螺絲, 直到螺絲完全鬆動。握住舊燈泡的把手,從投 影機中慢慢地拉出。
- **4 )** 按正確的方向插入新的燈泡組件。用十字頭螺 絲刀擰緊 **2** 顆燈泡組件固定螺絲。
- 5) 安裝燈泡蓋,用十字頭螺絲刀擰緊燈泡蓋的固 定螺絲。 ● 按照箭頭方向慢慢地推動,安裝燈泡蓋。
- 重置燈泡使用時間

更換燈泡後一定要復位 [燈泡使用時間]( 第 54 頁的 "燈泡使用時間復位")。

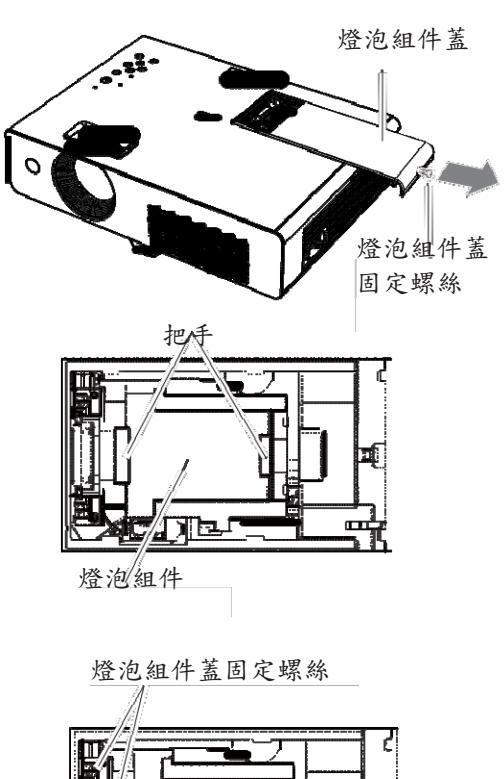

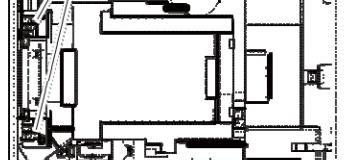

# 蓋好鏡頭蓋

如果移動本投影機或長時間不使用投影機,請蓋好鏡頭蓋。 請按以下步驟蓋好鏡頭蓋:

- **1 )** 將鏡頭繩穿過鏡頭蓋上的孔,然後在上面打一個結以 確保其牢固。
- **2 )** 將系著鏡頭蓋的鏡頭繩穿過位於投影機底部的孔並打 結固定。

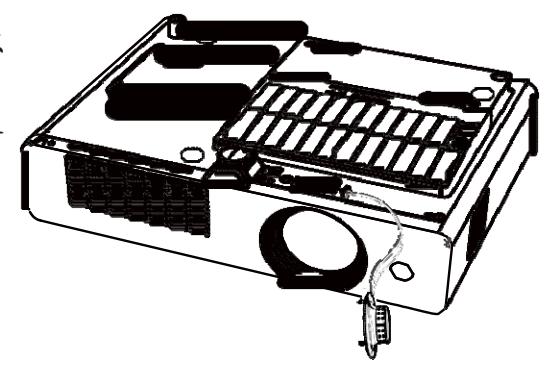

## 請檢查下面的要點。有關更多詳情,請參照相關頁碼。

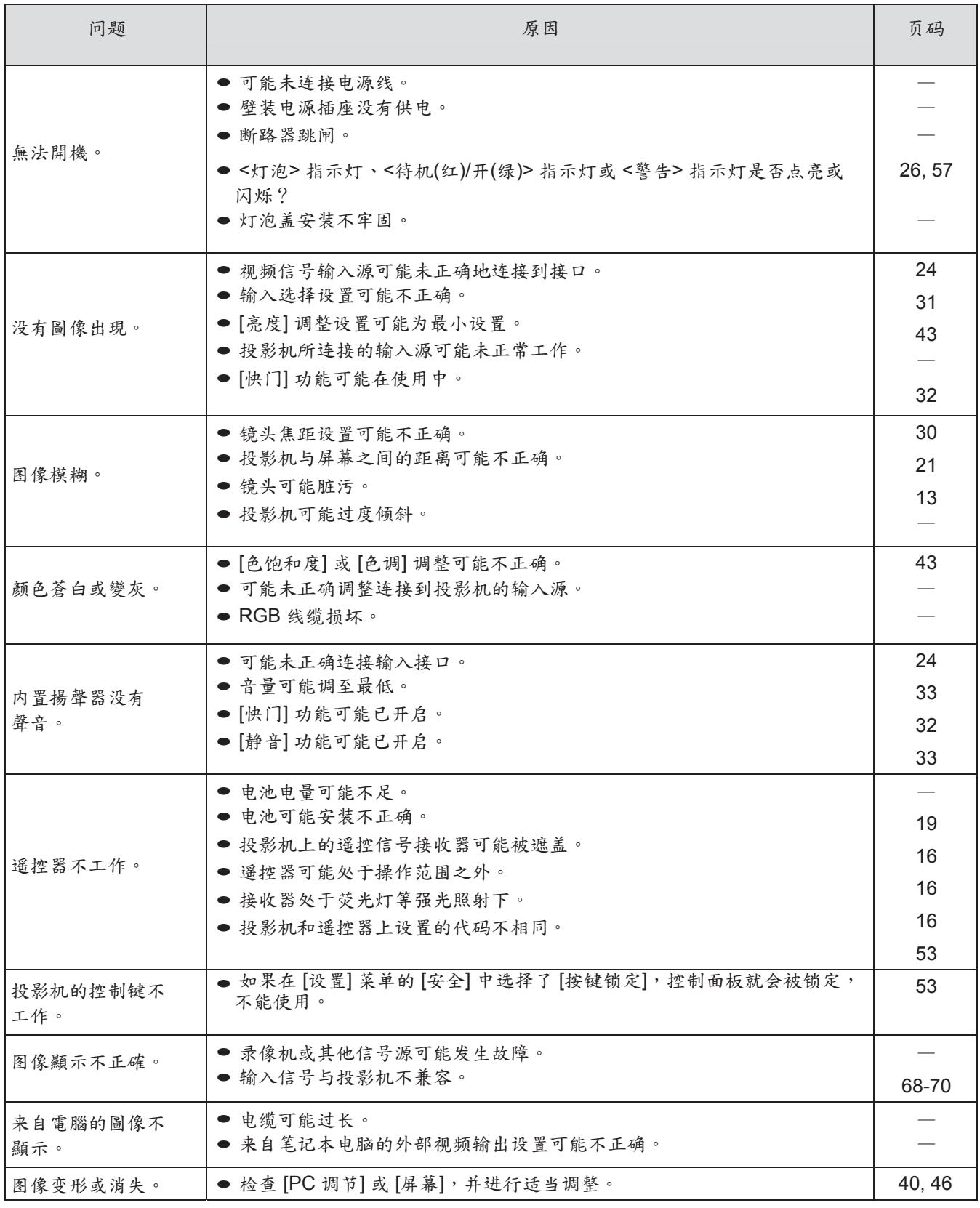

注意

● 在進行上述檢查後,如果還不能解決問題,請與經銷商聯繫。

# 串列介面

<串口輸入>介面符合 RS-232C 介面規格,因此可以通過與該介面連接的個人電腦控制本投影機。

### 連接

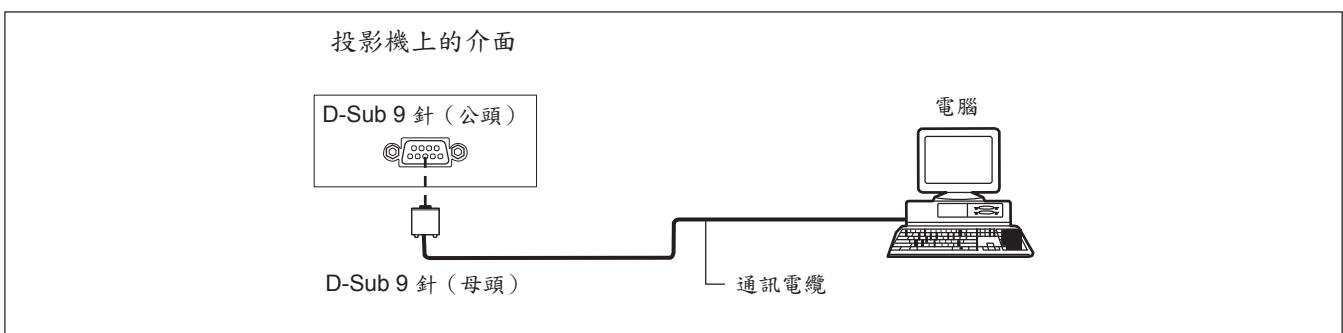

# 插針佈局及信號名稱

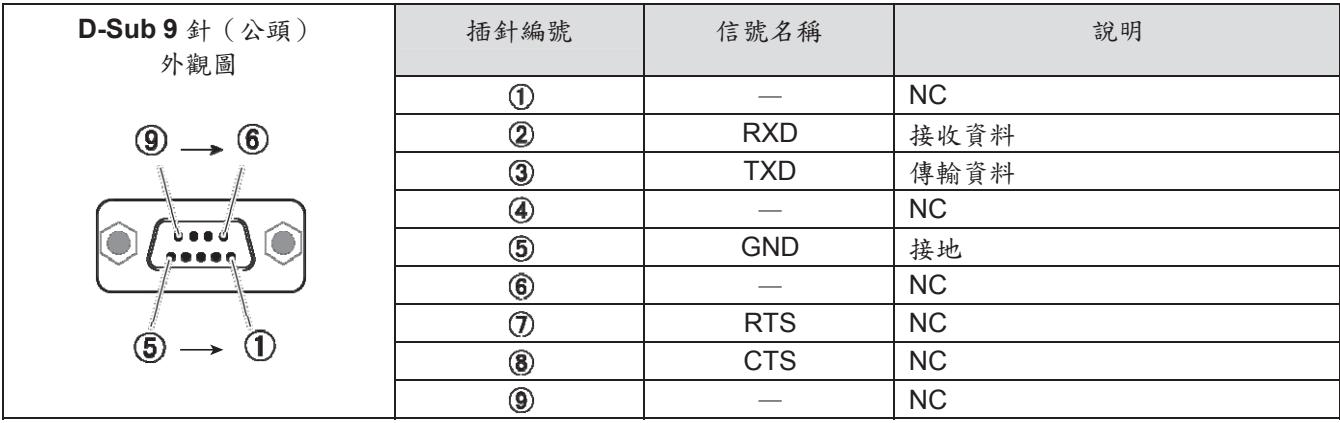

# 通訊設置

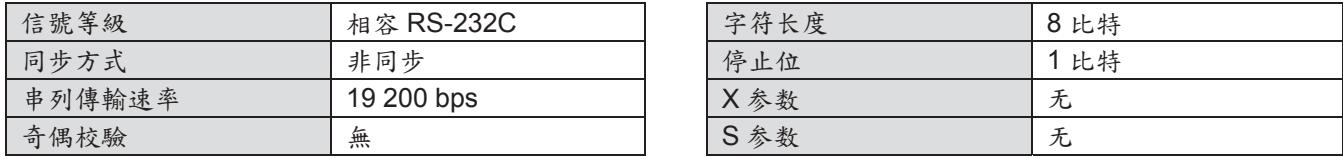

注意

● 如果在 [設置] 功能表下將 [AMX D. D.] 功能設定為 [開], 串列傳輸速率會自動變為 9 600 bps。

### 基本格式

從電腦發出的資料按照 STX、指令、參數和 ETX 的順序傳送。根據控制的詳情增加參數。

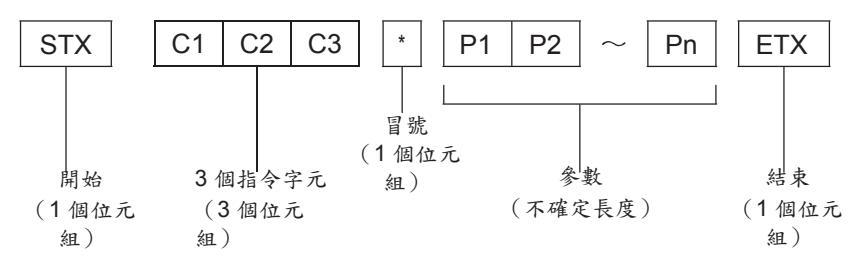

<sup>\*</sup> 當發出的指令沒有參數時,無需使用冒號 (\*)。 基本格式(有子命令)

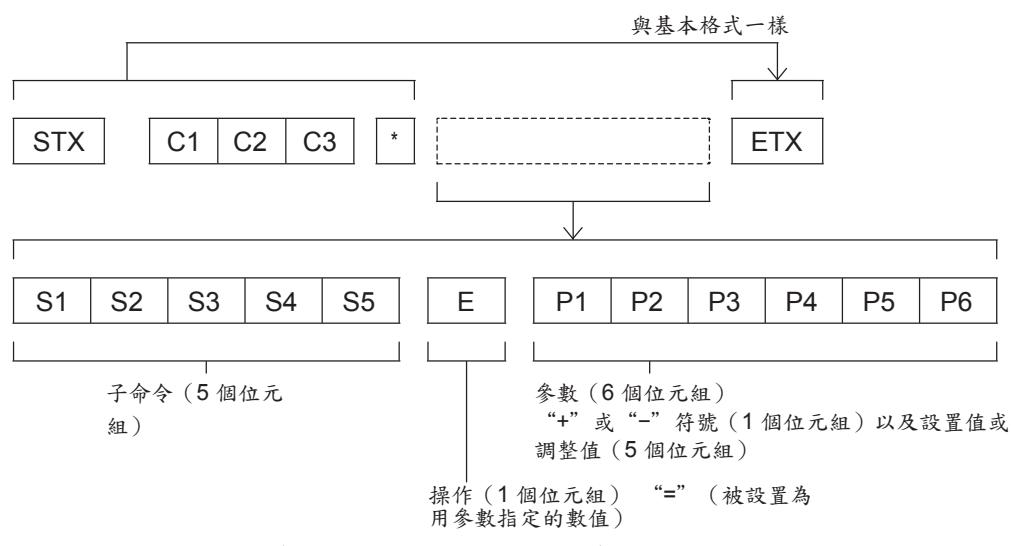

\* 當傳輸一個不需要參數的指令時,操作 (E) 和參數都不需要。

附表

# 接線規格

[當連接到電腦時]

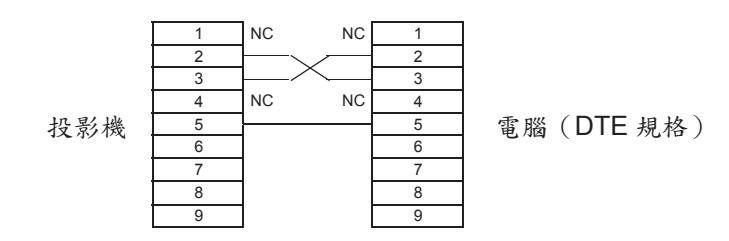

# 控制指令

通過電腦控制投影機的指令如下: [投影機控制指令]

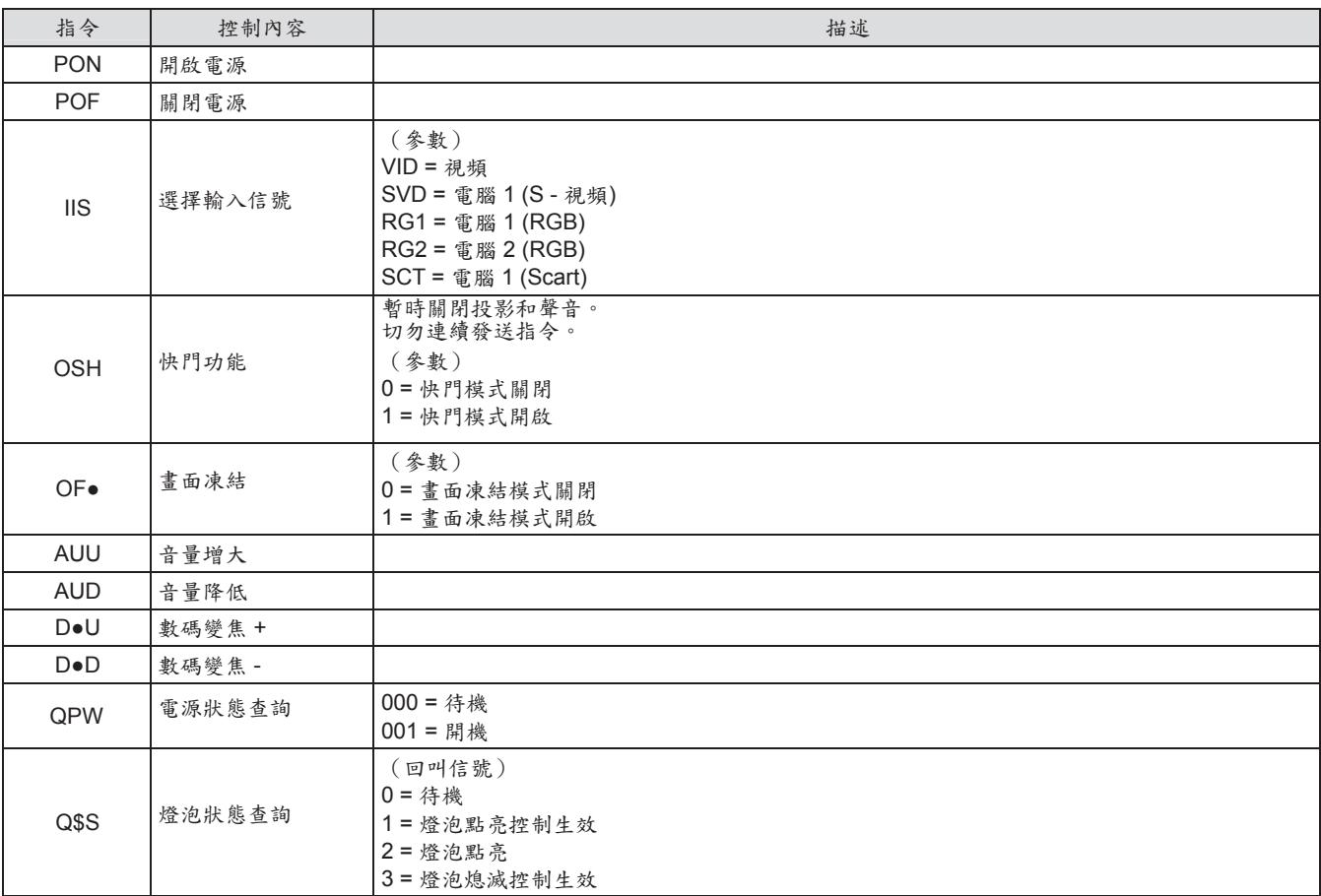

# 其他介面

# 插針佈局及 **<**電腦輸 **1/**分量輸入**/S-**視頻**>** 介面信號名稱

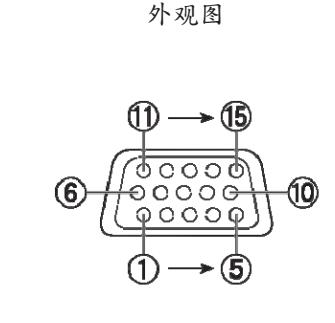

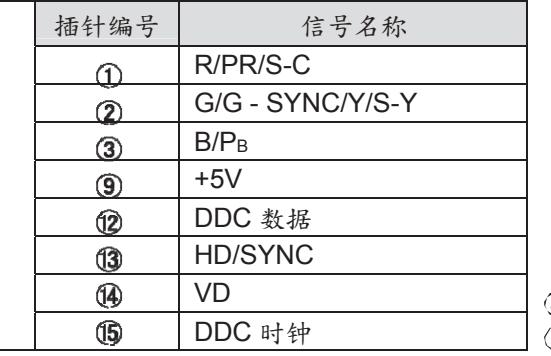

4): 未指定  $\overline{6}$  -  $\overline{8}$  ·  $\overline{10}$  ·  $\overline{11}$  : GND 介面

# 插針佈局及 **<**電腦輸入 **2/**電腦輸出**>** 介面信號名稱

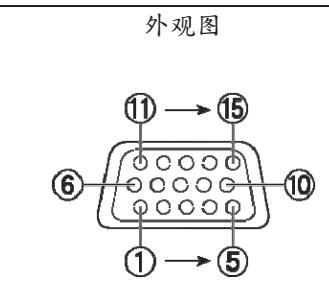

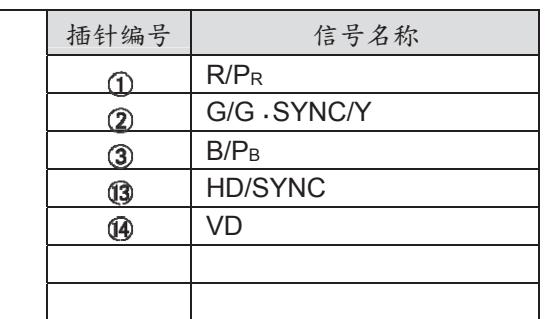

、 @ 、 @ 、 @ 、 @ : 未指定 - ⑧、⑩:GND 介面

# 相容信號一覽表

下表列出了本投影機相容的圖像信號。

格式:  $V = 4.44$ ,  $S = S$ -視頻,  $C = 100$ ,  $S = S - 100$ ,  $S = 100$ ,  $S = 100$ ,  $S = 100$ ,  $S = 100$ ,  $S = 100$ ,  $S = 100$ ,  $S = 100$ ,  $S = 100$ ,  $S = 100$ ,  $S = 100$ ,  $S = 100$ ,  $S = 100$ ,  $S = 100$ ,  $S = 100$ ,  $S = 100$ ,  $S = 100$ ,  $S = 100$ ,  $S =$ 

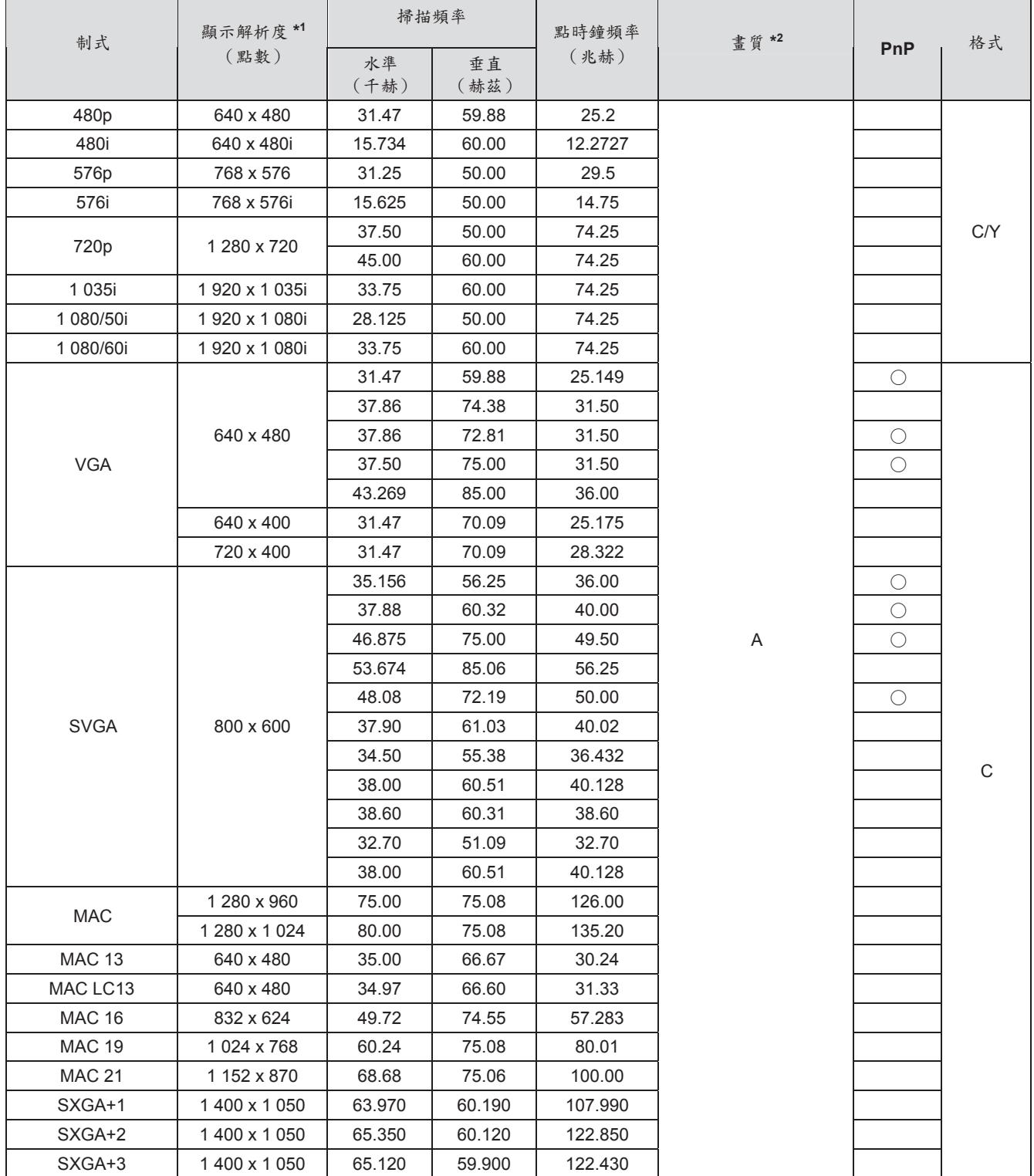

\*1 \* "i"加在解析度值上表明一個隔行掃描信號。<br>\*2 \* 畫質由下列符號表示。

畫質由下列符號表示。

AA:擁有最高的畫質。

A: 信號由圖像處理電路轉變。 即插即用設

\*3 \* 備可使用標有 "○" 信號指示。

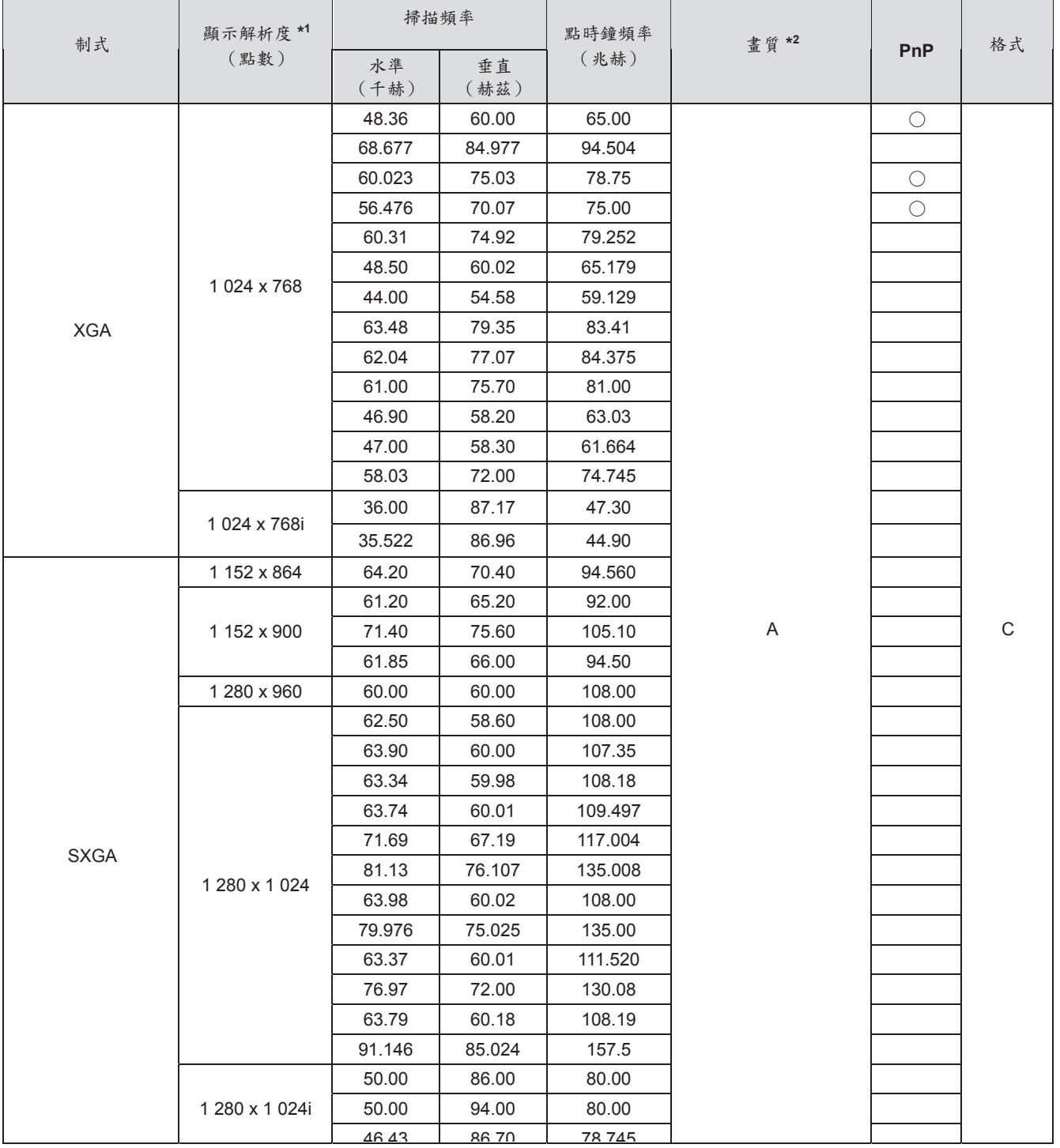

\*1 \* "i"加在解析度值上表明一個隔行掃描信號。

\*2 \* 畫質由下列符號表示。

AA:擁有最高的畫質。

A: 信號由圖像處理電路轉變。

\*3 \* 即插即用設備可使用標有 "○" 信號指示。

附表

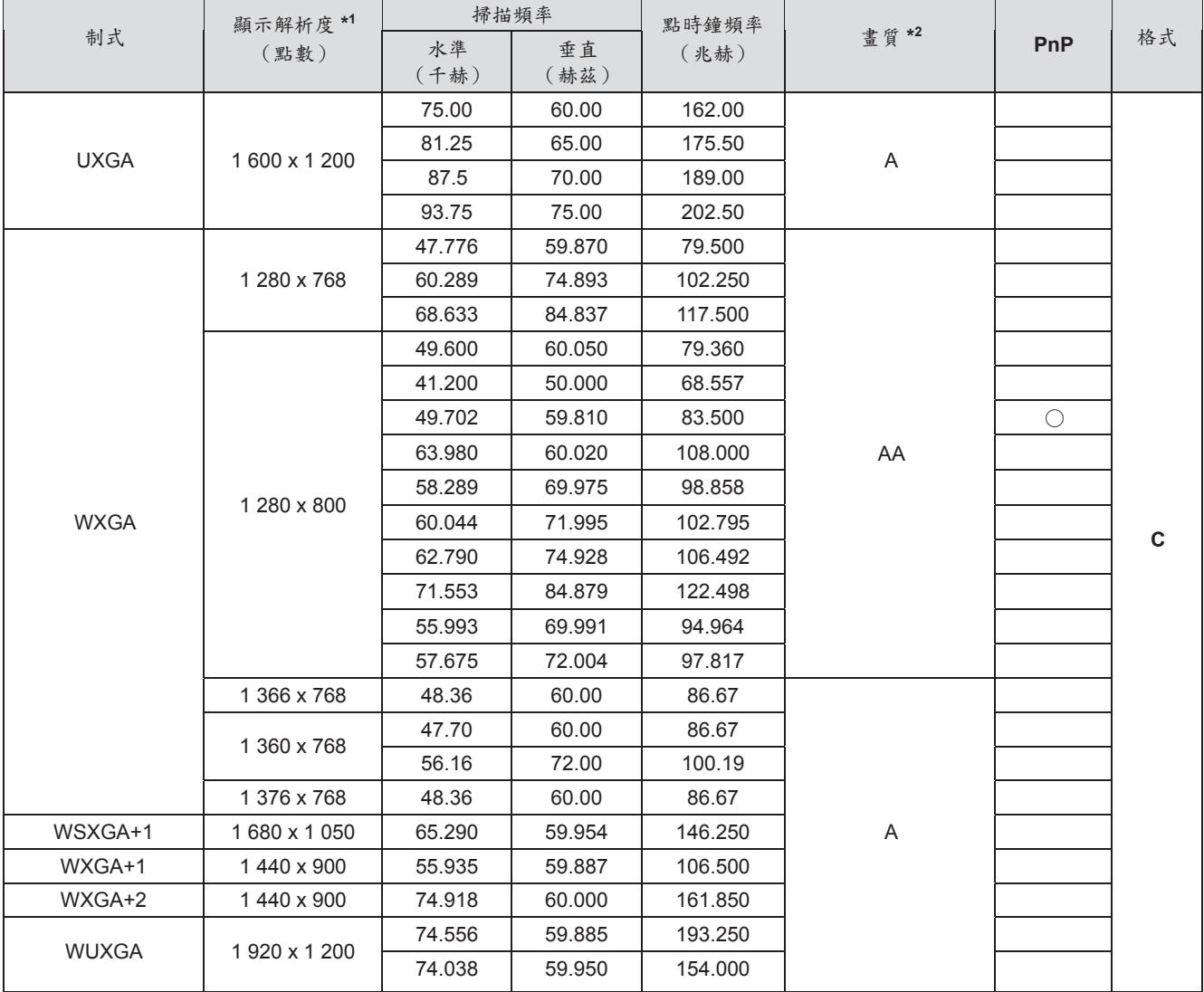

\*1 \* "i"加在解析度值上表明一個隔行掃描信號。

\*2 \* 畫質由下列符號表示。 \*3 \* 備可使用標有 "○" 信號指示。 AA:擁有最高的畫質。 A: 信號由圖像處理電路轉變。 即插即用設

注意

- 顯示點數為1024 x 768。 為了匹配投影機顯示,改變解析度後,信號 將會以不同的解析度投影。
- 當連接隔行掃描信號時,在投影的圖像上會出現閃爍。

附

# 外觀尺寸圖

<單位:mm>

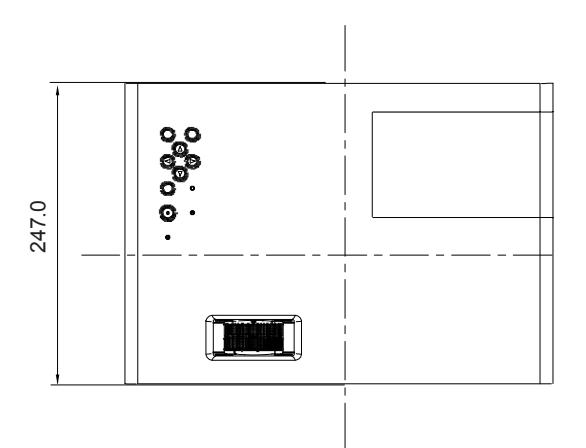

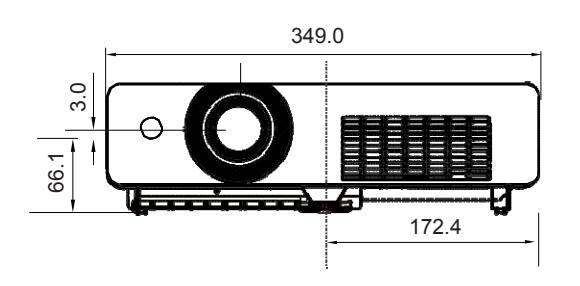

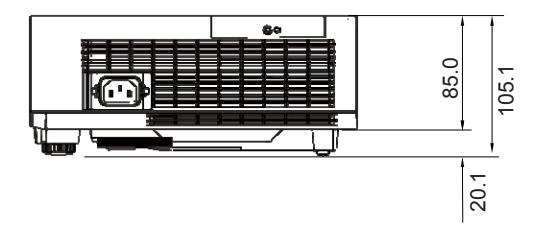

\* 根據產品實際的規格可能會有差別。

# 吊裝支架的安全措施

- 吊裝支架的安裝工作應該僅由有資格的技術人員完成。
- 即使在保修期間,不是從特許經銷商或環境條件購買的吊裝支架,在使用時造成的危害和損壞製造商概不負責。
- 請立即取下不使用的吊裝支架。
- ●確保使用扭力螺絲刀,切勿使用電動螺絲刀或衝擊式螺絲刀。
- 有關詳情,請參閱隨吊裝支架附帶的使用操作指南。
- 附件和單獨出售的部件的型號如有變更恕不另行通知。
- 確保吊頂安裝組件上的螺絲不會接觸到天花板上的金屬零件材料(金屬板條、電線或線路板),否則可能會引起 火災。

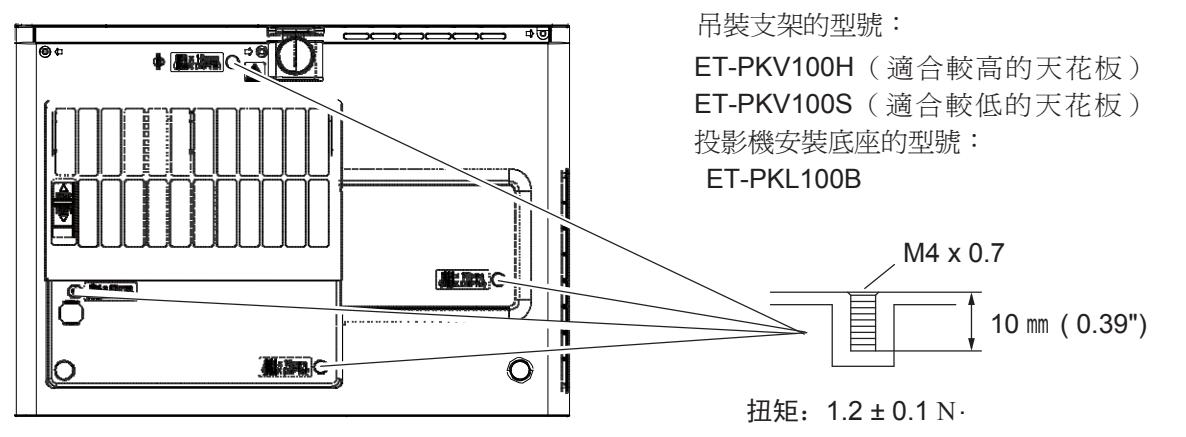

附表

# 索引

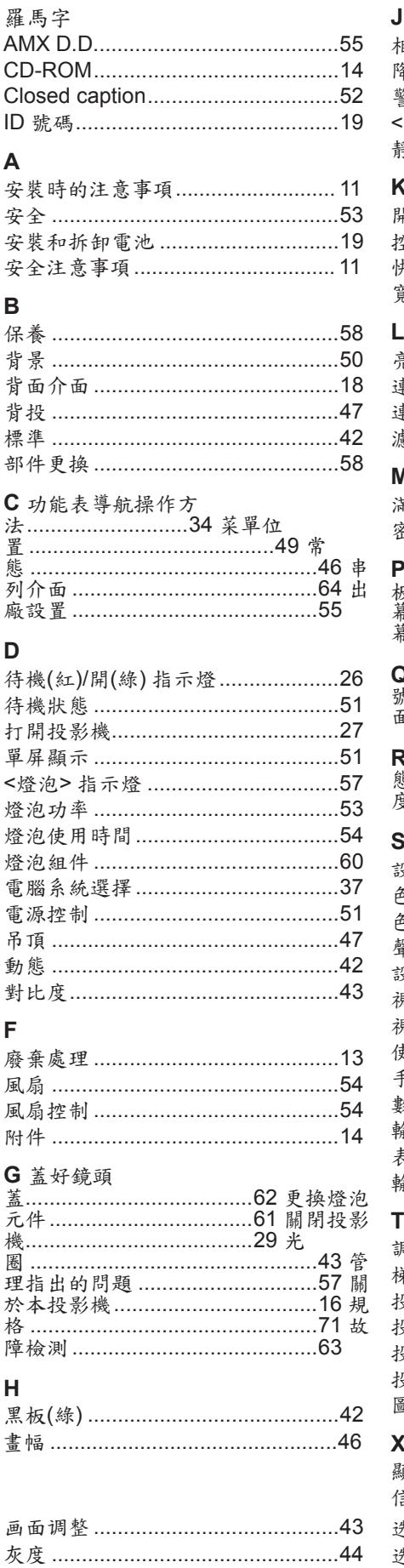

# J

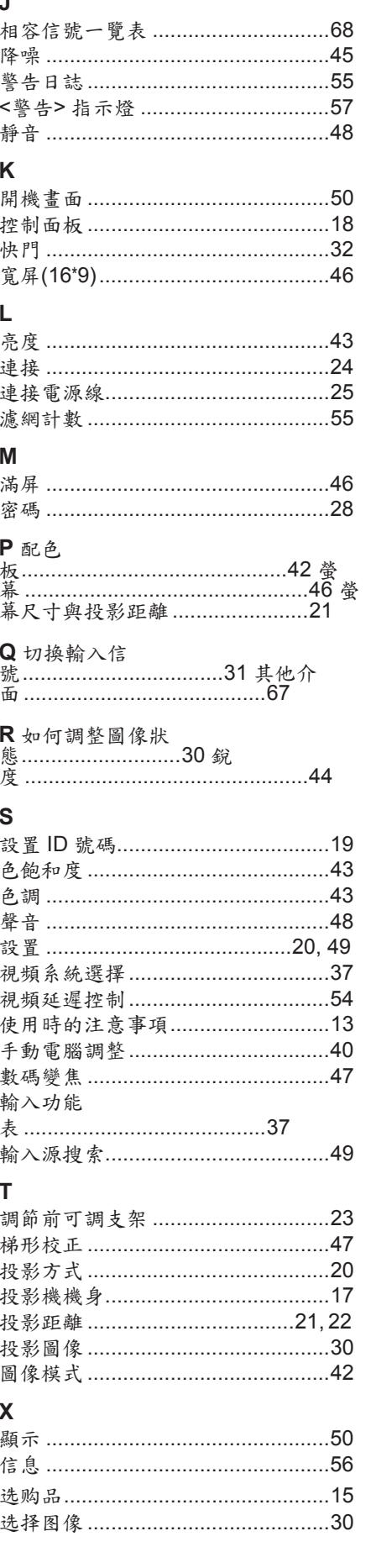

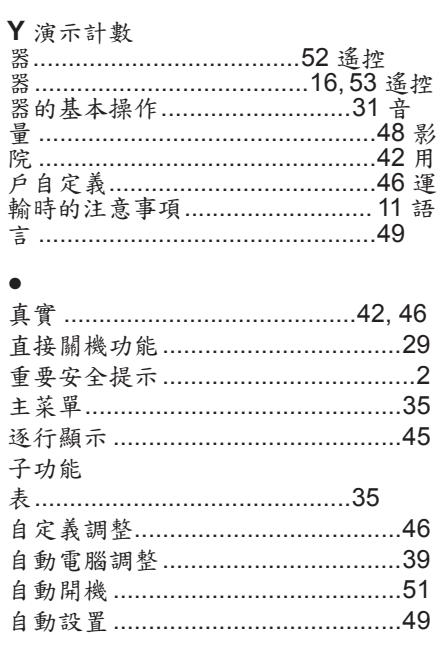
